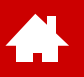

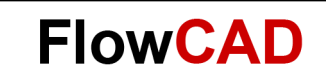

#### **Schnellstart OrCAD Capture**

Version 22.1

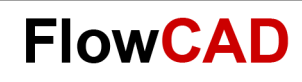

#### **Inhaltsverzeichnis**

• [Vorbemerkungen](#page-2-0)

**A** 

- [Schaltungsvorlage](#page-5-0)
- [Start von Capture](#page-7-0)
- [Neues Projekt aufsetzen](#page-9-0)
- [Bauteilplatzierung](#page-14-0)
- [Bauteilplatzierung ohne Datenbank](#page-20-0)
- [Text hinzufügen und bearbeiten](#page-25-0)
- [Verbindungen](#page-27-0)
- [Properties editieren](#page-33-0)
- [Design Varianten](#page-40-0)
- [Constraint Manager](#page-53-0)
- [Design Sync](#page-57-0)
- [Bibliotheken](#page-60-0)
- [Datenbank bearbeiten](#page-76-0)
- [Einstellungen und Vorlagen](#page-81-0)
- [Anhang](#page-85-0)

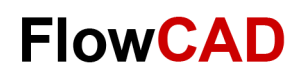

#### <span id="page-2-0"></span>**Vorbemerkungen – Generell**

- Die vorliegende Dokumentation gilt dem Erstanwender von OrCAD Capture CIS. Sie soll weder als Trainingshandbuch noch als komplette Bedienungsanleitung verstanden werden.
- Aufgrund der Kompaktheit dieser Dokumentation kann nicht auf alle vorhandenen Befehle und deren Feinheiten eingegangen werden. Hierzu sei auf die umfangreiche Dokumentation innerhalb der Installation verwiesen, die sowohl als HTML wie auch als PDF Dokumentation vorliegt.
- Anhand eines einfachen Schaltplans werden die wichtigsten Schritte innerhalb des Designablaufs dargestellt, die es dem Erstanwender dieses Systems erlauben, mit einem Minimalaufwand an Einarbeitungszeit die ersten eigenen Aufgaben zu bewältigen.
- Nach einigen Vorabinformationen zur Software beginnt die Anleitung mit der Schaltungsvorlage auf Seite 6.
- Sämtliche Befehle und Funktionen, die in dieser Anleitung verwendet werden, sind mit der Trial-Version verwendbar.
- Detaillierte Trainings-Angebote zu den unterschiedlichen Tools finden Sie unter <https://www.flowcad.com/de/training.htm>

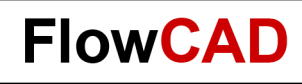

#### **Vorbemerkung – Farbschema**

- In Capture CIS lässt sich sowohl die Bedienoberfläche, als auch der Schematic Canvas in einer hellen (light theme), wie einer dunklen (dark theme) Darstellung betreiben.
- Je nachdem welche Darstellung gewählt wird, erscheinen die Icons und das Zeichenblatt unterschiedlich.
- Das Farbschema lässt sich unter **Options > Preferences > Colors / Print** umschalten.
- Für diesen Quickstart wurde das helle Schema gewählt.
- Light Theme

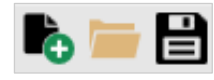

• Dark Theme

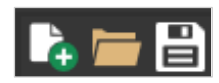

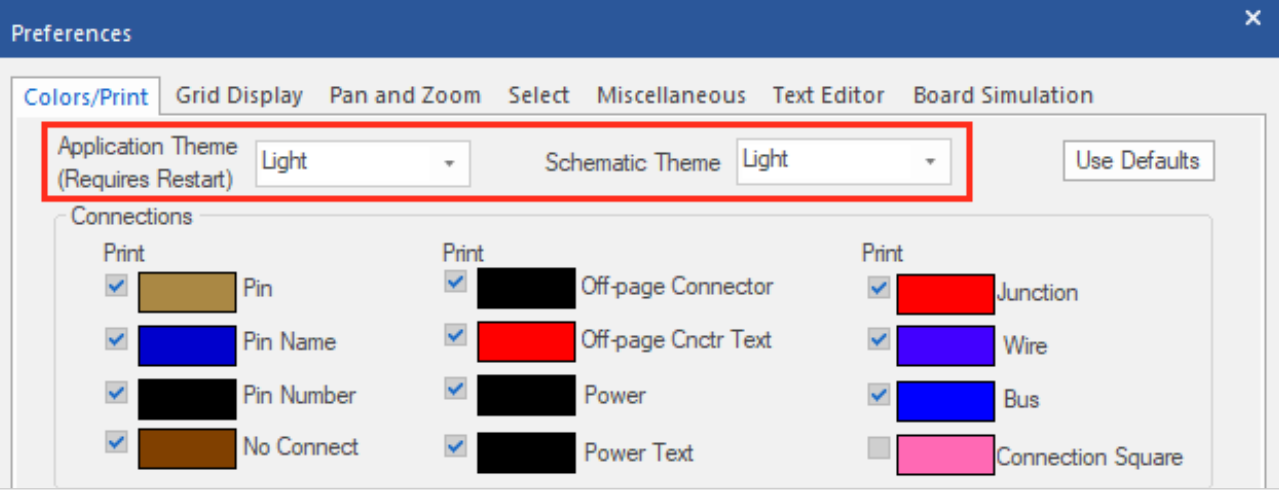

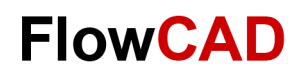

#### **OrCAD PCB Design Flow**

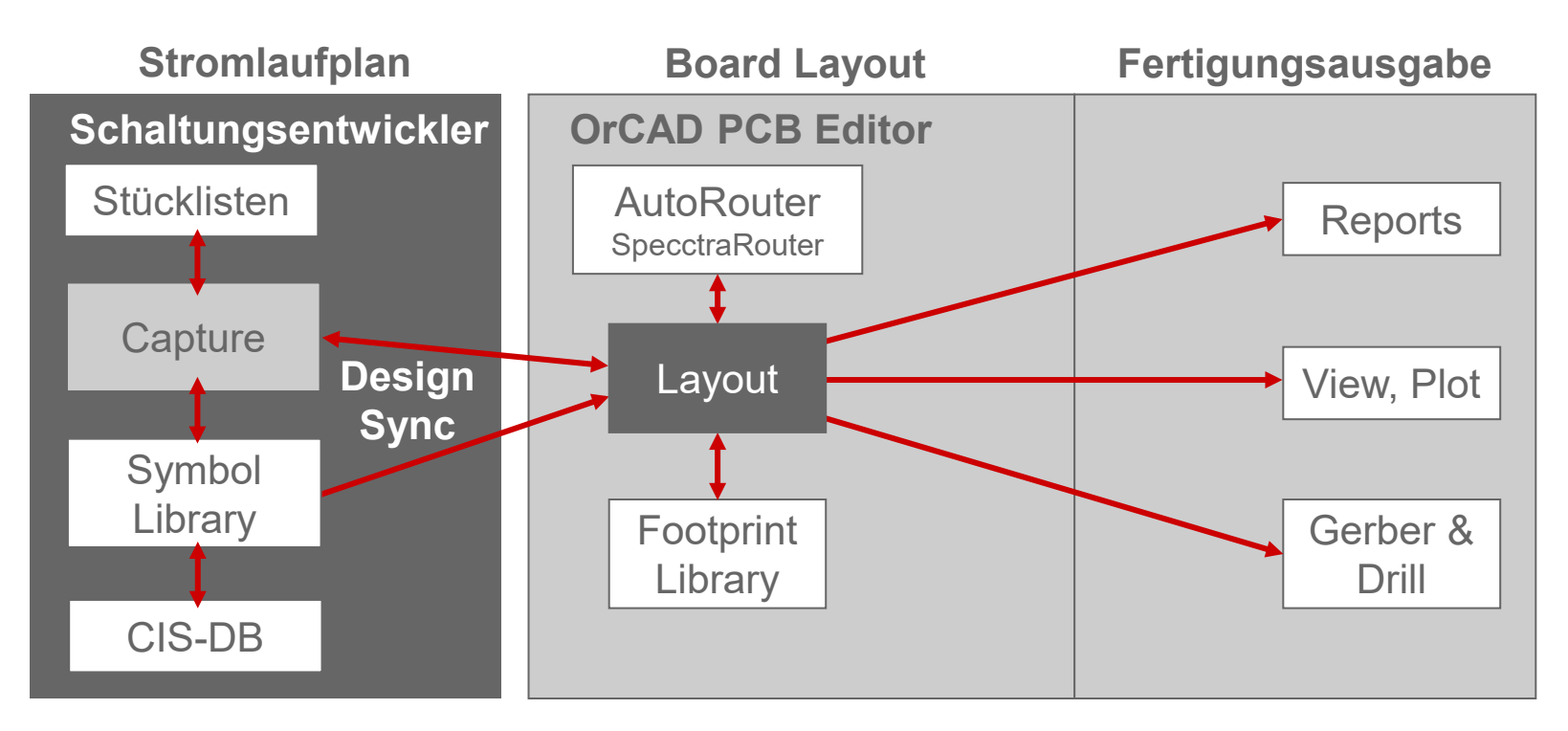

- Wie in der Grafik zu erkennen ist, setzt sich der OrCAD PCB Designer Flow im Wesentlichen aus zwei Teilen zusammen.
	- − Dies sind das Stromlaufplanpaket **Capture** und das Layout Programm **OrCAD PCB Editor.**
- Beide Programmpakete werden natürlich durch weitere Subprogramme ergänzt, die im jeweiligen Verbund ein optimales Werkzeug darstellen, das es dem Anwender ermöglicht, sämtliche Aufgaben mit maximaler Effizienz zu erledigen.

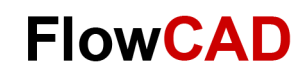

#### **Schaltungsvorlage**

<span id="page-5-0"></span>Æ

Die Schaltung, die in diesem Schnellstart umgesetzt werden soll, ist hier dargestellt:

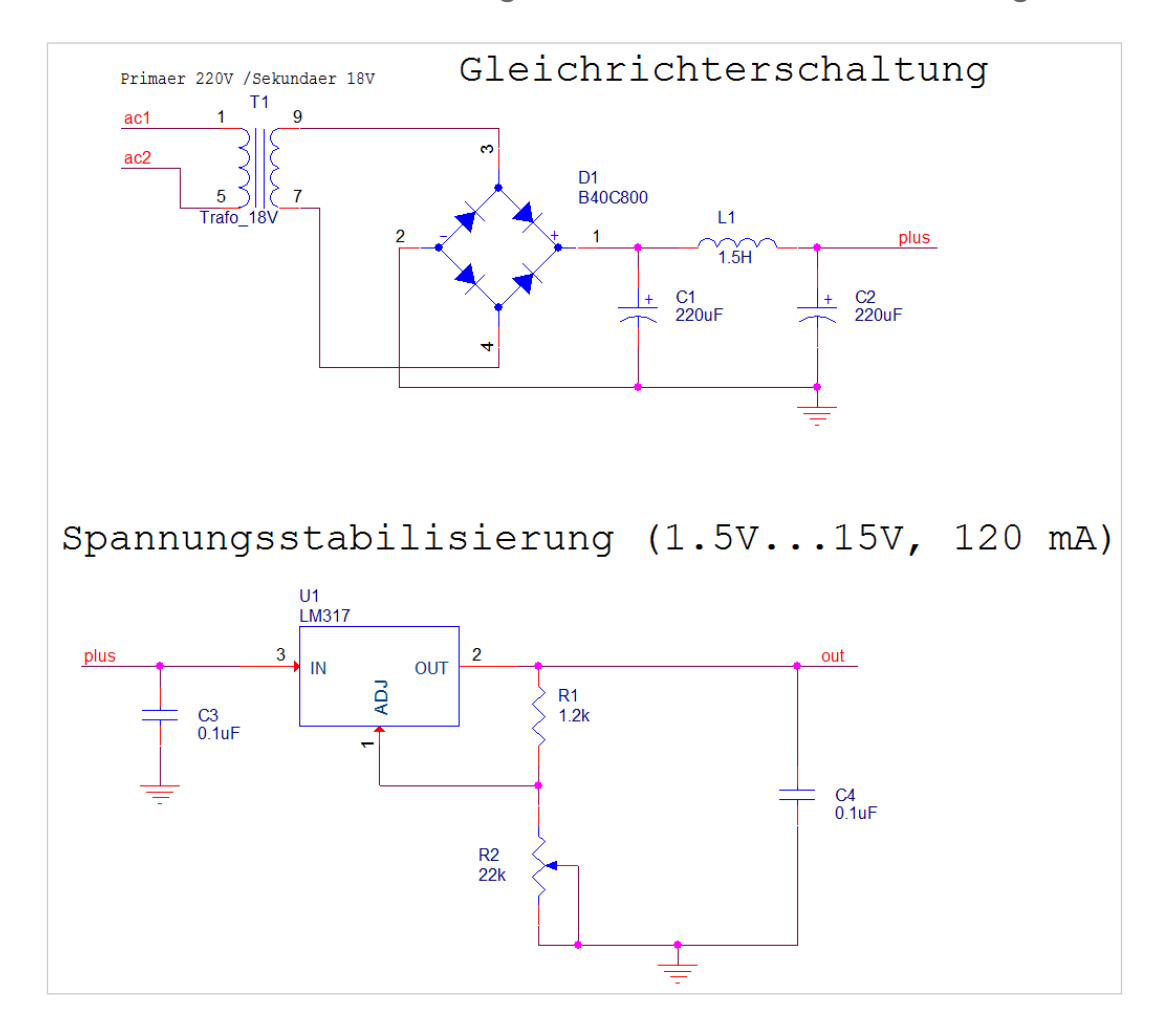

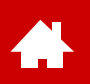

## **Schaltungsvorlage – Liste der Bauteile**

Die Schaltung, die in diesem Schnellstart umgesetzt wird, beinhaltet die folgenden Bauteile:

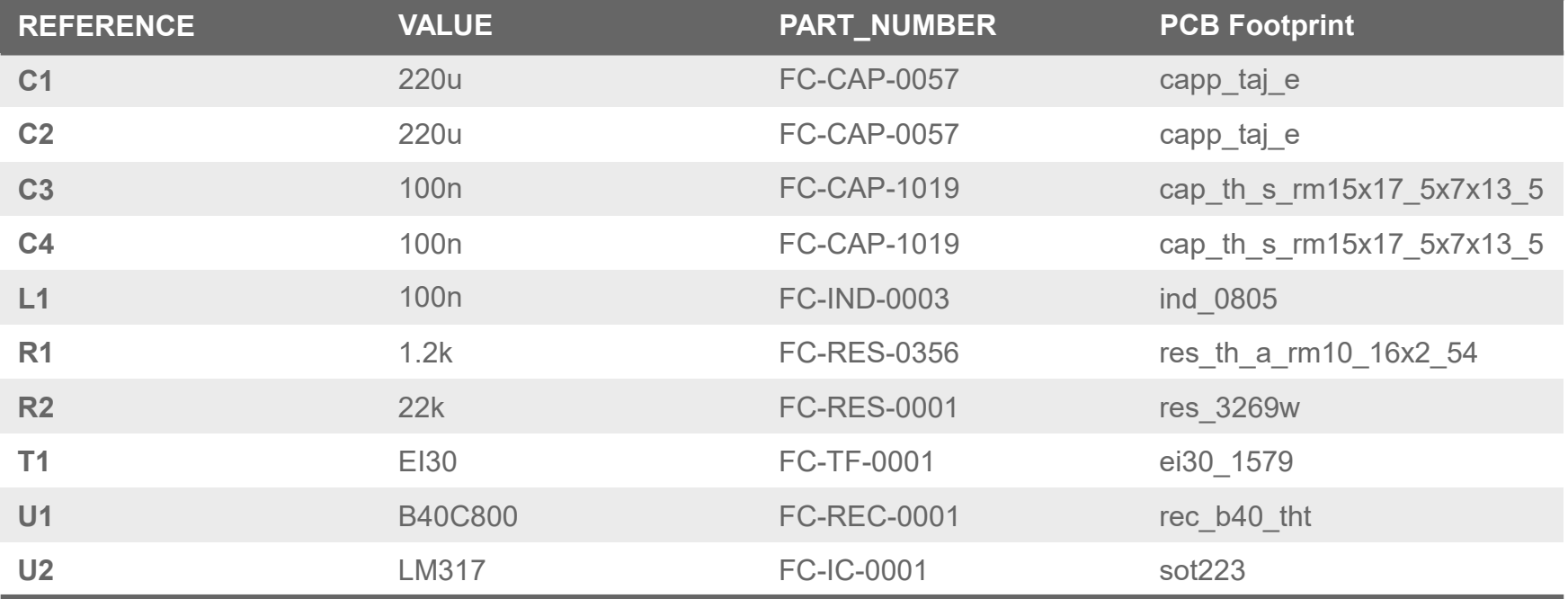

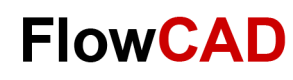

#### <span id="page-7-0"></span>**Start von Capture**

Nach dem Start von Capture öffnet sich das Tool mit der Start Page

Start über: **Start Menü > Cadence PCB 22.1> Capture CIS 22.1**

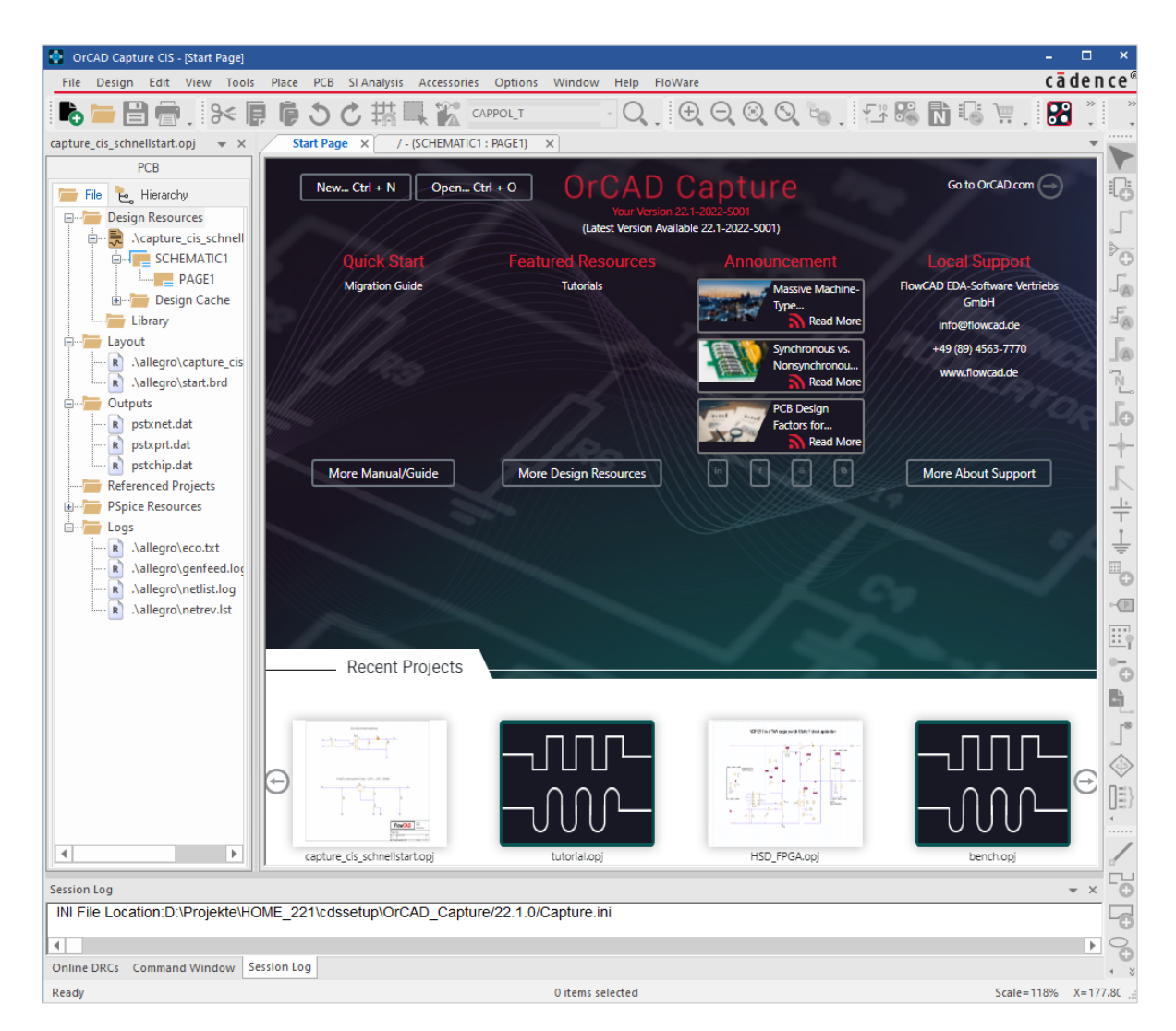

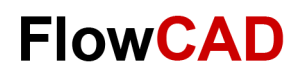

### **Start Page**

 $\leftarrow$ 

Beim Start wird die interaktive Startseite geladen, mit der Sie vorhandene Projekte öffnen bzw. neue erstellen können. Des Weiteren erhalten Sie zusätzliche Information wie Application Notes, Trainingsdaten, usw.

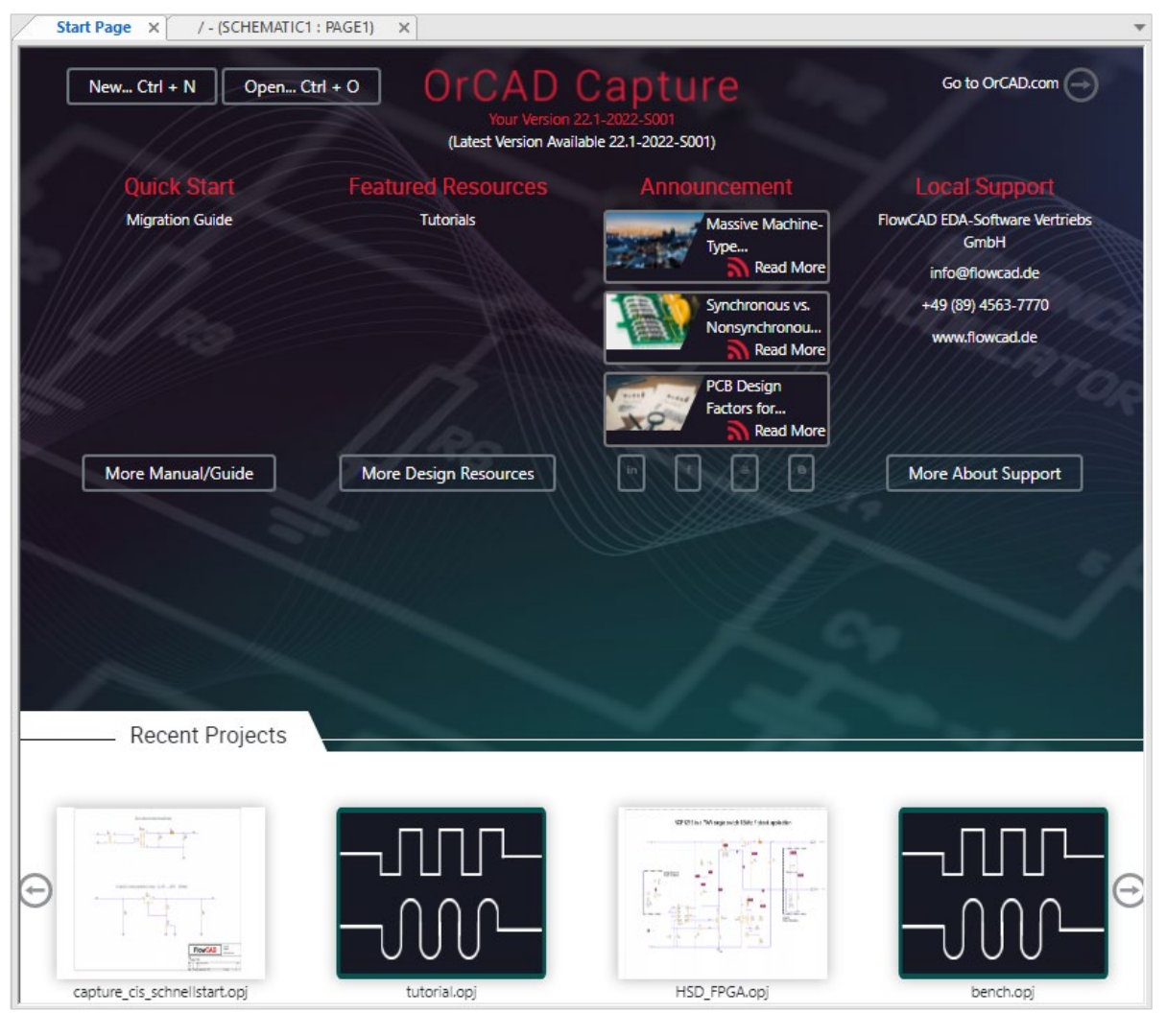

<span id="page-9-0"></span>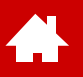

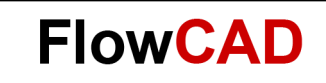

#### **Neues Projekt aufsetzen**

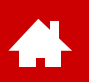

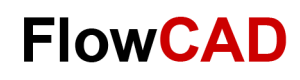

## **Übung: Neues Projekt erstellen**

**File > New > Project**… erstellt ein neues Projekt, in dem das Design gespeichert wird.

Im oberen Feld unter **Name** tragen Sie den Namen Ihres Projekts ein, z. B. **Power\_Supply**.

Im unteren Feld unter **Location** wählen Sie den Ordner, in dem das neue Projekt gespeichert werden soll.

Empfehlenswert ist es für jedes Projekt einen eigenen Ordner anzulegen.

Da wir keine Simulation durchführen wollen, bleibt **Enable PSpice Simulation** deaktiviert.

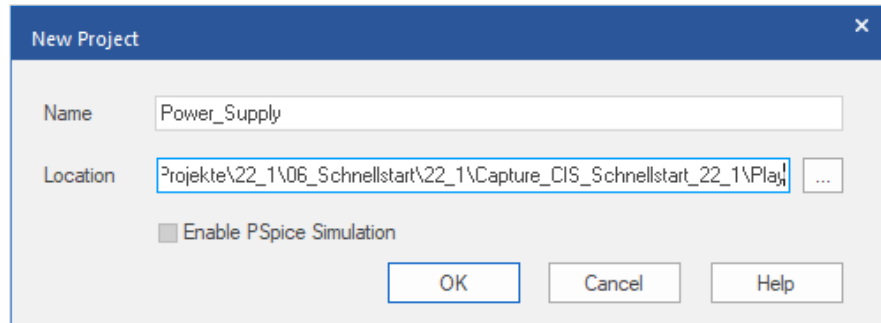

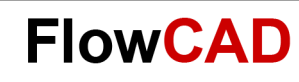

## **Projekt Power\_supply**

Ein neues Projekt namens **Power\_supply** mit einem Design gleichen Namens **power\_supply.dsn** ist angelegt.

Gleichzeitig wurde die erste Seite Ihres Designs mit dem Namen **PAGE1** geöffnet.

Bitte beachten Sie die Ordnerstruktur im Projektmanager auf der linken Seite des Bildes.

Die Ordnerstruktur ist virtuell, d. h. sie existiert nur innerhalb des Projektmanagers. Die unter Schematic befindliche PAGE1 ist nur innerhalb des **power\_supply.dsn** Files zu finden.

Im Unterschied dazu sind die unten eingetragenen Libraries als physikalische Files unter den ebenfalls dargestellten Pfaden vorhanden.

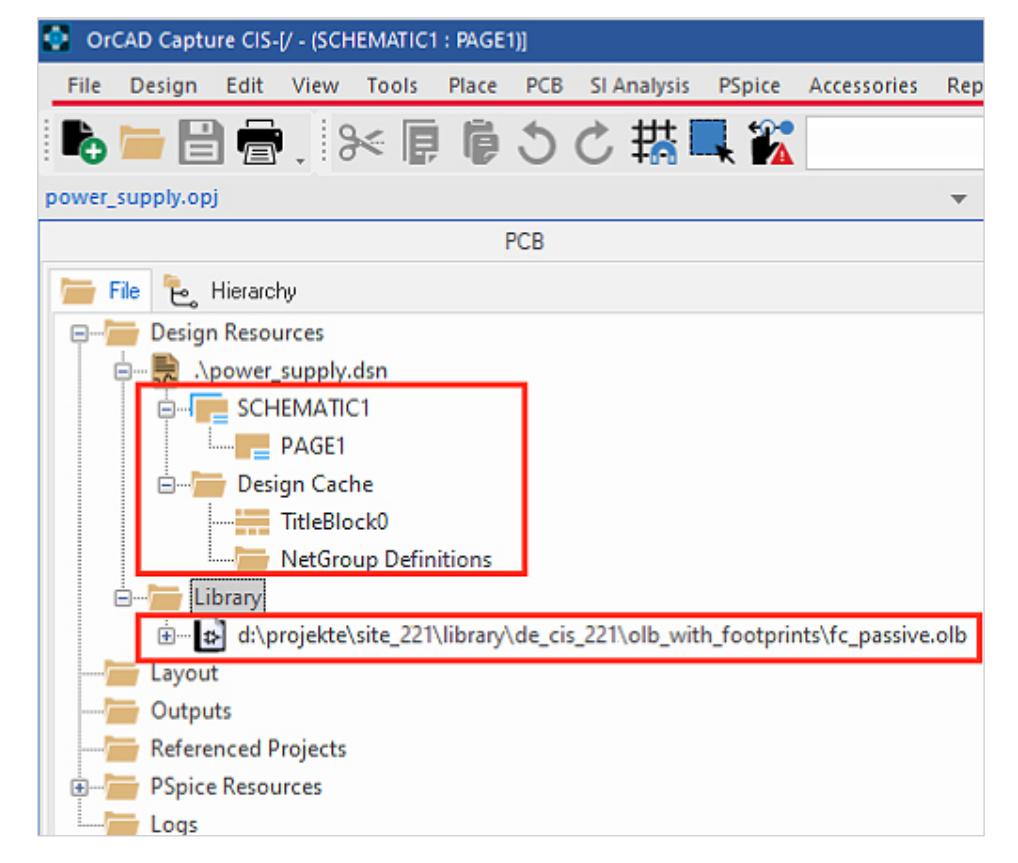

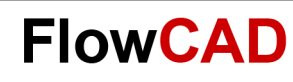

# **Setup – Grid Display**

Unter **Options > Preferences** sollte im **Grid Display** das Grid Spacing auf 1/1 stehen. Dies stellt sicher, dass die Kontaktpunkte der Bauteile auf dem Grid liegen und problemlos angeschlossen werden können.

**Snap to Grid** sollte beim normalen Arbeiten mit Capture aktiviert sein, um zu vermeiden, dass Bauteile außerhalb des Grids platziert werden:

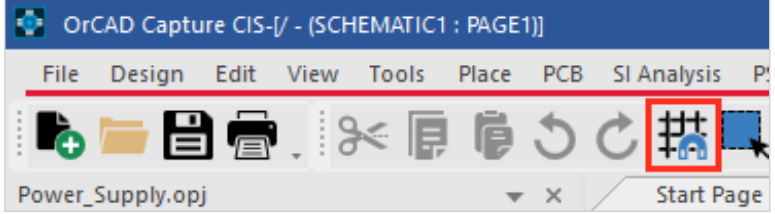

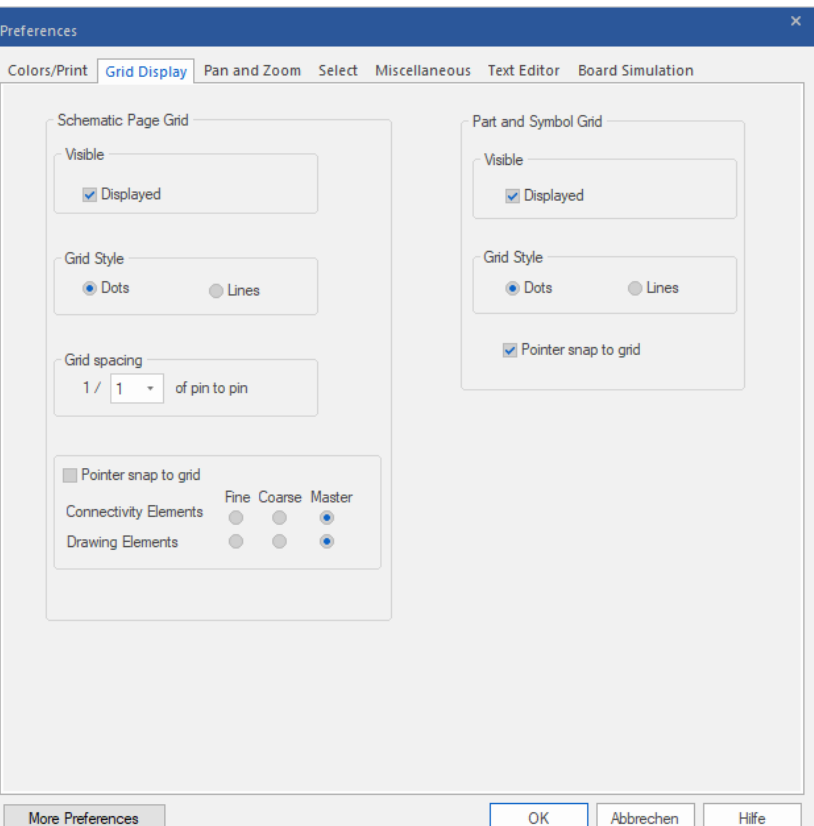

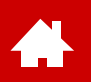

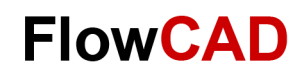

### **Setup – Rahmen**

Das Erscheinungsbild des Rahmens lässt sich unter **Options > Schematic Page Properties** einstellen. In den **Grid References** können Sie die Unterteilung des Rahmens und dessen Breite festlegen (Capture passt die Rahmenbreite an die Grid Einstellungen an).

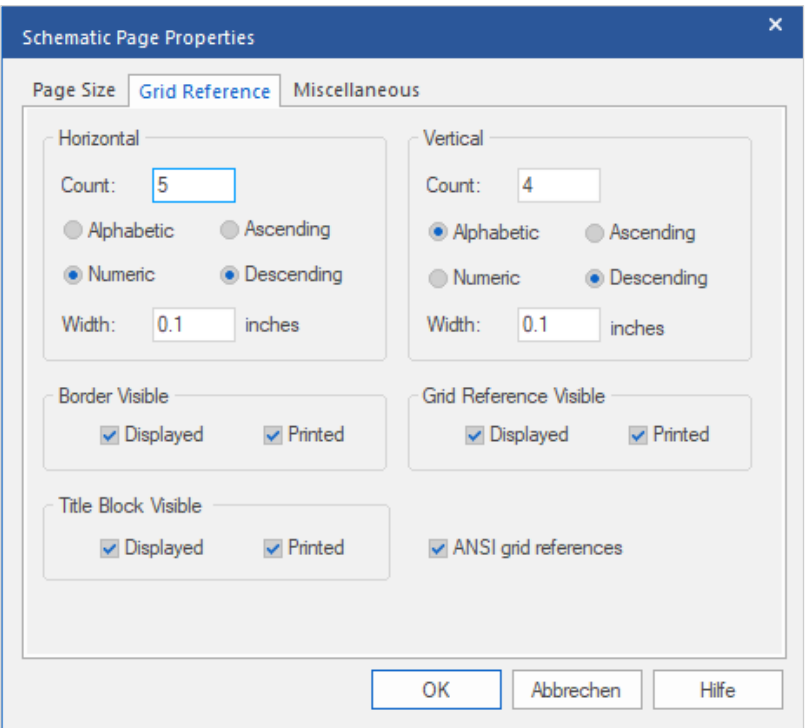

#### **Tipp**

Die Einstellungen lassen sich auch in ein Template speichern, das sich auf alle neuen Pages und Projekte auswirkt. Hierzu können die Einstellungen unter **Options > Design Template** gemacht werden.

[Näheres hierzu ist im Kapitel Einstellungen und](#page-81-0)  Vorlagen ab Seite 81 zu finden.

<span id="page-14-0"></span>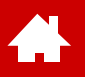

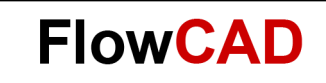

#### **Bauteilplatzierung**

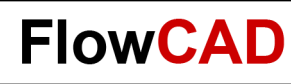

## **Bauteilsuche über Datenbank (I)**

Æ

- Der CIS Explorer lässt sich über das Pull-down-Menü mit **Place > Database Part** starten oder über das Tastaturkürzel **Z**.
- In der oberen linken Ecke finden Sie die verschiedenen Datenbank-Tabellen.

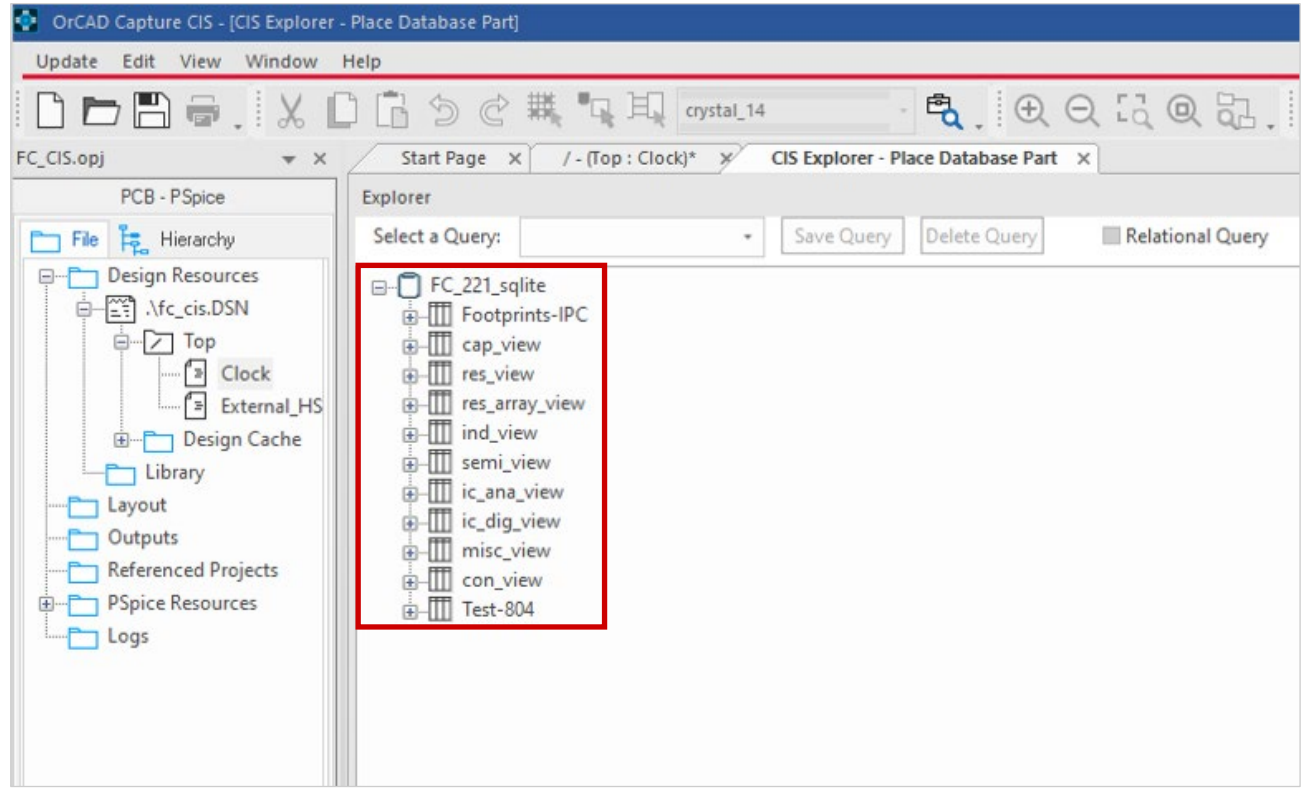

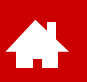

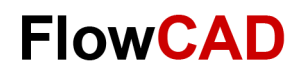

#### **Bauteilsuche über Datenbank (II)**

• Öffnen Sie die Kategorie **misc\_view** und selektieren den Ordner **Crystal**. Im unteren Fenster erscheint ein Tabelleneintrag. Wenn dieser selektiert wird, öffnet sich die komplette Vorschau des Bauteils (die Anordnung der Fenster kann individuell gestaltet werden).

Der Eintrag unter Datasheet ist ein Link zum Datenblatt des Herstellers. Durch einen Doppelklick auf den grün hinterlegten Eintrag hängt das Bauteil an der Maus und kann auf der Schaltplanseite platziert werden.

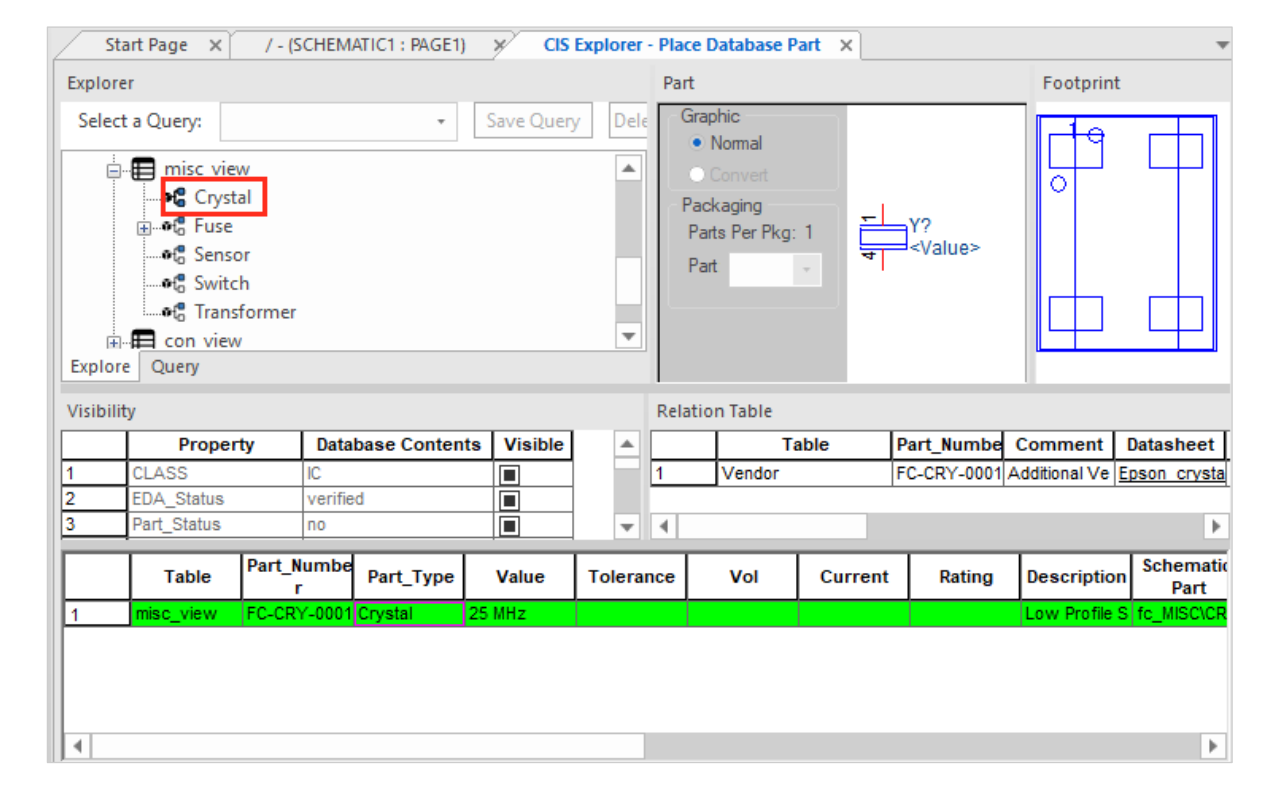

#### **Tipp**

Mit dem Tastaturkürzel **Z** tritt der CIS Explorer wieder in den Vordergrund.

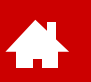

## **Bauteilsuche über Datenbank (III)**

- Öffnen Sie die Kategorie **cap\_view** und selektieren **X7R**. Im unteren Fenster erscheinen mehrere Einträge.
- Durch Doppelklick auf eine Spaltenüberschrift wird die Liste nach diesem Wert sortiert.
- Wenn der Kondensator mit **4.7pF** im **0603**-Gehäuse gewählt wird, erscheinen in der Herstellertabelle zwei mit dem Bauteil verknüpfte Datensätze mit Herstellerinformationen.
- In der Spalte **Schematic Part** kann die grafische Darstellung im Schematic ausgewählt werden.

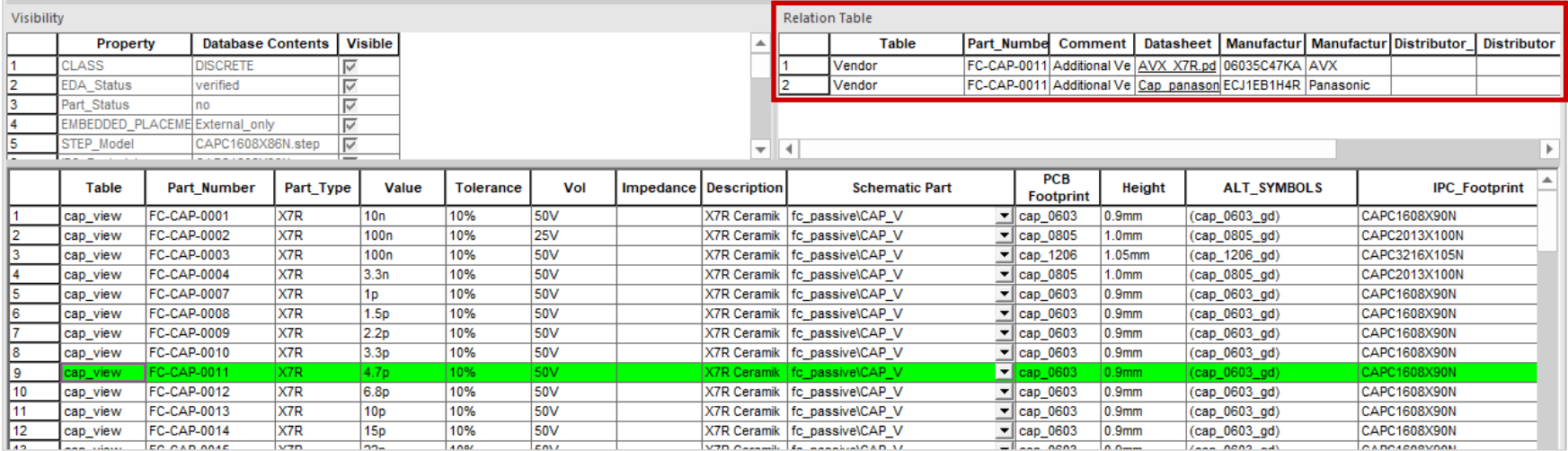

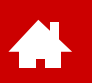

#### **Bauteilsuche über Datenbank (IV)**

• Das linke obere Fenster hat zwei Tabs. Mit **Query** besteht die Möglichkeit, Bauteile über deren Werte zu suchen. Der 4.7pF Kondensator lässt sich z. B. auch mit Eingabe der unten gezeigten Werte finden. Die Felder **Property** und **Compare** sind mit Dropdown-Menüs ausgestattet, die eine einfache Auswahl der Suchoptionen ermöglicht.

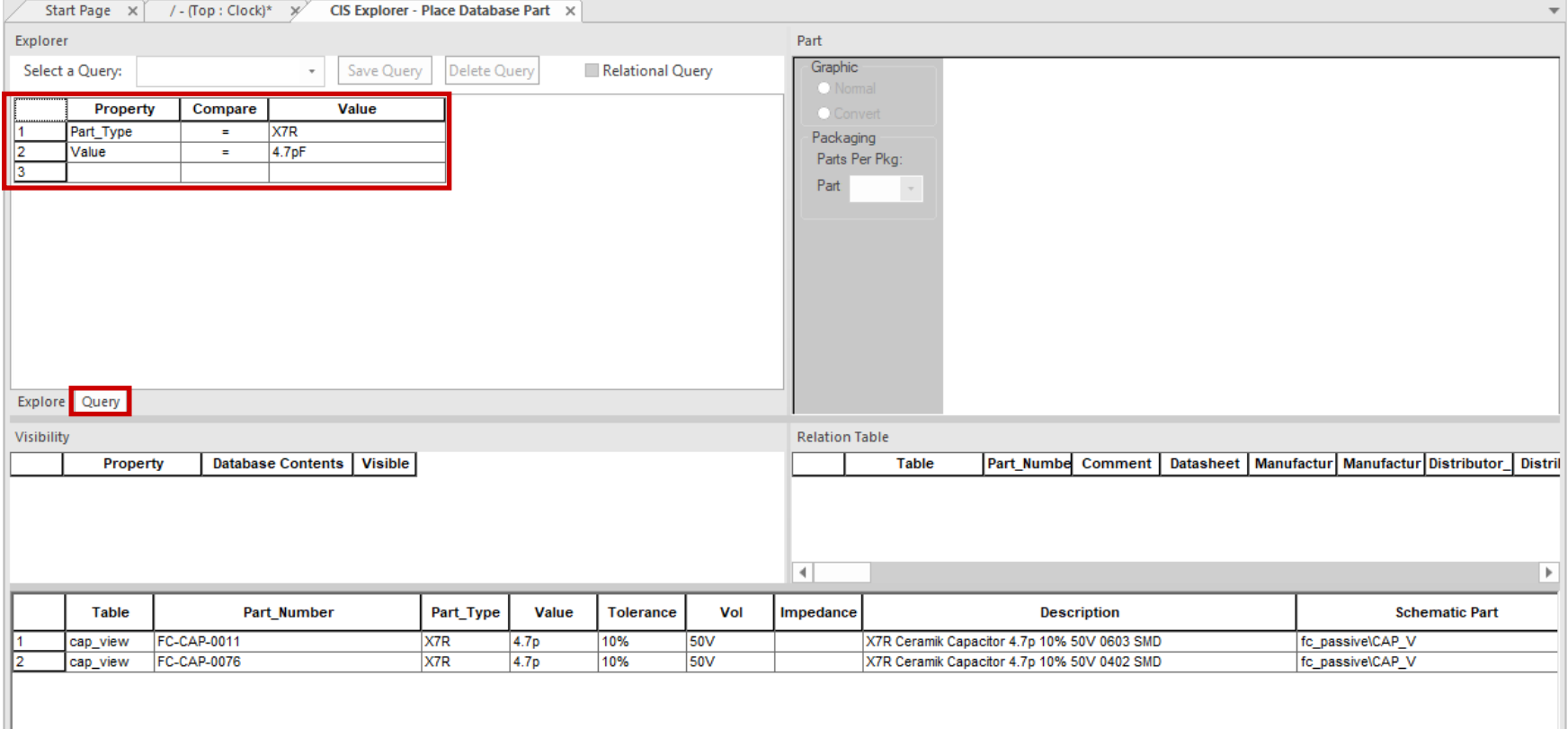

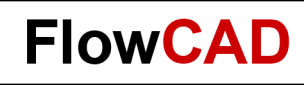

#### **Bauteilstatus**

 $\leftarrow$ 

- Wenn Sie im CIS Explorer auf die Kategorie **cap\_view** gehen, sehen Sie, dass die aufgeführten Bauteile unterschiedlich eingefärbt sind:
	- − Standard Bauteile sind grün
	- − Gesperrte Bauteile rot
	- − Spezielle Bauteile schwarz

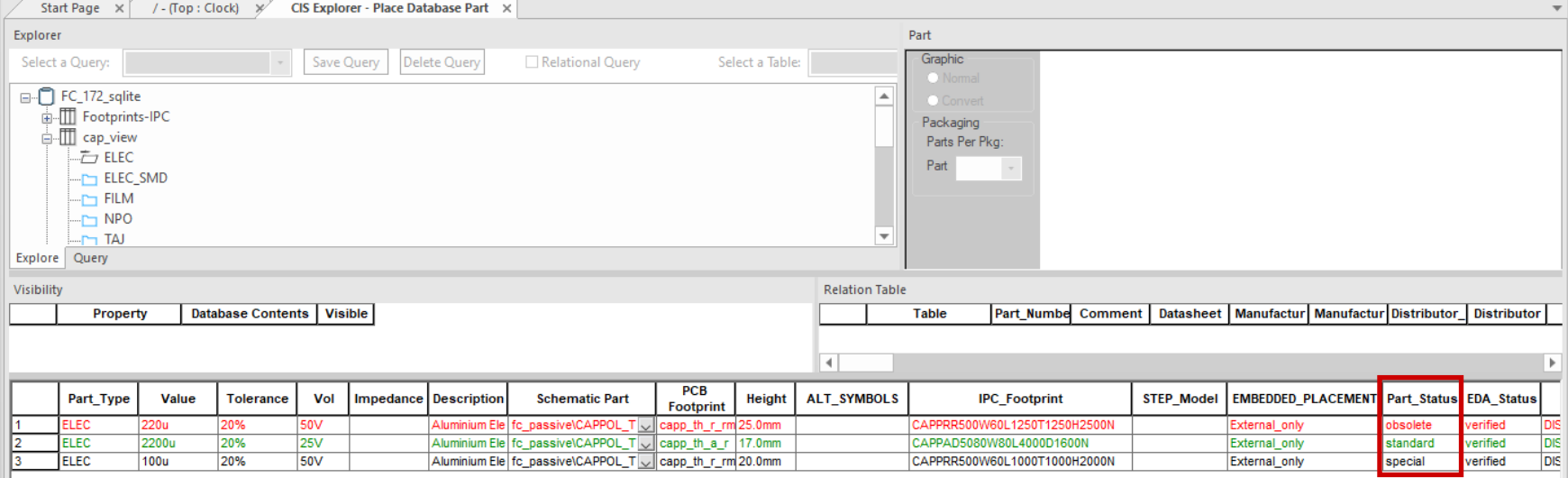

<span id="page-20-0"></span>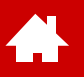

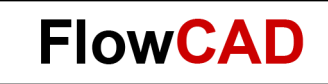

#### **Bauteilplatzierung ohne Datenbank**

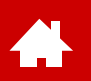

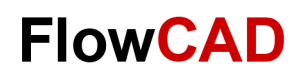

# **Bauteilplatzierung aus Library (I)**

Neben der Möglichkeit, Bauteile aus einer Datenbank auszuwählen, die die Metadaten liefert, bietet OrCAD Capture auch die Möglichkeit, Bauteile direkt aus einer Library (.olb) auszuwählen und zu platzieren.

- Vorteil
	- − Es wird keine Bauteildatenbank benötigt.
- Nachteil
	- − Alle Bauteilinformationen müssen manuell als Properties definiert werden (Aufwand, fehlerträchtig).
	- − Ein Varianten Management ist nicht möglich.

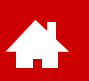

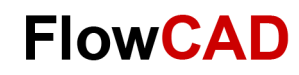

## **Bauteilplatzierung aus Library (II)**

Um neue Bauteile zu platzieren, können Sie eine der drei Möglichkeiten nutzen:

- **Place > Part...** über das Pull-down-Menü
- **P** (Tastatur)
- **• Place Icon** am rechten Rand **Ex**

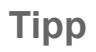

Damit die Schematic Icon-Leiste aktiv ist (rechter Rand), muss eine der im Schematic vorhandenen Seiten aktiviert sein.

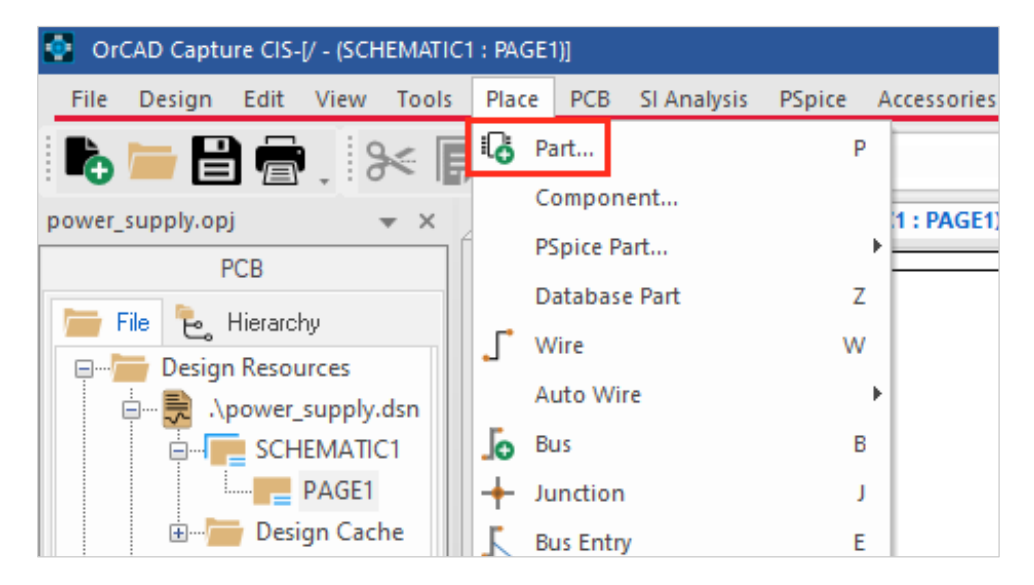

# **Bauteilplatzierung aus Library (III)**

- Nach dem Platzierungskommando erhalten Sie das abgebildete Menü.
- Unter **Libraries** können Sie eine oder auch mehrere Libraries anwählen, in welchen nach Ihrem Bauteil (Part) gesucht werden soll.
- Unter **Part** wird die Bauteilbezeichnung eingegeben. Diese fungiert bereits als Filter, allerdings ohne Wildcards ...\*".
- In der **Part List** wird das Suchergebnis und die zugehörige Library ausgegeben.
- **Search for Part** erlaubt ein Suchen auch mit Wildcards.
- **Add Library <sup>6</sup>** erlaubt das Hinzufügen von Libraries in den Suchpfad.
- Unter **Packaging** wird angezeigt, ob ein Baustein aus mehreren Gattern bzw. Sektionen besteht (z. B. Widerstandsnetzwerk).
- Mit einem **Doppelklick** in der Part List gelangen Sie zurück in das Schematic und können das Bauteil mit der **LMB** (Left Mouse Button) platzieren.

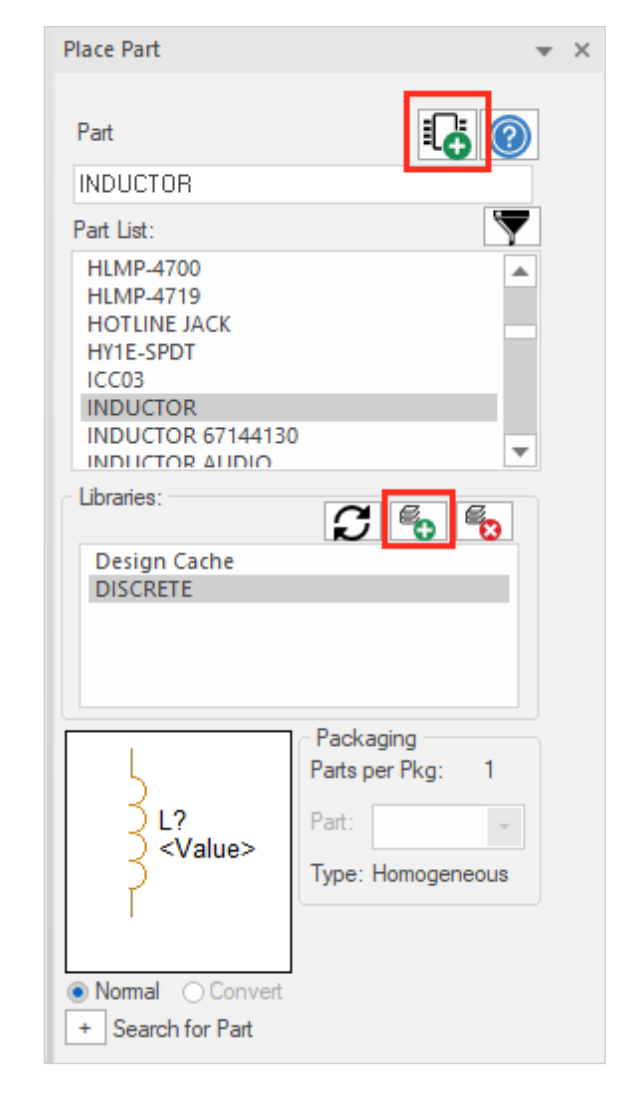

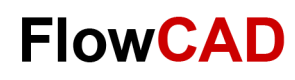

# **Library Zuweisungen**

- Hier werden die in dem Projekt benötigten Libraries zugewiesen.
- Die Zuweisung erfolgt durch Selektion der gewünschten Library und **Add.**
- Wie Sie neue Bauteile, die in keiner vorhandenen Bibliotheken zu finden sind, definieren können, ist im Kapitel [Bibliotheken](#page-60-0) ab Seite 62 beschrieben.

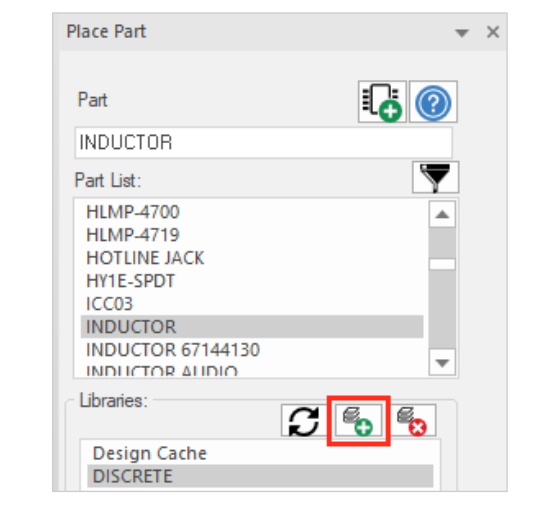

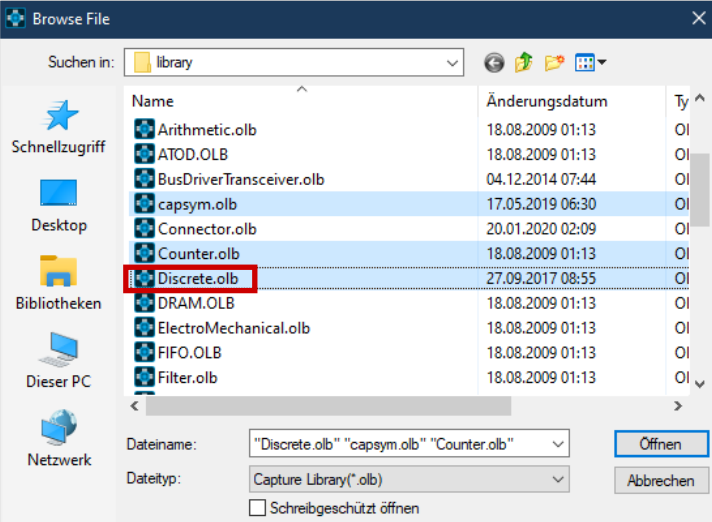

<span id="page-25-0"></span>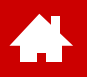

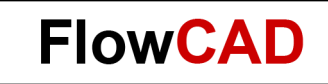

#### **Text hinzufügen und bearbeiten**

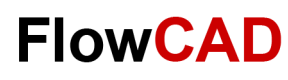

### **Text – Hinzufügen und Bearbeiten**

Reine Text Notes können mit

- **Place > Text**
- **T** (Tastatur)

oder dem

**THE** 

• **Place Text Icon <b>To** 

dem Schematic hinzugefügt werden.

Schriftart und Größe lässt sich beim Platzieren des Textes mit **Change** anpassen.

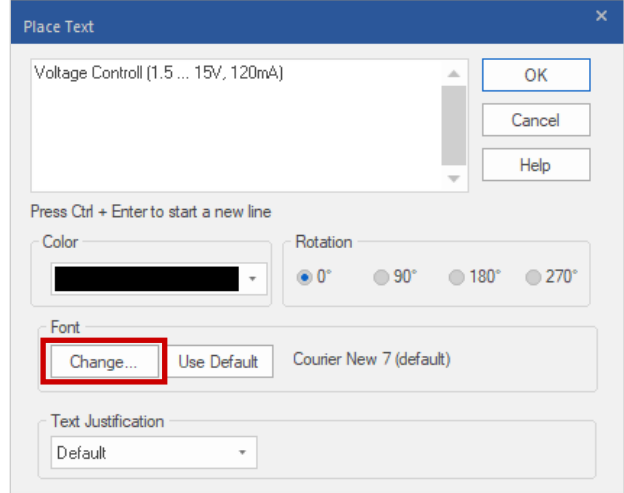

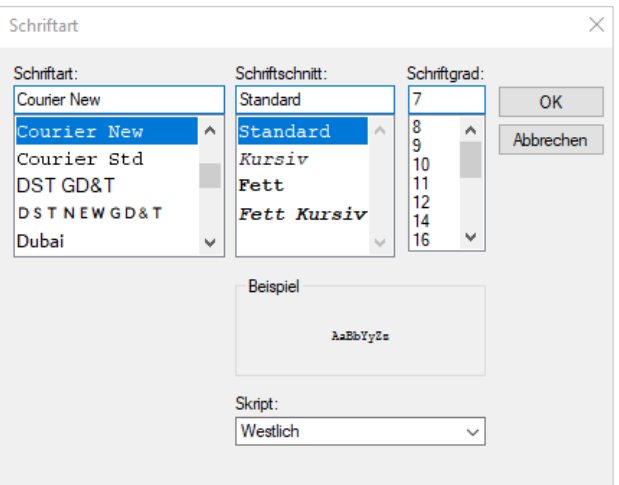

<span id="page-27-0"></span>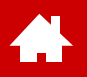

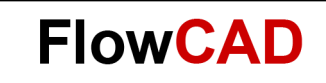

#### **Verbindungen**

[Solutions](https://www.flowcad.com/de/solutions.htm) [Downloads](https://www.flowcad.com/de/download.htm) [Training](https://www.flowcad.com/de/training.htm) [Events](https://www.flowcad.com/de/events.htm) [News](https://www.flowcad.com/de/news.htm) **FlowCAD Confidential │ 28**

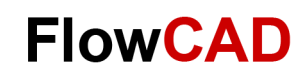

# **Verbindungen (I) – Auto Wire**

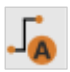

Æ

#### Two Points

− Zwei selektierte Pins werden automatisch miteinander verbunden.

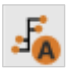

#### Multiple Points

− Mehrere selektierte Pins werden automatisch miteinander verbunden.

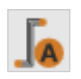

#### Connect to Bus

− Mehrere selektierte Leitungen werden mit einem Bus verbunden.

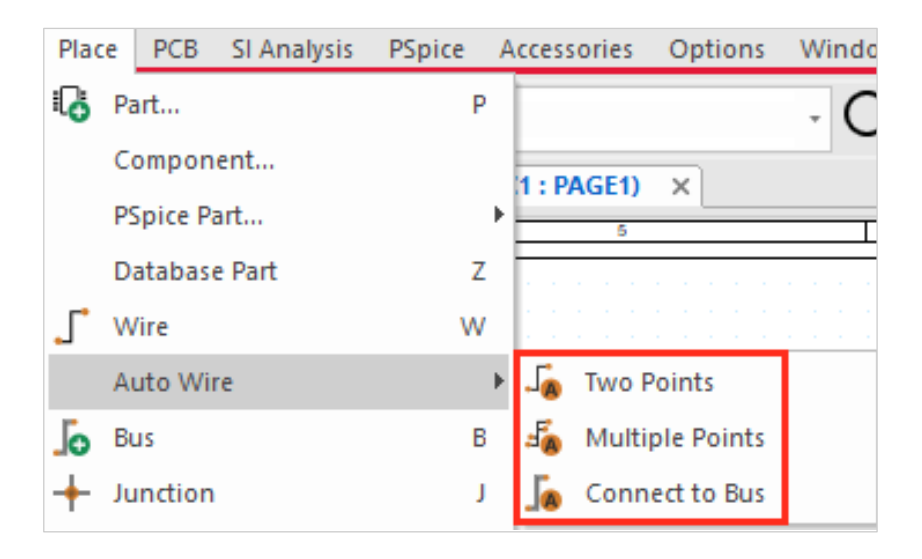

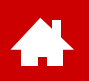

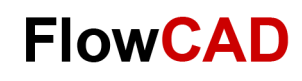

## **Verbindungen (II) – Auto Wire**

Wenn Sie beispielsweise Auto Connect **Two Points** aktivieren, müssen Sie im Schaltplan nur zwei Pins oder Leiterbahnen selektieren und die Leitung wird automatisch gezeichnet.

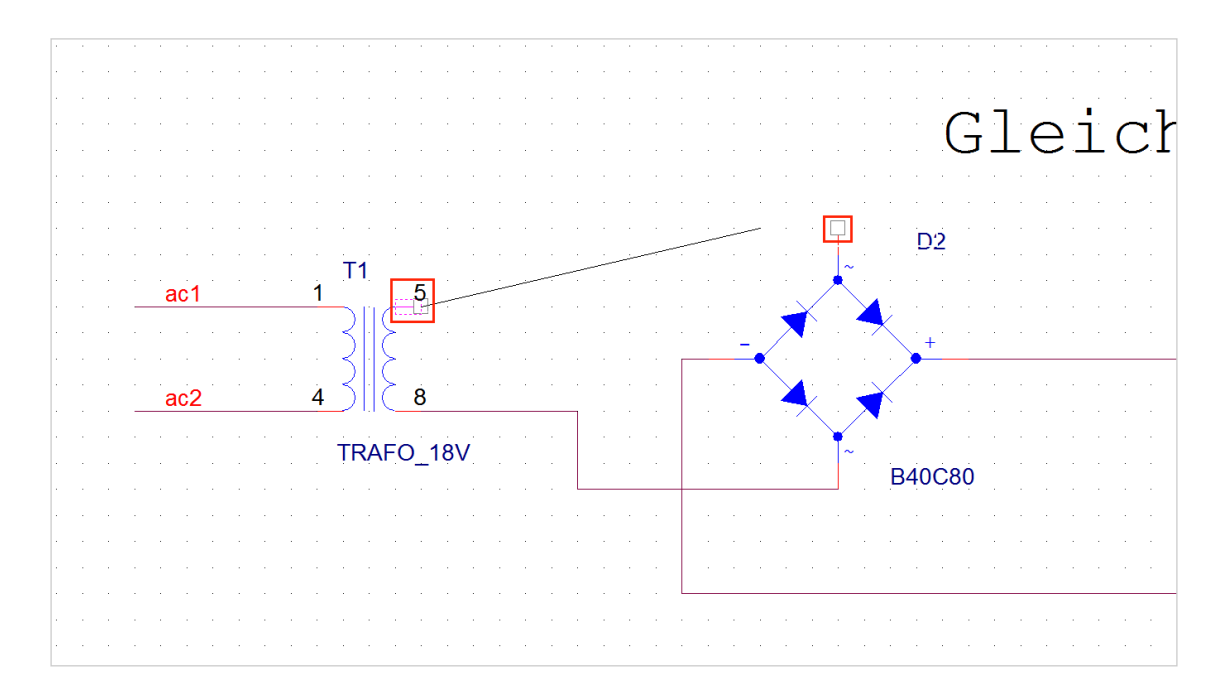

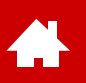

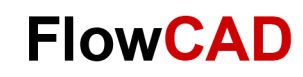

## **Verbindungen (III) – Manuell**

Das Verbinden kann auch manuell erfolgen:

- **Place > Wire**
- **W** (Tastatur)

oder dem

• **Place Wire Icon** 

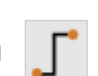

Beim manuellen Platzieren muss die Leitung bei jedem Richtungswechsel durch links Klicken abgesetzt werden.

Ansonsten ist die Vorgehensweise identisch zum Auto Wire-Befehl.

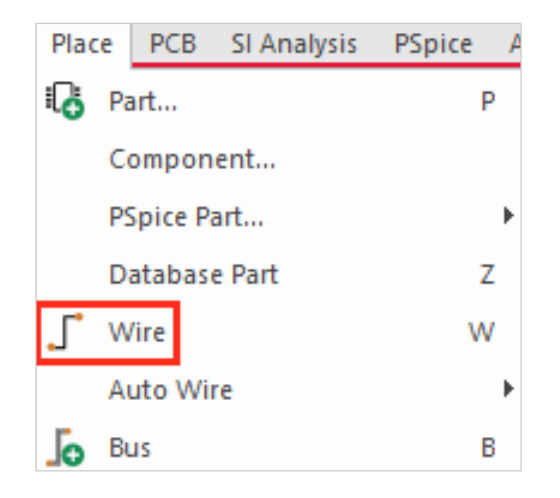

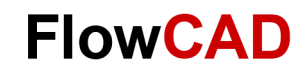

## **Verbindungen (IV) – Arbeitsweise**

Das Verdrahten erfolgt durch einen **Klick** auf ein offenes Ende, gekennzeichnet durch ein Quadrat am Pin. Dieser Marker erlischt nach dem Anschluss einer Verbindung.

Der rote Punkt kennzeichnet ein Pin, welcher nun zum Anschließen zur Verfügung steht. Ein **weiterer Klick** auf diesen Punkt vervollständigt die Verbindung, und der rote Punkt wie auch das Quadrat verschwinden. Ein **Doppelklick** beendet die aktuelle Verbindung.

Kreuzungen stellen nur dann eine Verbindung dar, wenn manuell ein **Dot** bzw. **Junction** gesetzt wird oder eine T-Verbindung als Zwischenschritt genutzt wird.

Durch einfaches Selektieren einer Verbindung und Drücken der **Entf-Taste** kann eine bestehende Verbindung wieder gelöscht werden.

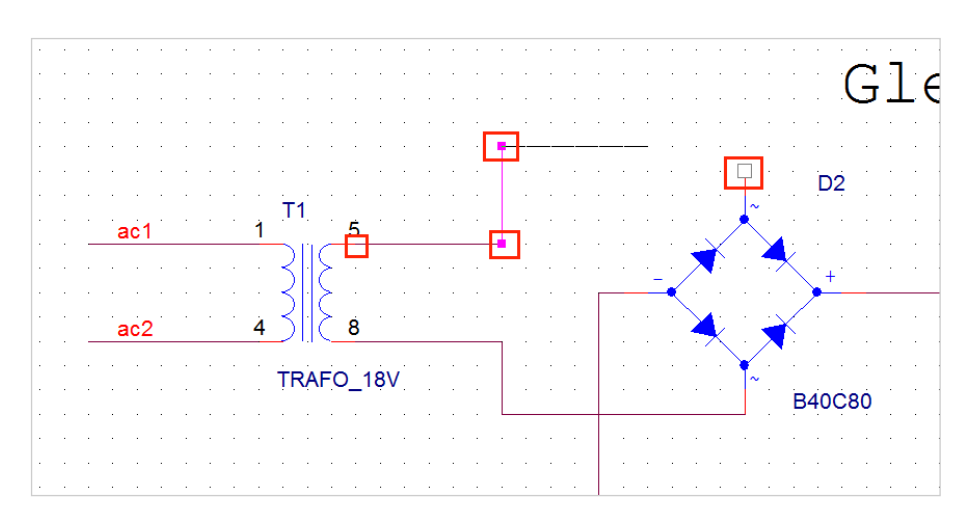

#### **Tipp**

Die Ctrl-Taste erlaubt die gleichzeitige Selektierung mehrerer Elemente.

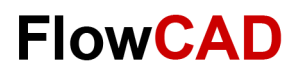

# **Verbindungen (V) – Netznamen**

Netznamen vergeben

Sollen auf **einer** Seite Bauteile miteinander verbunden werden, so erfolgt dies mittels des **Place > Wire** Kommandos durch das Ziehen von Drahtverbindungen.

Eine weitere Möglichkeit besteht in der Verwendung von **Net Aliases.**

**Place > Net Alias...**

**Place Net Alias Icon** 

Hierbei wird den Netzen ein Netzname zugewiesen und darüber die Verbindung zweier Bauteile realisiert. Als Beispiel dient hier das Netz mit dem Namen **plus** (siehe [Schaltplan](#page-5-0) auf Seite 6.

#### **Tipp**

Sollen Netze mittels Netznamen über mehrere Seiten oder auch über das Design hinweg verbunden werden, so sind **Offpage Connectoren** bzw. **Port Connectoren** zu verwenden.

Näheres hierzu ist in der Dokumentation ersichtlich.

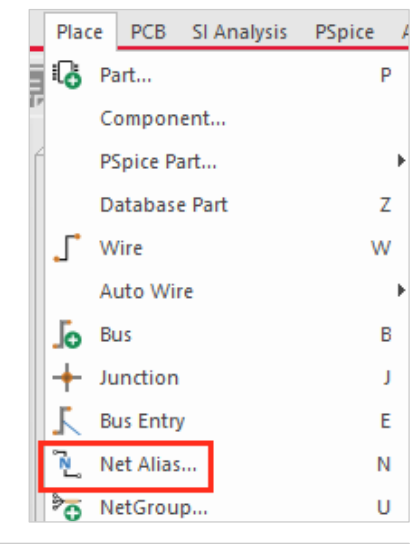

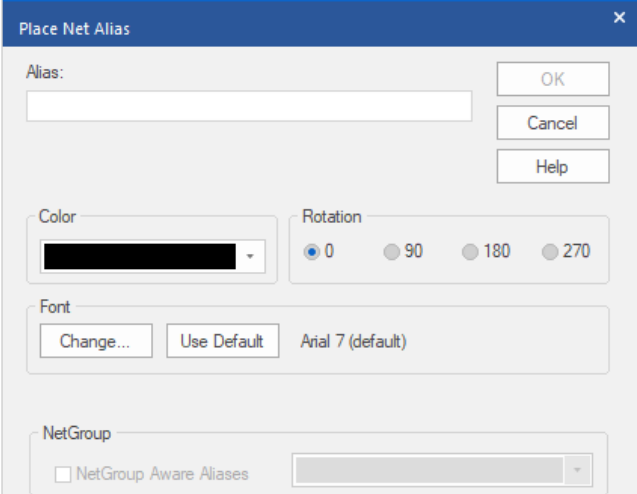

<span id="page-33-0"></span>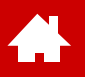

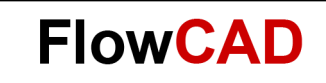

#### **Properties editieren**

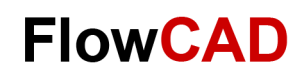

### **Properties editieren (I)**

Etwa so dürfte der fertige Stromlaufplan nach Platzierung und Verdrahtung aussehen:

Unter Umständen stimmt die Beschriftung der Bauteile (RefDes, Value) nicht mit der [Schaltungsvorlage](#page-5-0) auf Seite 6 überein.

Um dies zu korrigieren, können die **Values** und **REFDES** der Bauteile editiert werden, was auch im Sinne einer späteren Stückliste ist.

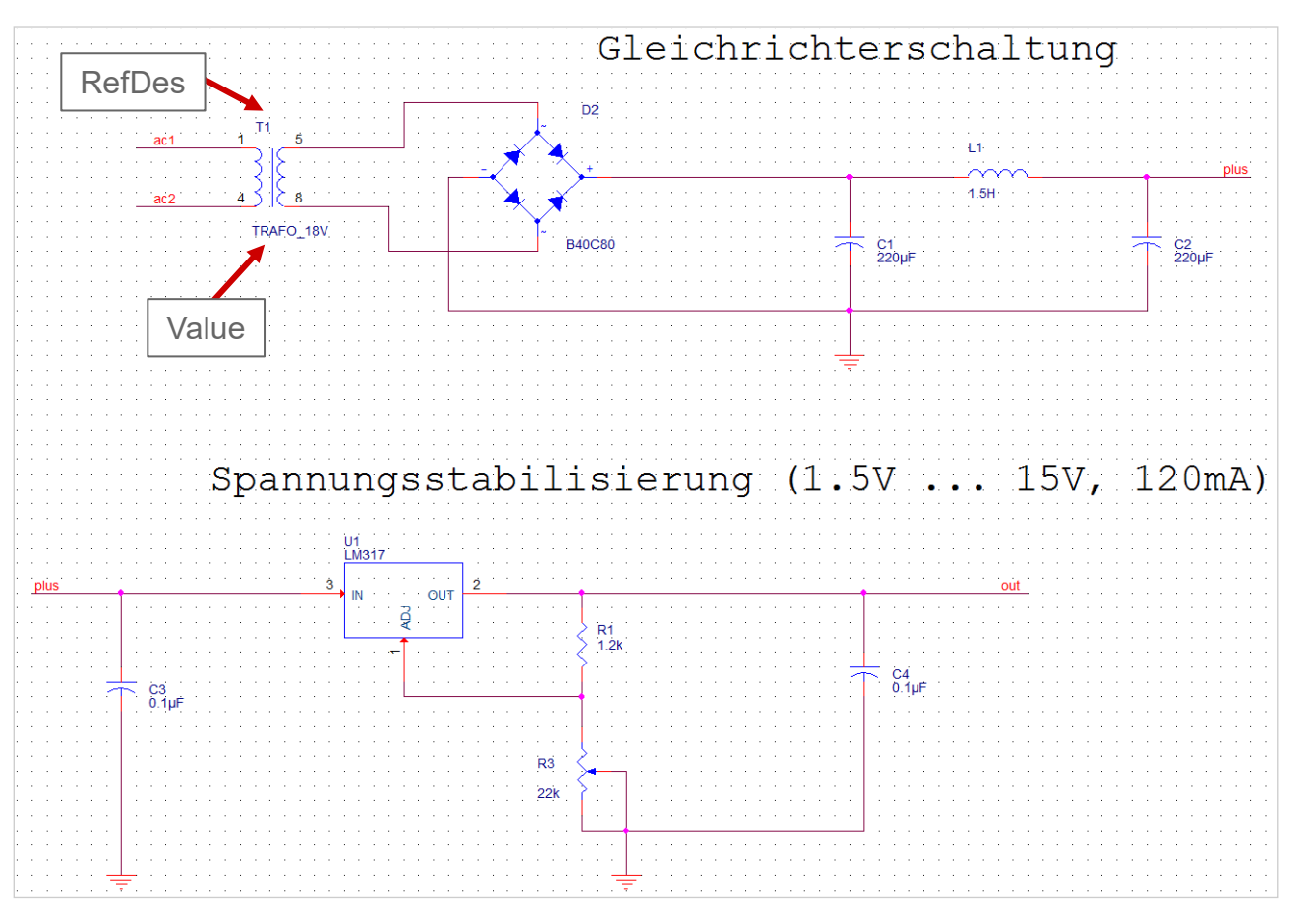

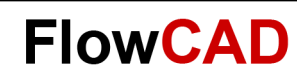

# **Properties editieren (II)**

REFDES und Value editieren

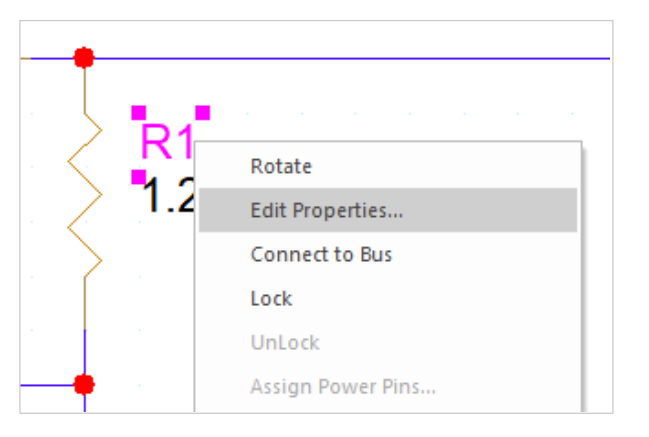

Das Property Fenster kann durch

**Selektieren (LMB)** und **RMB > Edit Properties …**

oder durch einen

#### **Doppelklick**

der gewünschten Property geöffnet werden.

Über **Display Format** sind verschiedene Einstellungen bezüglich der Sichtbarkeit im Stromlaufplan möglich.

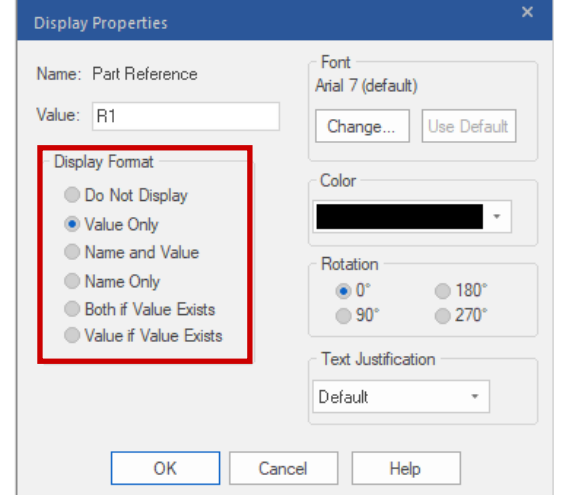

#### **Tipp**

Es können gleichzeitig mehrere oder alle Symbole einer Seite oder gar des gesamten Designs im Property Editor aufgerufen werden.

- **Ctrl + LMB-Klick** oder **Ctrl + A** und anschließend **RMB > Properties...**
- Im Project Manager, Page oder Design (.dsn) selektieren, **Edit Object Properties** aus dem Pull-down-Menü.
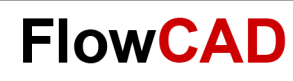

### **Packagen – Annotation**

#### Packagen und Annotierung von Bauteilen

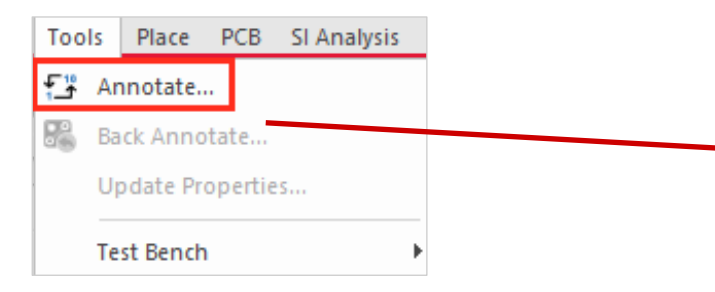

Auf der vorherigen Seite haben Sie die Referenzen der Bauteile manuell vergeben. Während des Editierens kontrolliert Capture nicht, ob Sie doppelte Bezeichner (2 x U1, oder 3 x R5) vergeben haben. Die Kontrolle erfolgt erst beim Generieren der Netzlisten.

Über **Tools > Annotate…** haben Sie aber die Möglichkeit, diese Arbeit automatisch zu erledigen, und das ohne doppelte Bezeichner. Hierbei sind vielfache Optionen wählbar (selektieren Sie im Projektverzeichnis zuerst die .DSN Datei, sonst ist der Befehl **Annotate** nicht verfügbar).

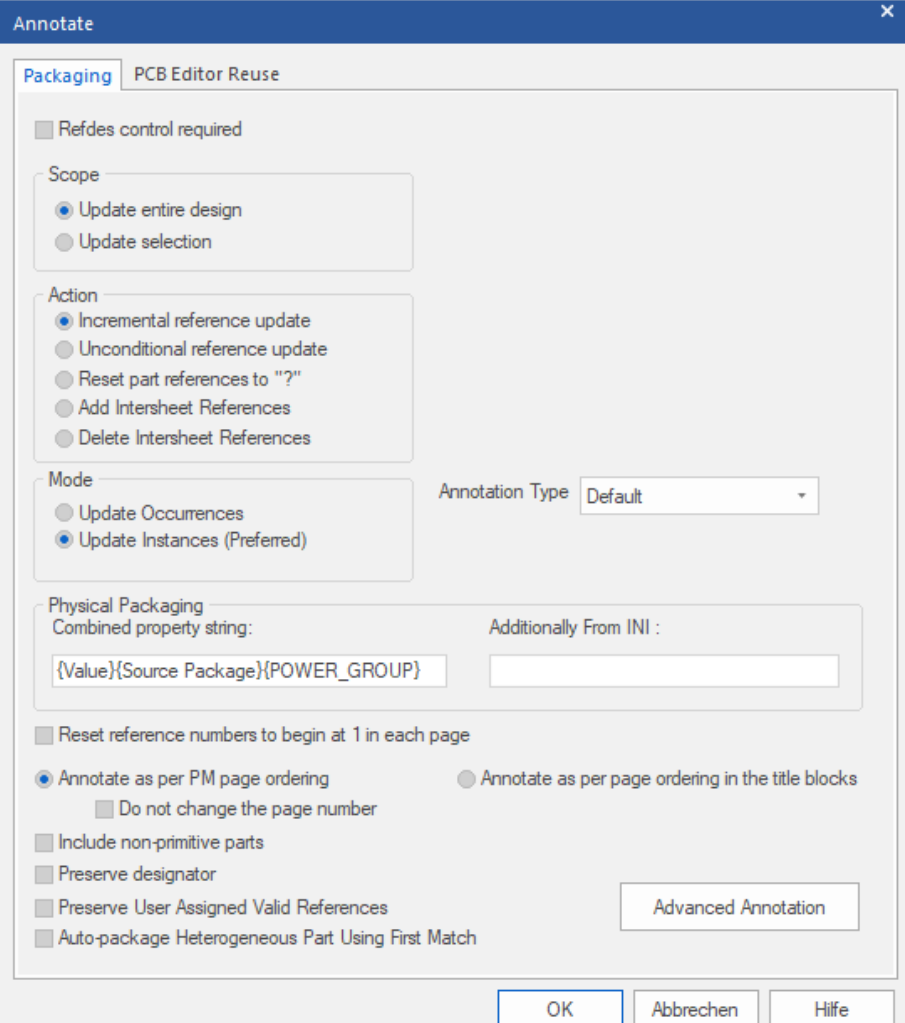

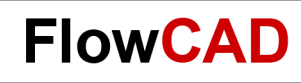

#### **Fertiger Stromlaufplan**

Nachdem die Schaltung angepasst und evtl. Elemente und Beschriftung ausgerichtet wurden, sollte der fertige Stromlaufplan in etwa das hier gezeigte Aussehen haben.

#### **Anmerkung**

An dieser Stelle sei angemerkt, dass in Abhängigkeit der verwendeten Libraries die Zuweisung der Footprints (DIP14, SO14, SMD1206 usw.) unter Umständen in dieser Schaltung noch nicht erfolgt ist.

Mit diesem Thema werden wir uns zu einem späteren Zeitpunkt (beim Importieren der Netzliste in das Layoutprogramm) befassen.

Hier nur soviel:

Die Footprint Zuweisung muss bereits im Schaltplan erfolgen. Ein fehlender Footprint Eintrag führt zu einer Fehlermeldung bei der Netzlisten-Generierung.

Ist der Name noch nicht klar, kann irgend ein Text eingegeben werden. Footprints können in der Library vorgegeben sein oder über den Property Editor nachgepflegt werden.

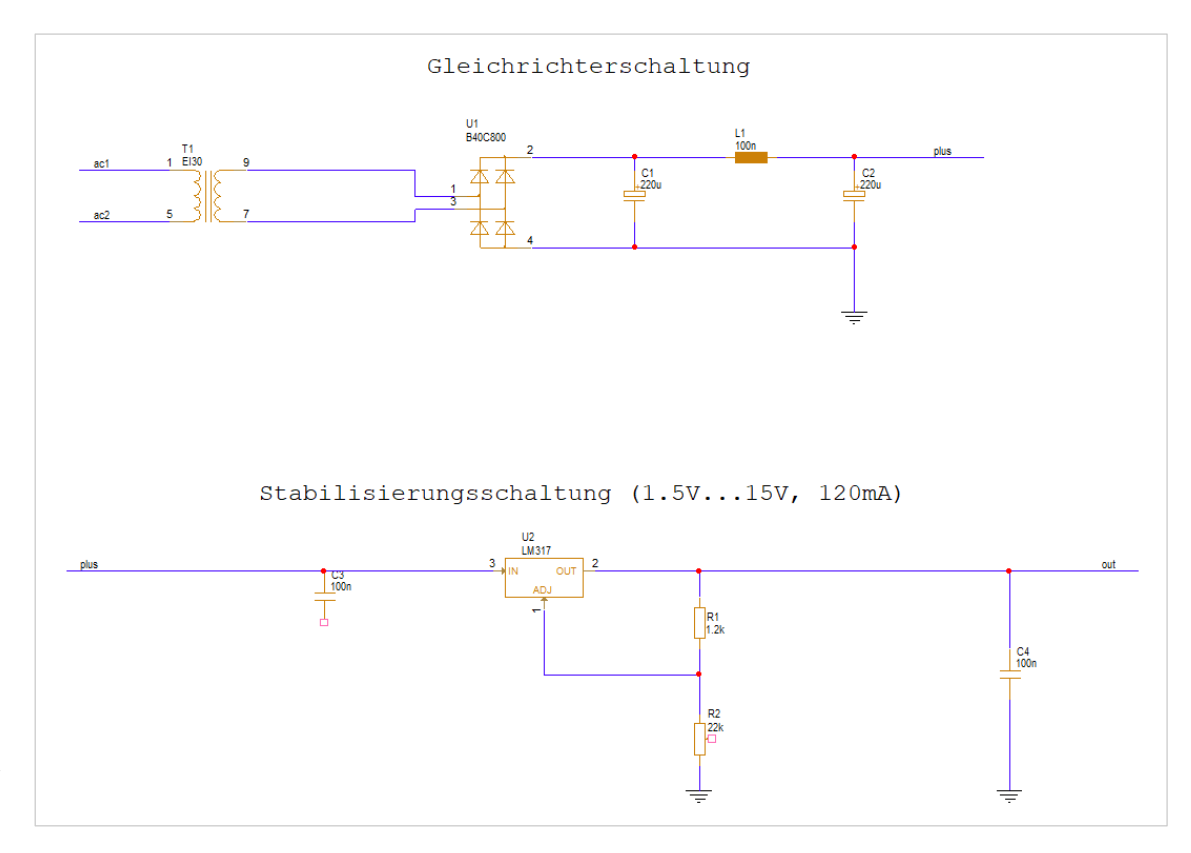

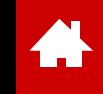

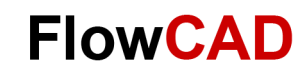

#### **Design Rule Check**

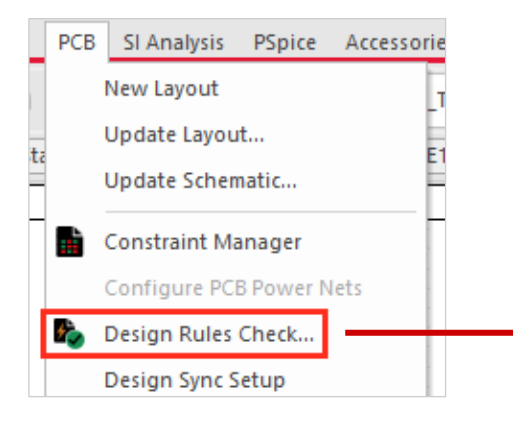

Mit dem DRC lassen sich z. B. 1-Pin Netze und Netze ohne Input oder Output erfassen, sofern die Libraries richtig definiert wurden.

Selektieren Sie im Projektverzeichnis zuerst die .dsn-Datei, sonst ist der Befehl **Design Rule Check** nicht verfügbar.

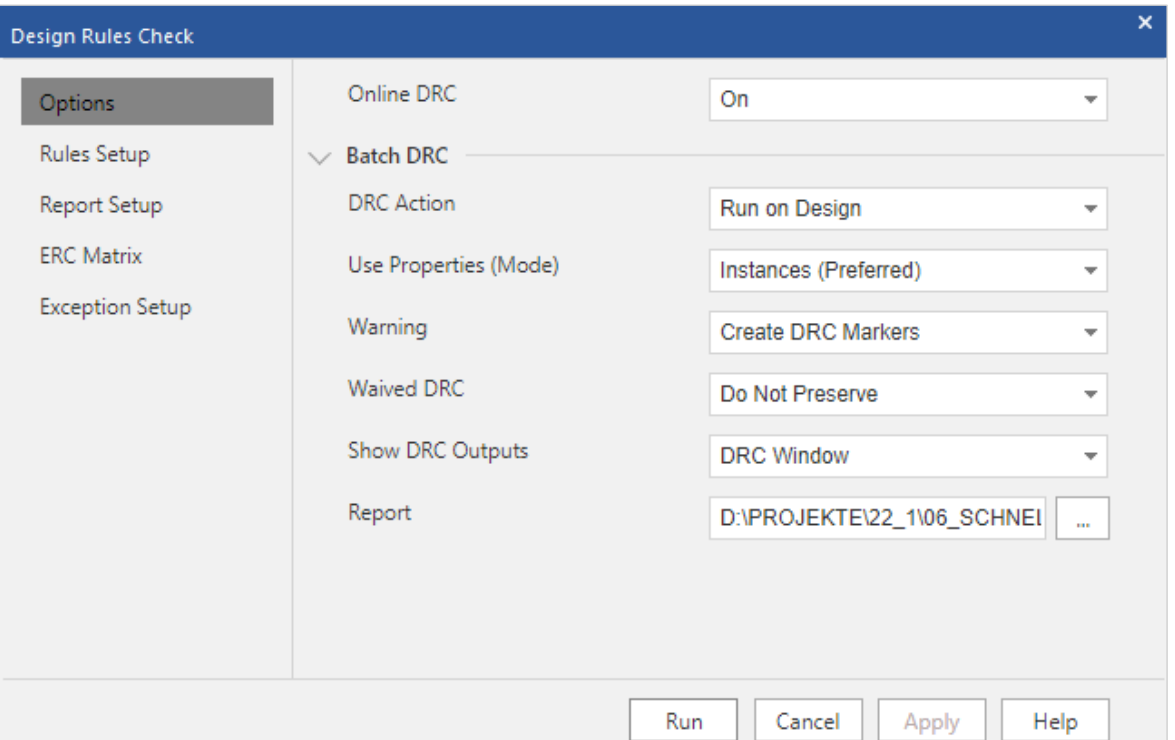

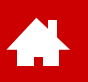

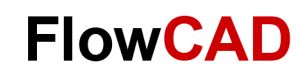

#### **Materialliste (BOM)**

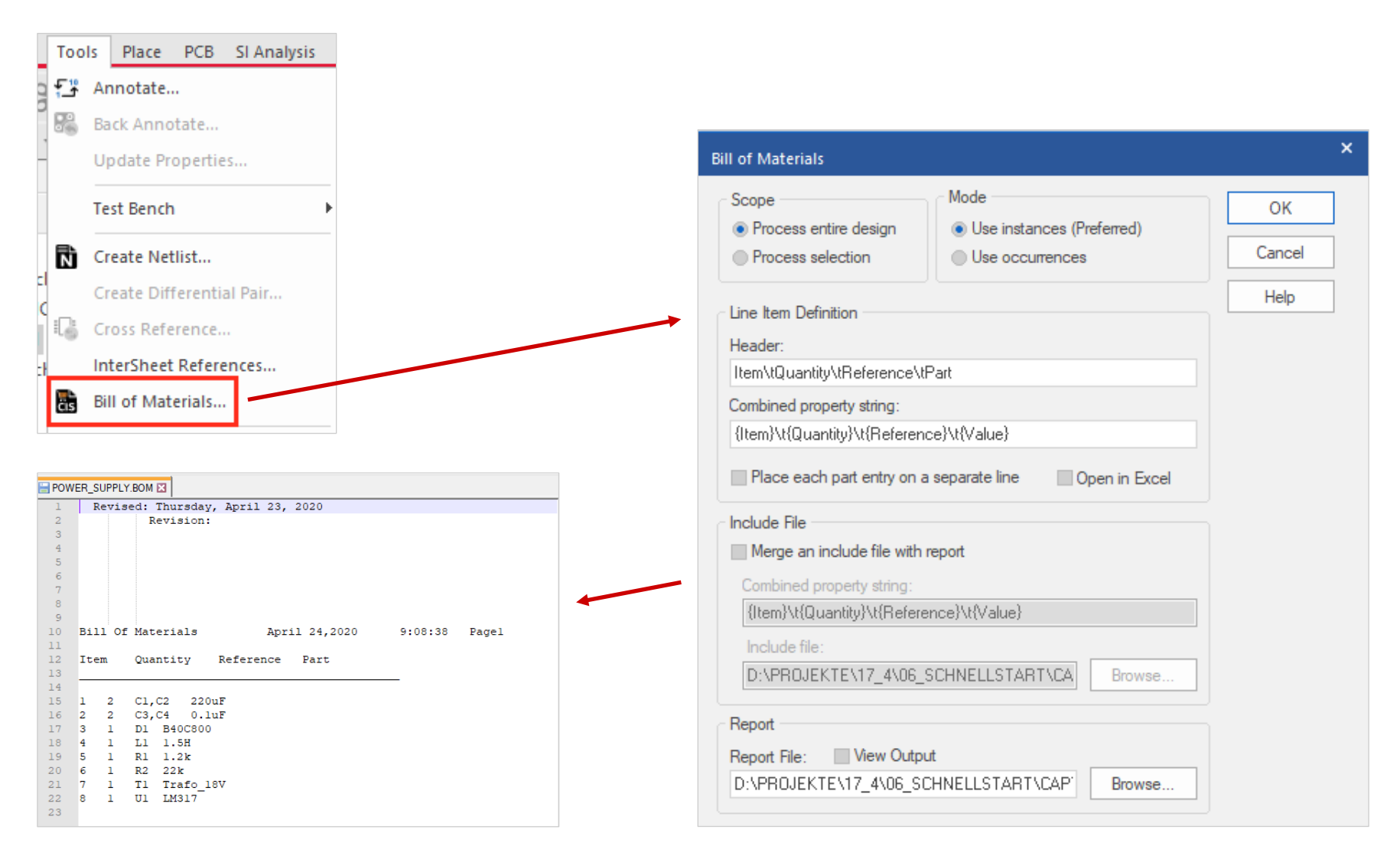

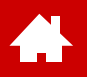

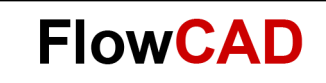

#### **Design Varianten**

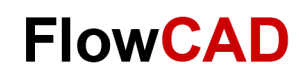

# **Varianten – Übersicht**

- Zum Erzeugen von Design Varianten sind diese Schritte notwendig:
	- − Aufteilen des Designs in sinnvolle Gruppen, z. B. nach Funktionsblöcken
	- − Erzeugen von Subgroups, die die Bestückungsvarianten der Blöcke wiederspiegeln
	- − Hinzufügen der Subgroups zu den BOM Varianten, so dass die gewünschte Bestückung entsteht
	- − Erzeugen der BOM Varianten des gesamten Projekts (dies sind die eigentlichen Varianten, die der Bestücker verwendet)
- Diese Schritte werden im Detail auf den nächsten Seiten erklärt.

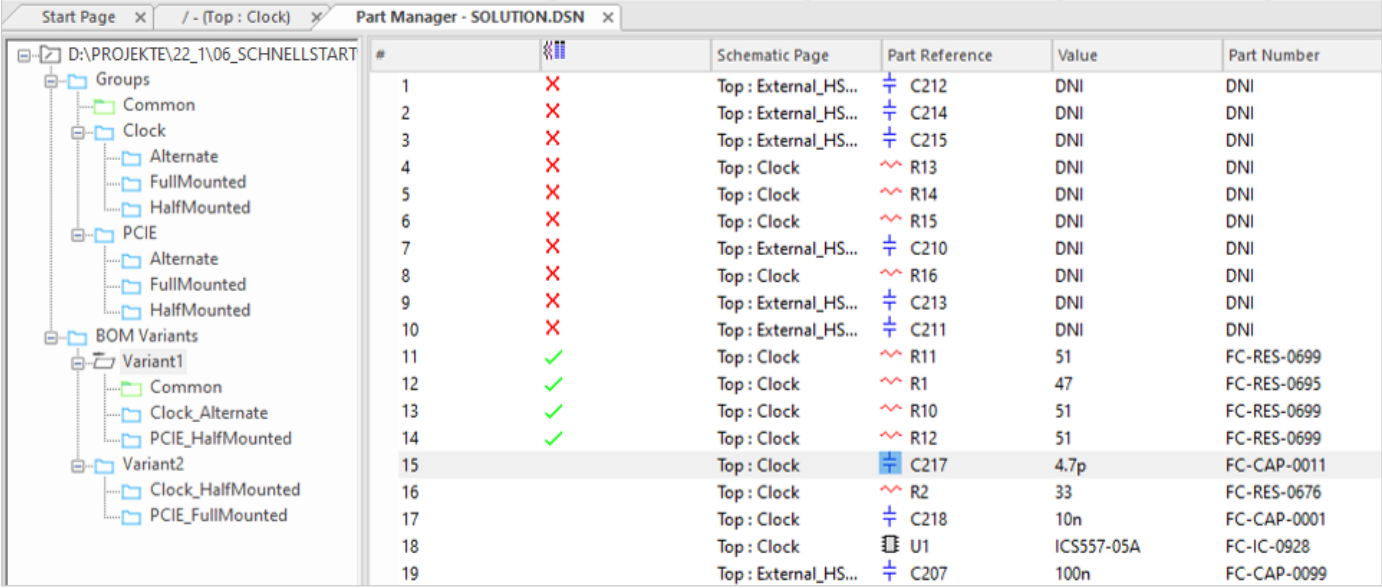

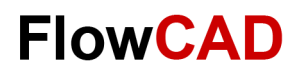

#### **Varianten – Part Manager**

- Mit dem **Part Manager** verwalten Sie die Bauteile im Design, führen Datenbank-Updates durch oder generieren Gruppen, Subgruppen und schließlich die Varianten.
- Öffnen können Sie den **Part Manager** über das Rechte Maus Taste Menü auf dem dsn file erreichen.

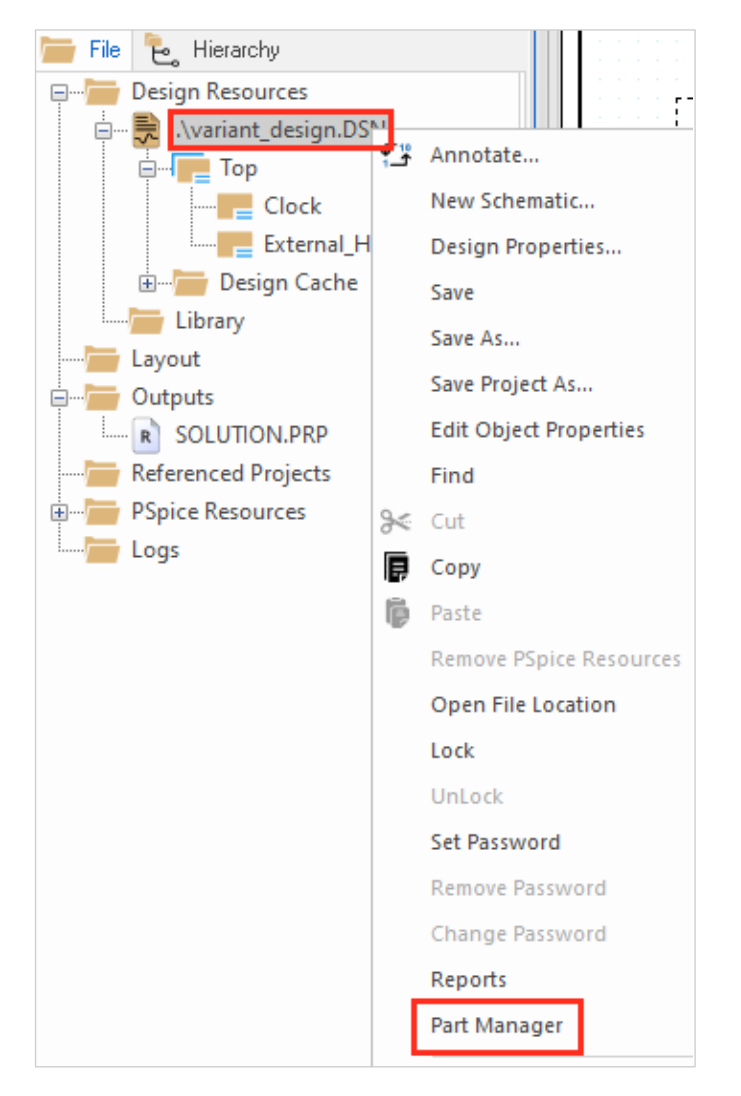

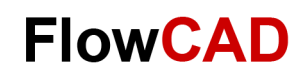

### **Varianten – Beispieldesign**

- Der Capture Schnellstart Datensatz enthält ein Varianten-Beispieldesign:
	- − ~\Capture\_CIS\_Schnellstart\_22\_1\Solutions\VARIANT\_DESIGN.DSN
	- − In dem Übungsbeispiel sind bereits Groups, Sub-Groups und Varianten vorkonfiguriert.
	- − Die Variantenerstellung wird in diesem Kapitel beschrieben.

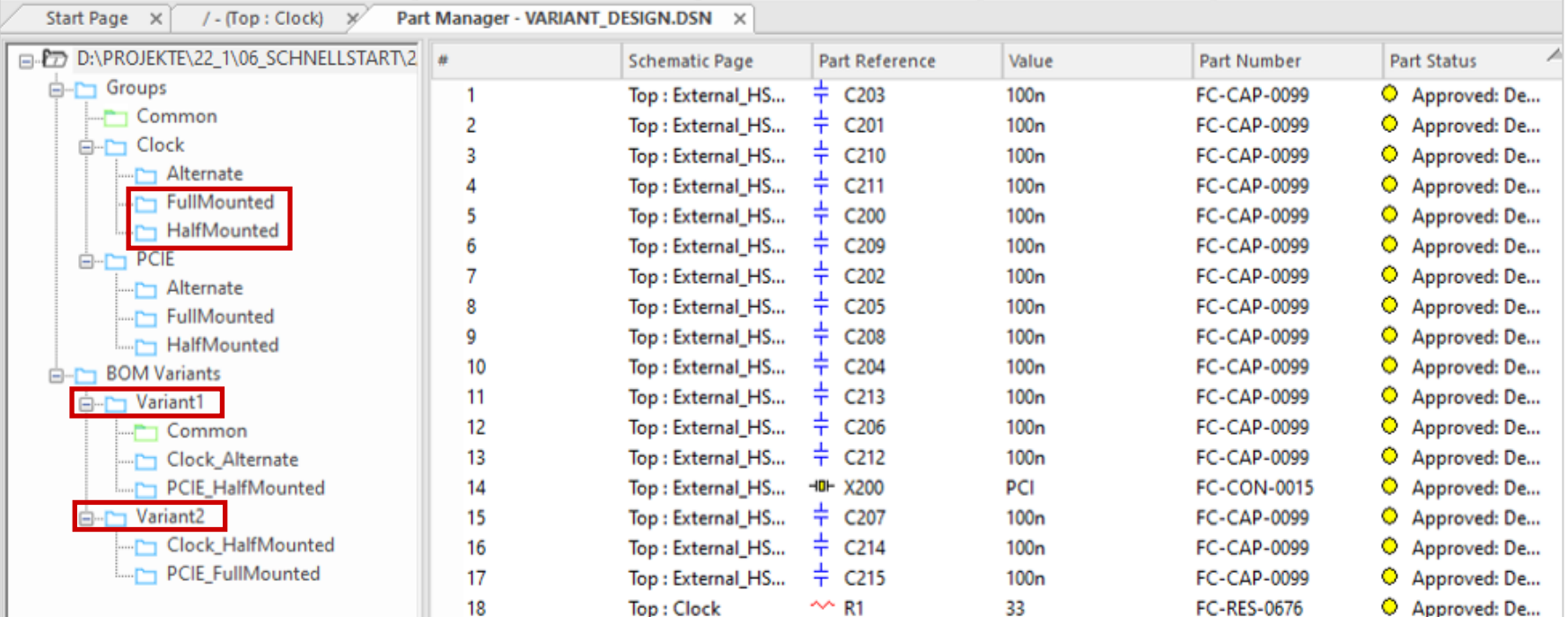

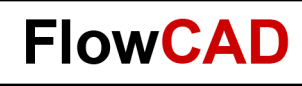

#### **Varianten – Groups**

- Um Varianten zu definieren, müssen Sie das Design in Gruppen aufteilen.
- Es ist sinnvoll, alle Bauteile einer Funktionsgruppe in jeweils eine Gruppe der Variantenbeschreibung abzulegen. Funktionsgruppen, die keine Bestückungsvarianten haben, verbleiben in der Common Group.
- Selektieren Sie **Groups > RMB > New Group.** Erstellen Sie eine Gruppe **Clock**. Wiederholen Sie diesen Vorgang und generieren die Gruppe **PCIE**.

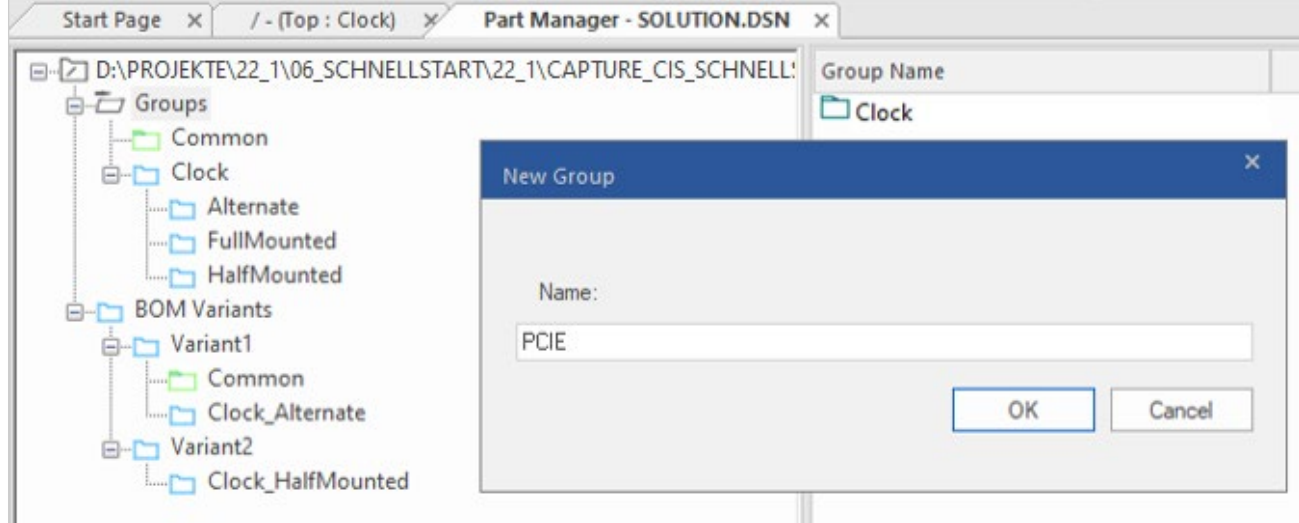

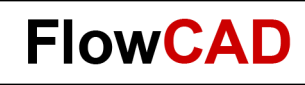

### **Varianten – Subgroups**

- Als nächstes werden die Subgroups definiert, die die unterschiedlichen Bestückungsvarianten der Gruppen enthalten.
- Selektieren Sie hierzu die Gruppe **Clock > RMB > New Subgroup.**
- Geben Sie **Alternate** ein.

 $\leftarrow$ 

• Wiederholen Sie diesen Vorgang und geben **HalfMounted** und dann **FullMounted** ein.

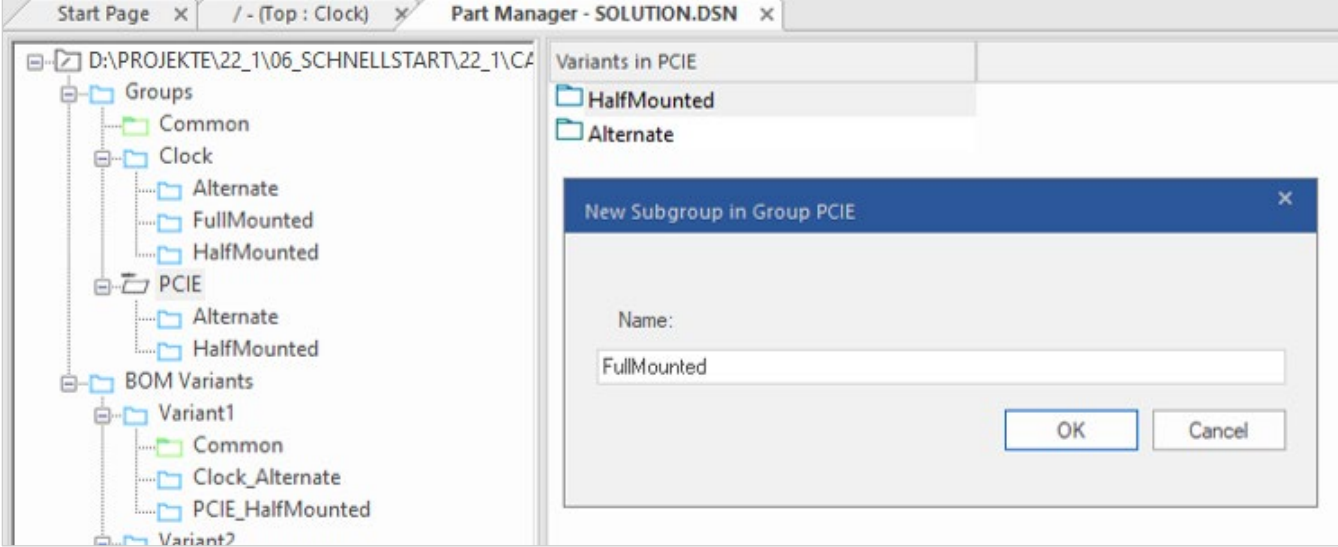

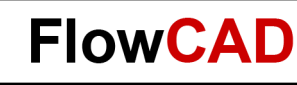

#### **Varianten – Bauteile Gruppen zuweisen**

- Öffnen Sie die Seite **Clock** und selektieren Sie alle Bauteile.
- **RMB > Add Part to Group,** wählen Sie die Gruppe **Clock > Add.**
- Wiederholen sie diese Aktion mit der zweiten Seite und schieben alle Kondensatoren, aber nicht den Stecker, in die Gruppe **PCIE**.

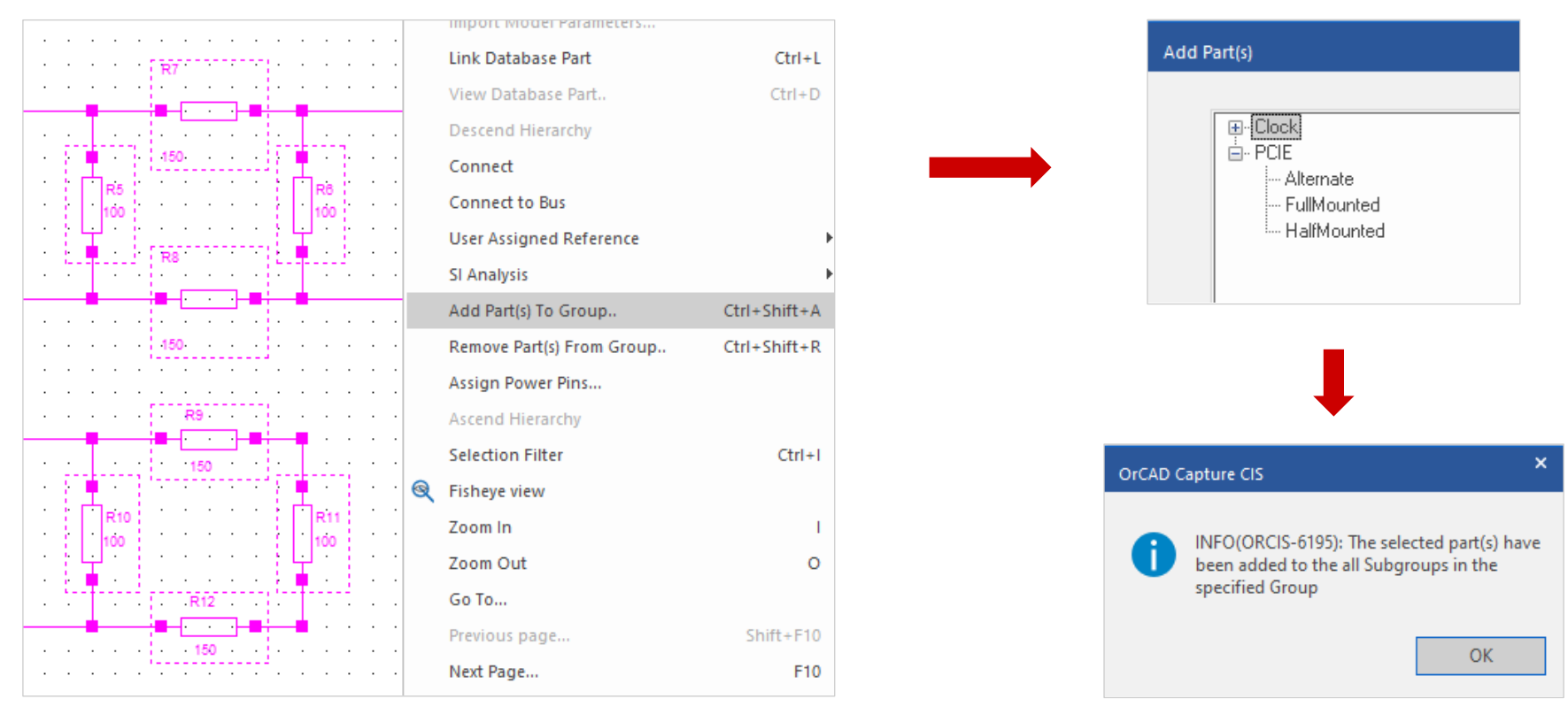

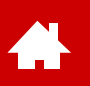

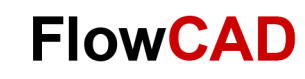

#### **Varianten – Nicht bestückte Bauteile**

- Gehen Sie in den Part Manager und selektieren eine der Subgroups **HalfMounted.**
- Selektieren Sie einige Bauteile und setzen diese mit **RMB > Set Part as not present.**
- Alle nicht bestückten Bauteile sind mit einem roten Kreuz markiert.
- Wiederholen sie diese Aktion in einer anderen Subgroup.

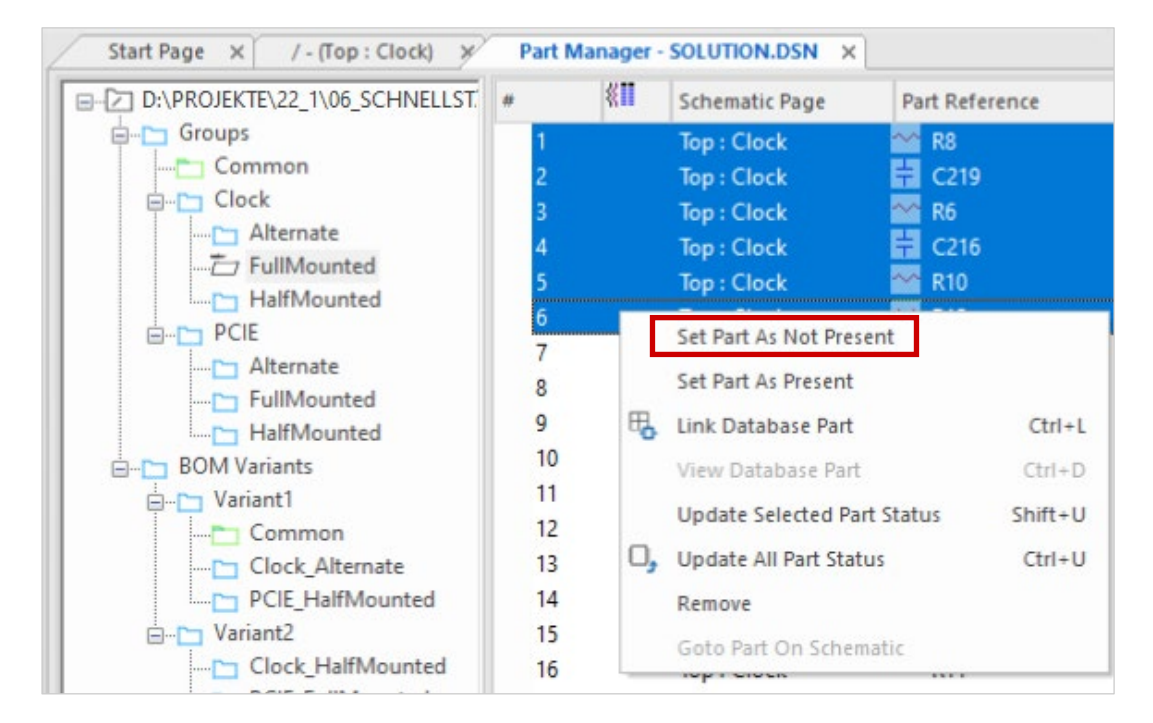

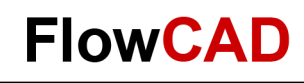

### **Varianten – Alternative Bestückung**

- Gehen Sie in die Subgroup **Alternate** und selektieren ein Bauteil, vorzugsweise einen Widerstand oder Kondensator **RMB > Link Database Part.**
- Der CIS Explorer öffnet sich, und es kann ein alternatives Bauteil ausgewählt werden. Achten Sie darauf, dass die Bauteile identische Symbole und Footprints haben. Dies kann z. B. durch eine Query-Suche sichergestellt werden, bei der der Footprint vorgegeben wird.
- Der CIS Explorer unterstützt Sie bei Ihrer Suche. Properties mit unterschiedlichem Inhalt sind rot markiert.
- **Link Database Part** funktioniert auch, wenn Sie mehrere gleiche Bauteile im Part Manager selektieren. Alle Bauteile mit alternativer Bestückung sind mit einem grünen Haken markiert.

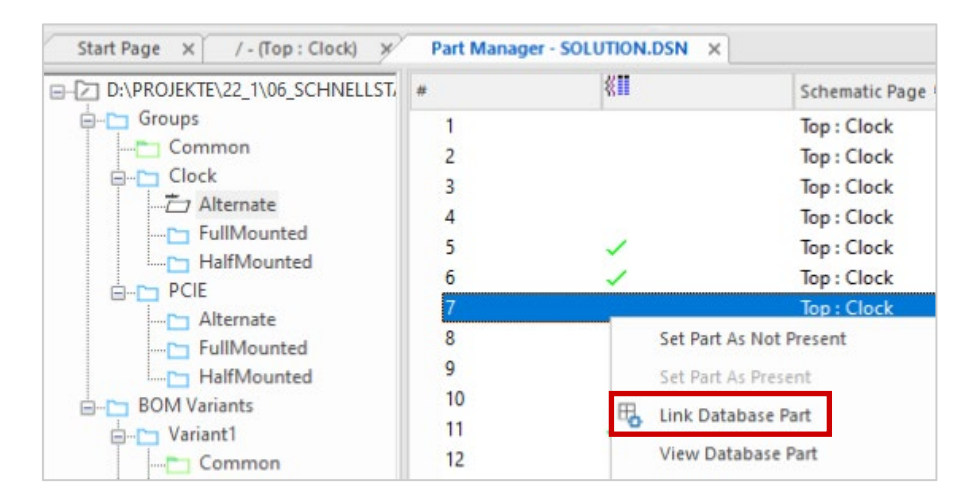

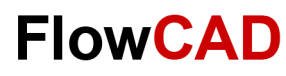

#### **Varianten – Stückliste definieren**

- Selektieren Sie **BOM Variants > RMB > New BOM Variants** und geben Sie den Namen **BOM1** ein. Wiederholen Sie diesen Vorgang mit für **BOM2** und **BOM3**.
- Ziehen Sie jeweils eine Subgroup pro Gruppe in die BOM. Abschließend muss die Common Group noch in die BOM übernommen werden, da sie den PCIE-Stecker enthält, der keiner Gruppe zugewiesen wurde.
- Die Variant BOM ist rechts unten abgebildet.

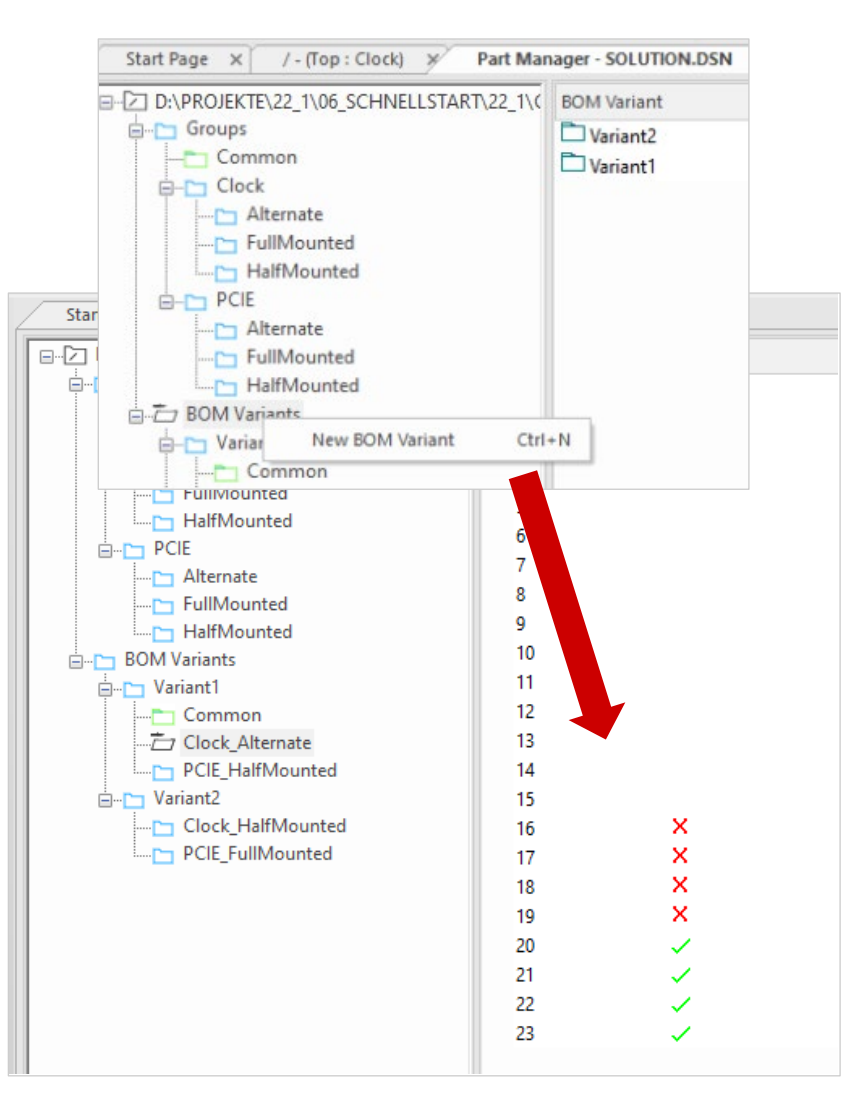

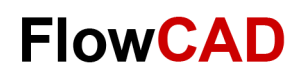

#### **Varianten – Schaltplan**

• Schließen Sie den Part Manager, gehen Sie auf eine Schaltplan-Seite mit Variantenbeschreibung und selektieren **View > Variant View Mode.**  Selektieren Sie eine der Varianten. Nicht bestückte Bauteile werden grau mit dem

Schriftzug DNI, Bauteile mit einer alternativen Bestückung werden rot dargestellt.

• Die Farben können Sie über **Options > Preferences** einstellen.

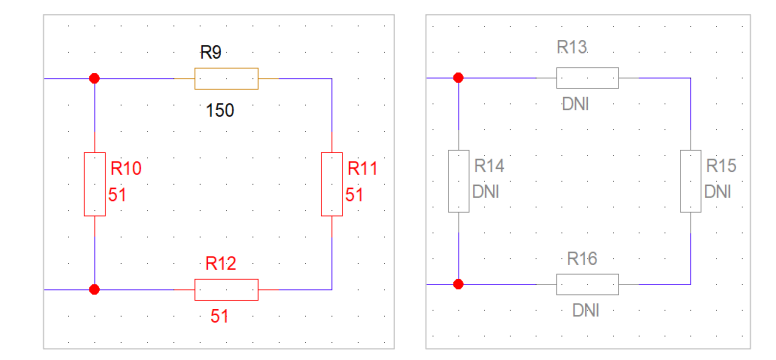

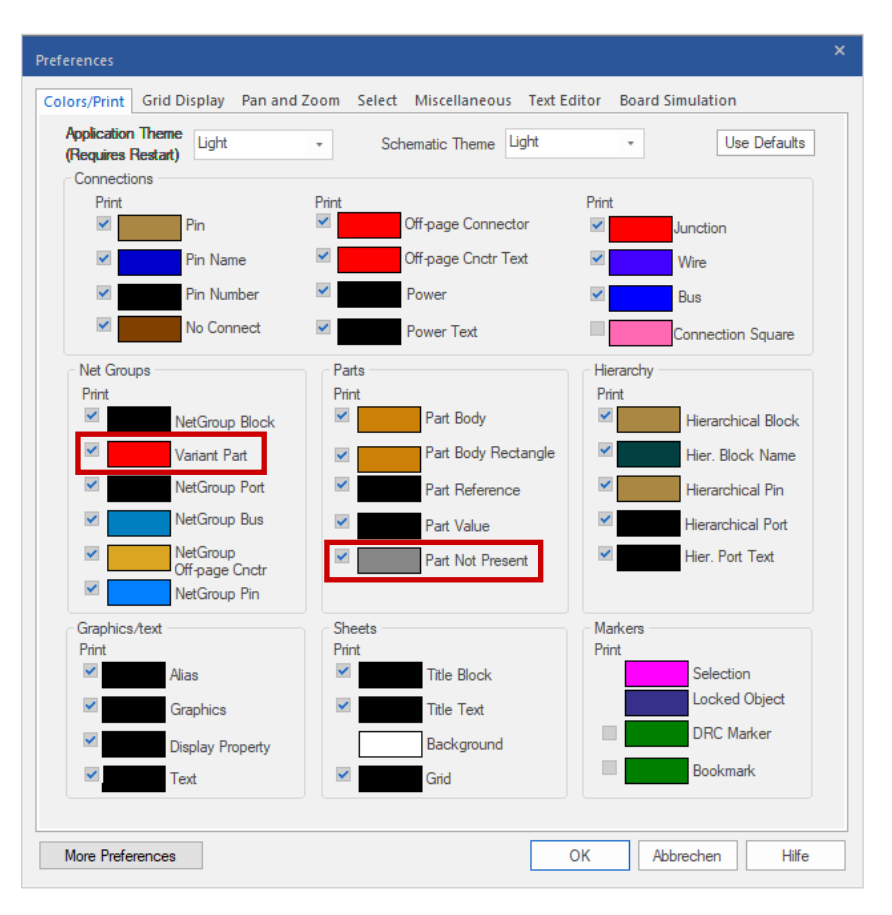

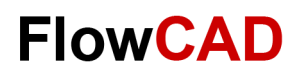

#### **Varianten – Report**

• Mit dem Variant Report können Sie Varianten Definitionen überprüfen bzw. mit den Core-Design vergleichen.

Öffnen Sie den Part Manager und selektieren **Report > Variant Report.** Setzen Sie die Einstellungen wie im Bild gezeigt. Selektieren Sie eine der Varianten > OK.

• Der Report wird erzeugt und dargestellt. Sie bekommen eine direkte Gegenüberstellung von Core-Design und Variante.

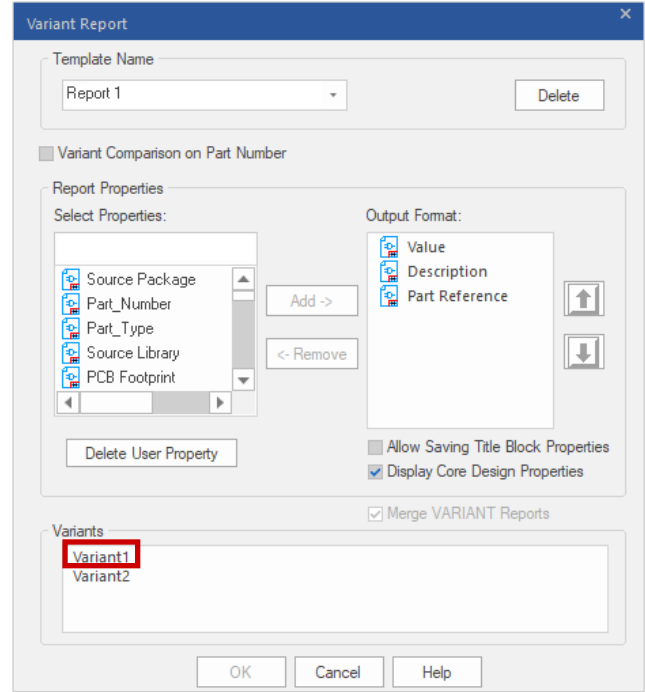

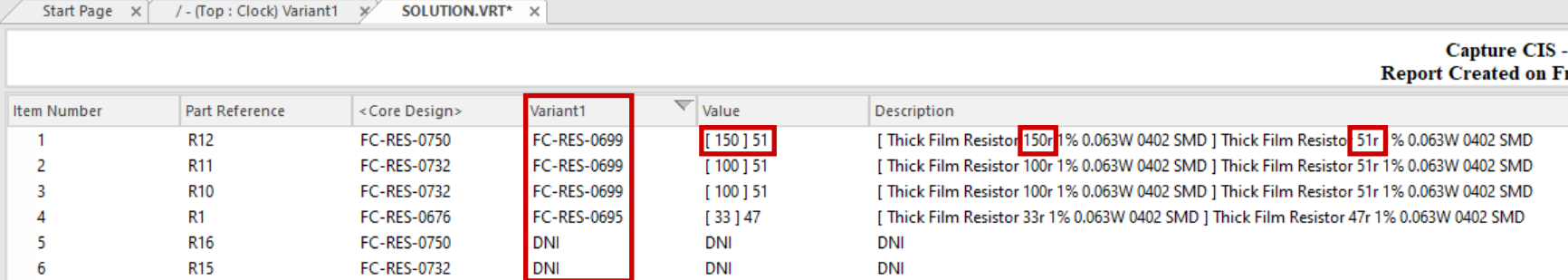

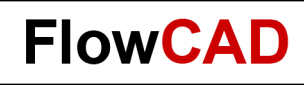

#### **Varianten – Stückliste erzeugen**

- Die Varianten Stücklisten lassen sich wie auf Seite 40 gezeigt über **Report > CIS Bill of Material > Standard** generieren.
- Nutzen Sie ein existierendes Template und selektieren Sie unten eine der Varianten.
- Über der Liste mit den Varianten finden Sie **Variants Not Stuffed Qty 0 Displayed.**  Mit einem Haken dort werden alle nicht bestückten Bauteile mit der Anzahl 0 in der Stückliste mit ausgegeben.
- Mit **OK** starten Sie die Stücklisten Ausgabe. Die Varianten BOM wird angezeigt.

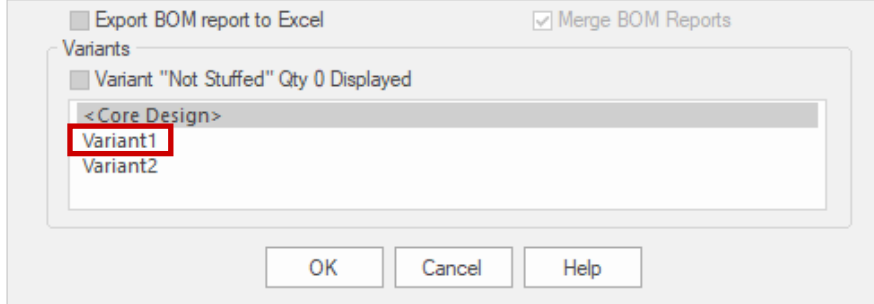

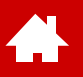

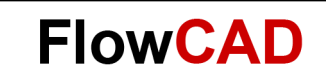

#### **Constraint Manager**

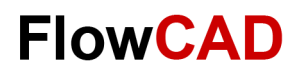

#### **Constraint Manager in Capture**

• Um den Constraint Manager aus Capture zu starten, gehen Sie auf **PCB > Constraint Manager**  oder nutzen das Icon **.**.

 $\leftarrow$ 

• Die Abfrage bestätigen Sie mit **Migrate constraints from schematic design.**

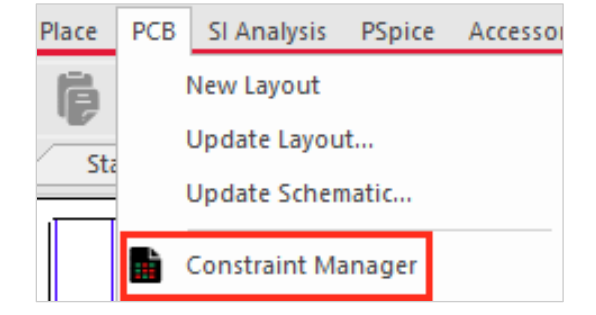

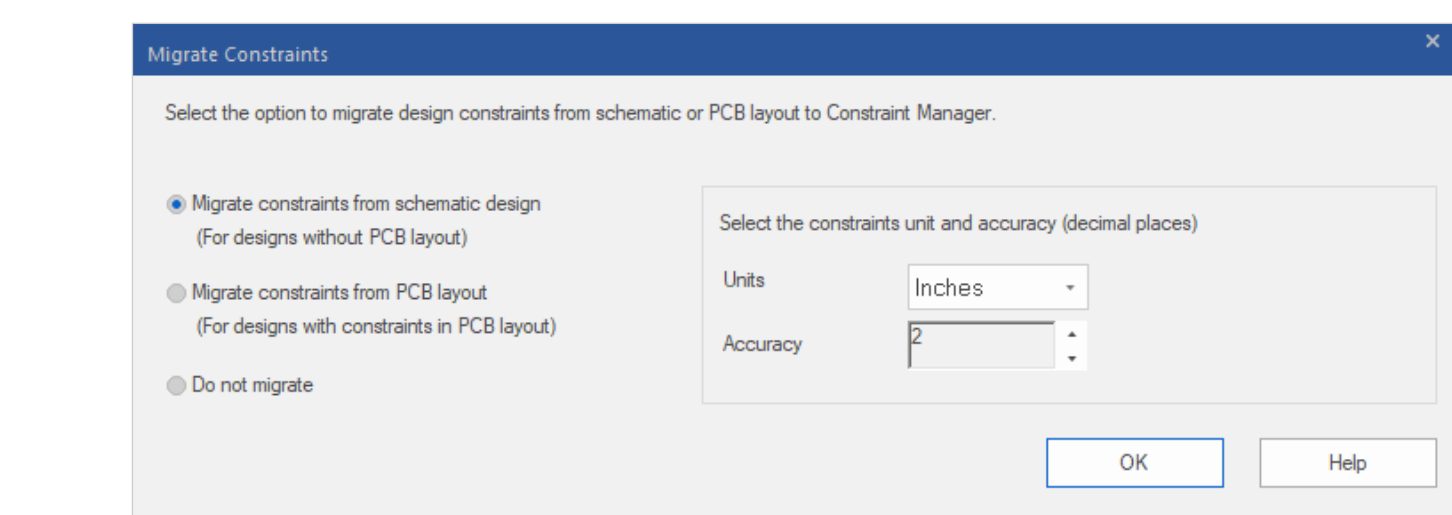

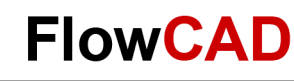

#### **Spannungen den Power Netzen zuweisen**

Æ

• Im nächsten Fenster lassen sich beim ersten Start des Constraint Managers den Powernetzen Spannung zuordnen.

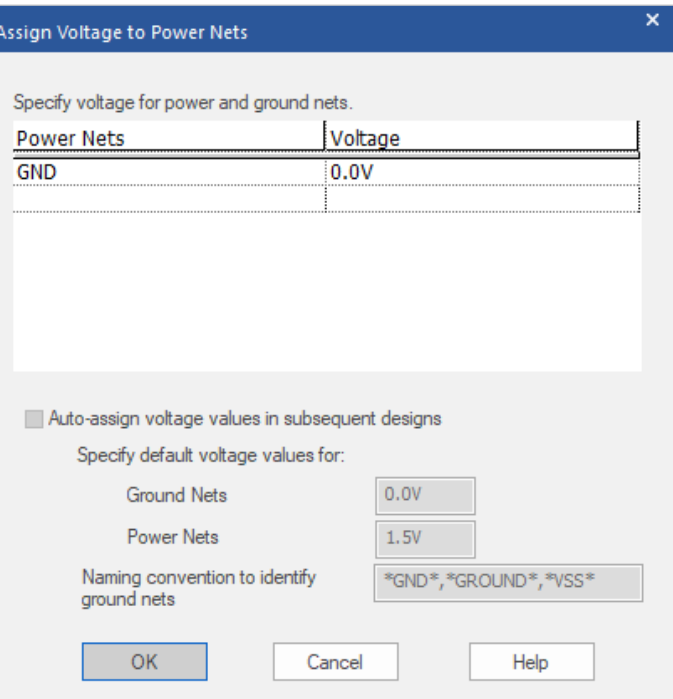

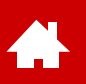

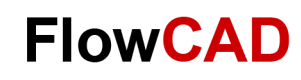

#### **Constraint Manager in Capture**

- Aus dem Schematic macht vor allem die Definition der elektrischen Constraints Sinn.
- Viele Constraints benötigen Informationen aus dem Layout, die erst nach einem Backannotate verfügbar sind.
- Mehr Details zum Arbeiten mit dem Constraint Manager finden Sie im [PCB Editor Schnellstart](https://www.flowcad.de/AN/orcad-allegro-pcb-editor-schnellstart.pdf) ab Seite 77.

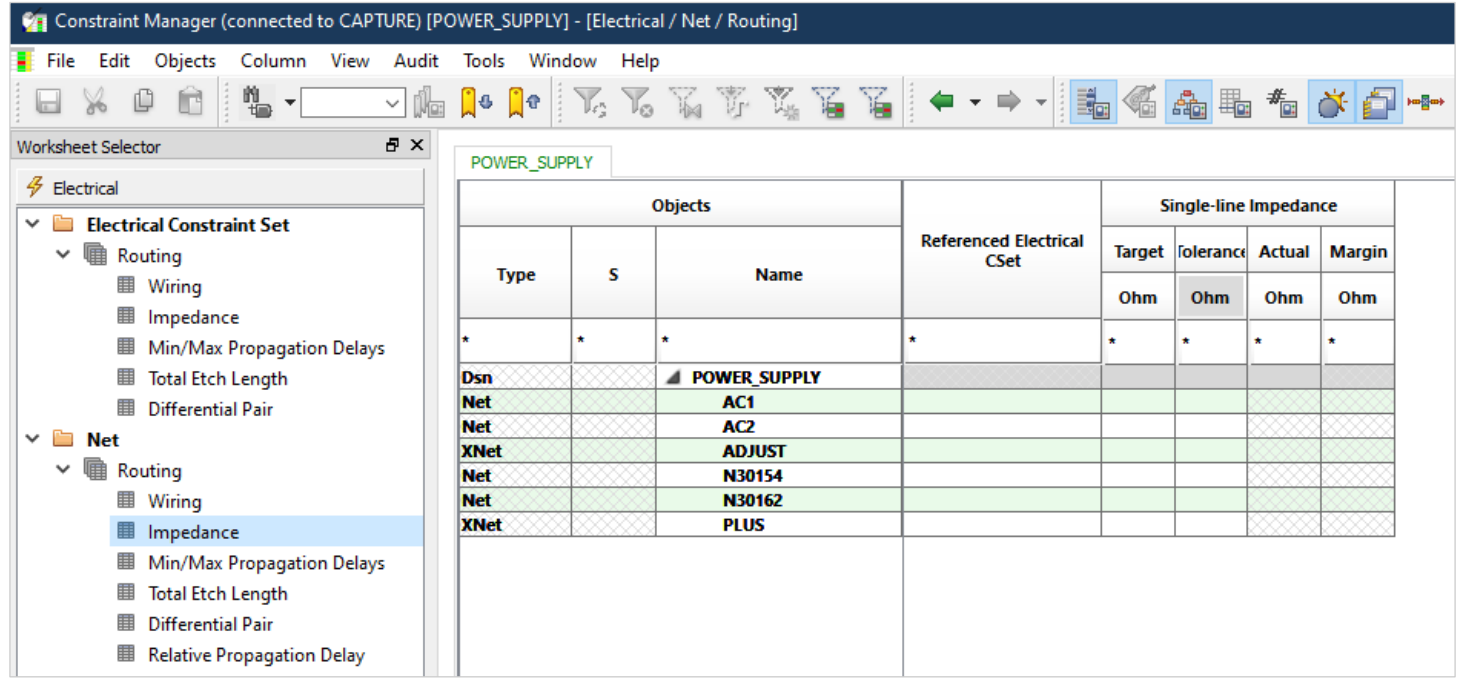

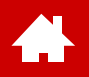

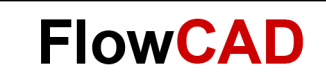

#### **Design Sync**

[Solutions](https://www.flowcad.com/de/solutions.htm) [Downloads](https://www.flowcad.com/de/download.htm) [Training](https://www.flowcad.com/de/training.htm) [Events](https://www.flowcad.com/de/events.htm) [News](https://www.flowcad.com/de/news.htm) **FlowCAD Confidential │ 58**

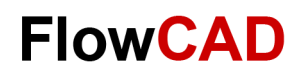

### **Layout generieren (I)**

 $\leftarrow$ 

Über **PCB > New Layout** lässt sich die Logikinformation in ein neues PCB übertragen.

- PCB Layout Folder: Verzeichnis, in das die Design Sync Information geschrieben wird
- Input Board File: Ein Basis oder Board **Template**
- Board: Neu generiertes Board File

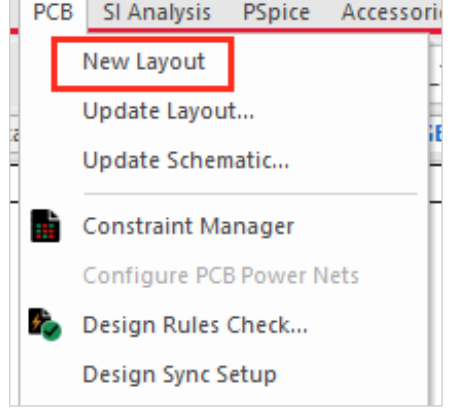

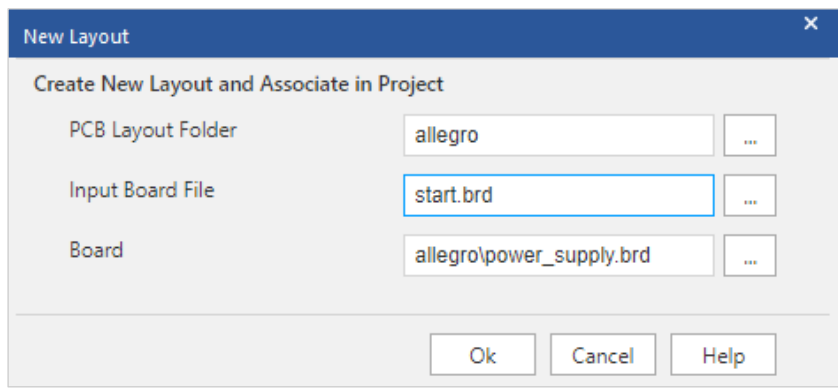

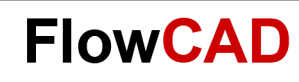

### **Layout generieren (II)**

- Über **PCB > Update Layout** lässt sich ein vorhandenes PCB aktualisieren.
- Änderungen werden in Form eine ECO List angezeigt.

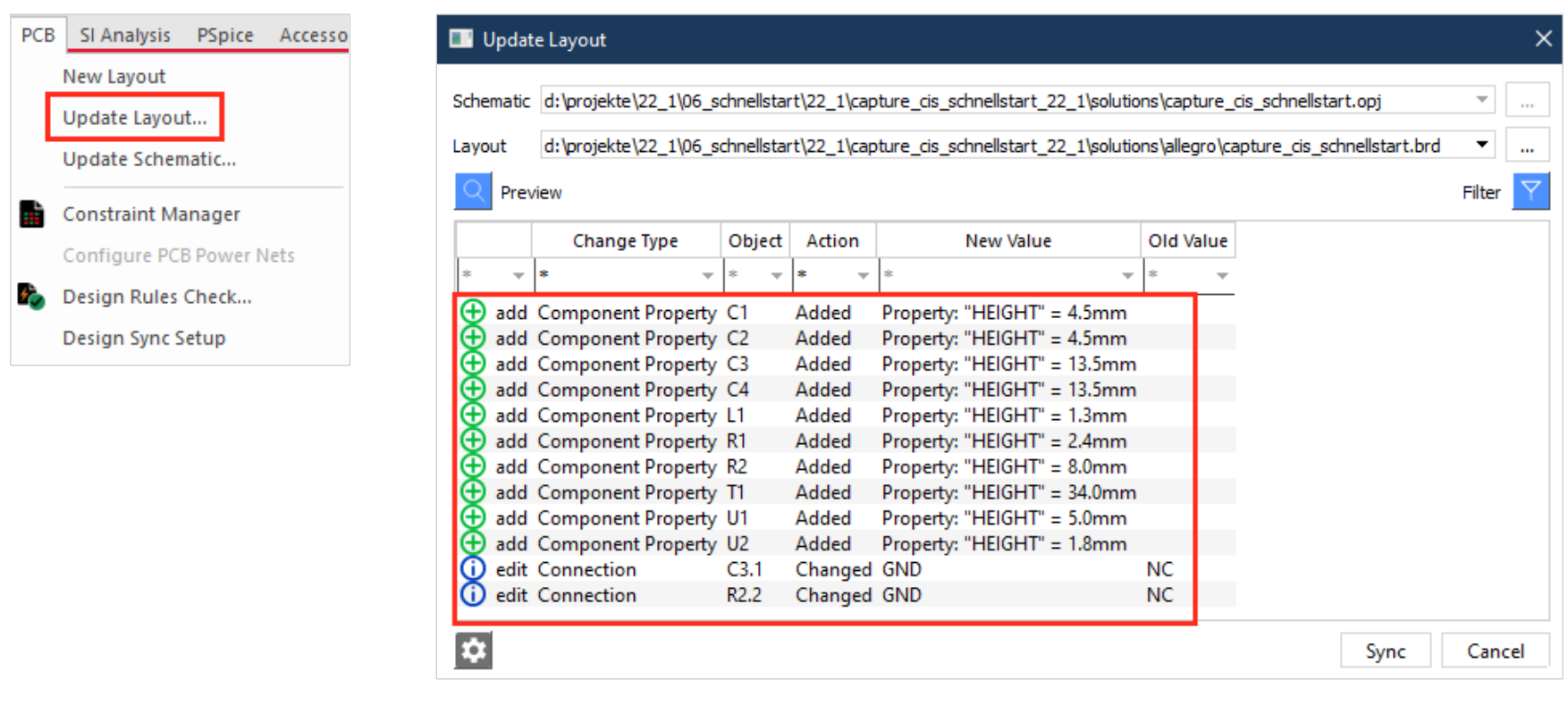

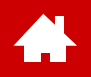

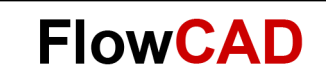

#### **Bibliotheken**

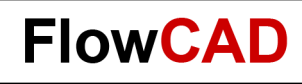

#### **Fehlende Bauteile**

Æ

In diesem Kapitel wird beschrieben, wie Bauteile in Web Portalen über die Funktion **Place > Component** gesucht werden können, bzw. neue Bauteile erzeugt werden, die nicht in den bereitgestellten Bibliotheken vorhanden sind.

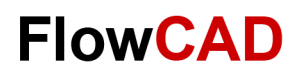

## **Bauteilsuche (I)**

- Sollten benötigte Bauteile nicht in den vorhandenen Bibliotheken verfügbar sein, haben Sie die Möglichkeit über die Webportale Ultra Librarian und SamacSys Bauteile kostenlos herunterzuladen.
- Die Webportale bieten Datenblätter, Schematic Symbol, Footprint und Step Modelle.
- Zum Starten der Websuche gehen Sie auf **Place > Component**.
- Für die Nutzung der Webportale ist ein kostenloser Cadence- und Ultra Account erforderlich.
- Falls nötig, registrieren Sie sich und erstellen einen Account (**Click here**).

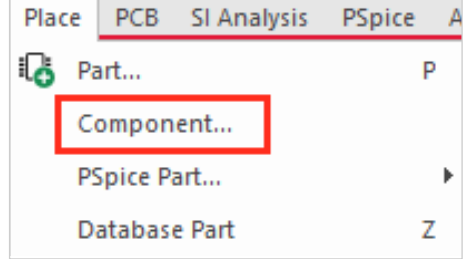

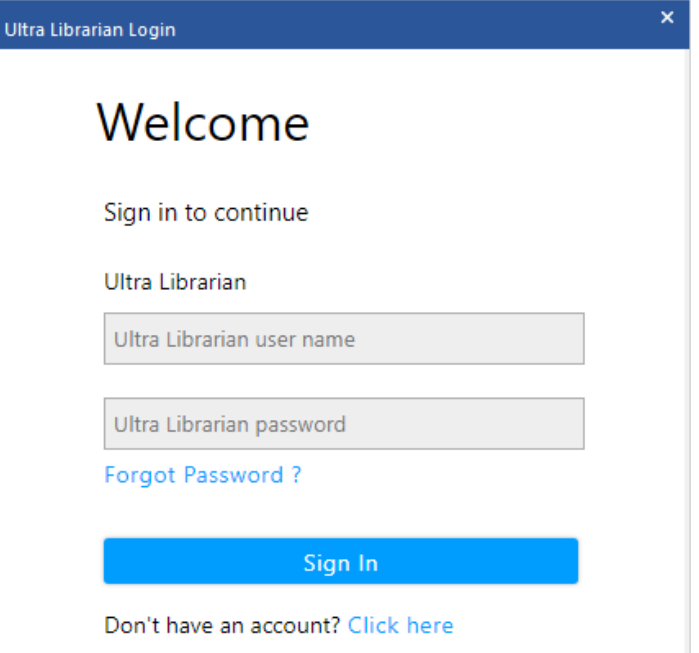

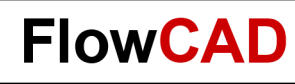

### **Bauteilsuche (II)**

- Die **Unified CIS** Oberfläche bietet eine Suche ähnlich der bei Google.
- Die Icons an der rechten Seite der Ergebnisliste zeigen an, ob Datenblatt, Schematic Symbol, Footprint und Step Model bereits verfügbar sind.
- Über Rechte Maustaste und **Place** oder mit  $\boldsymbol{+}$  lassen sich die Bauteile platzieren.

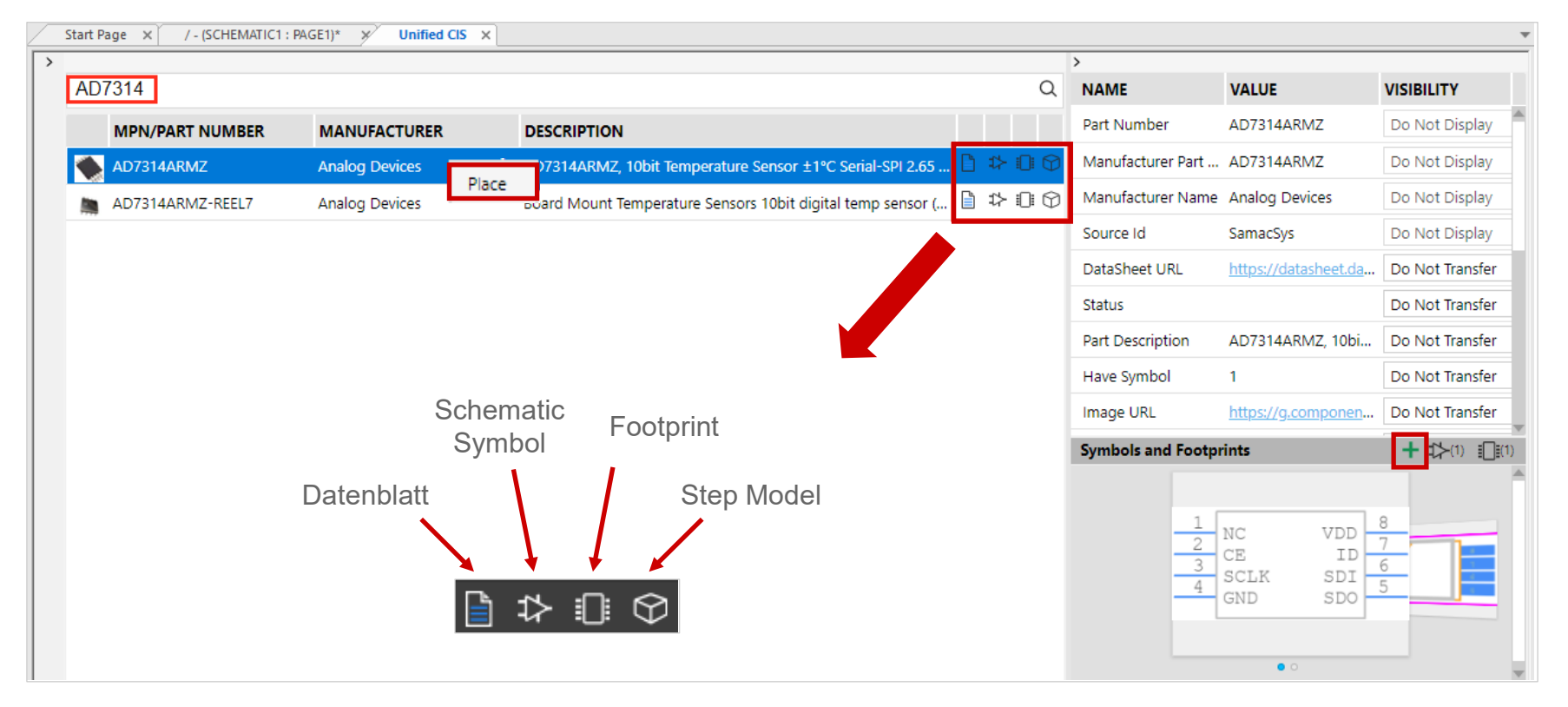

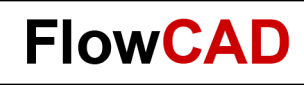

### **Bauteilerstellung**

Neue Bauteile können auch mit den in Capture vorhandenen Mitteln erstellt werden.

Die Vorgehensweise wird am Beispiel des LM317 dargestellt, der nicht in den ursprünglich angebundenen Libraries

• **Counter.olb**

**THE** 

- **Discrete.olb**
- **OPAMP.olb**

aufzufinden war.

Das fertige Bauteil ist in der

• **Quickstart.olb**

vorhanden.

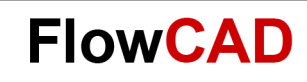

# **Neue Bibliothek (I)**

Sie können neue Elemente in einer neuen Library anlegen

oder

Æ

eine bestehende Library öffnen, und hier neue Bauteile hinzufügen.

Beide Aktionen erfolgen über

• **File > New > Library**

oder

• **File > Open > Library**

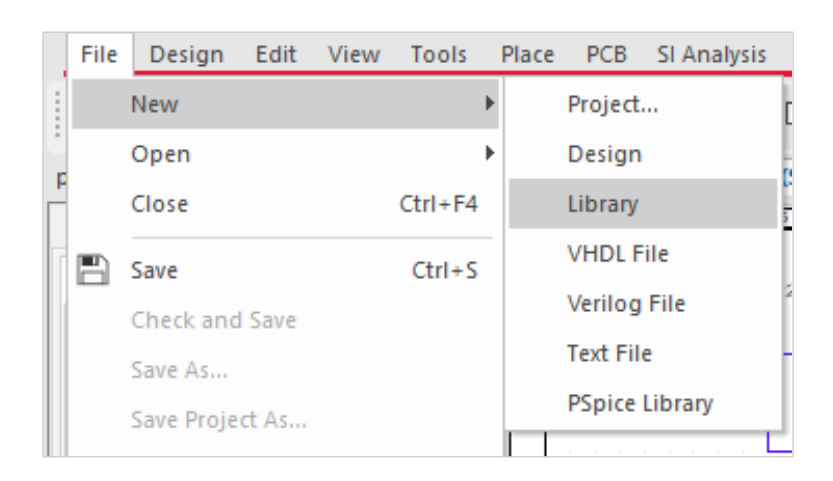

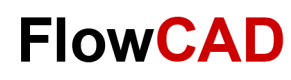

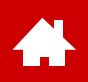

# **Neue Bibliothek (II)**

In Capture kann über **RMB > Save As...** die neue Library im gewünschten Pfad abgespeichert werden.

Diese Library kann anschließend in Ihr bestehendes Projekt eingebunden werden.

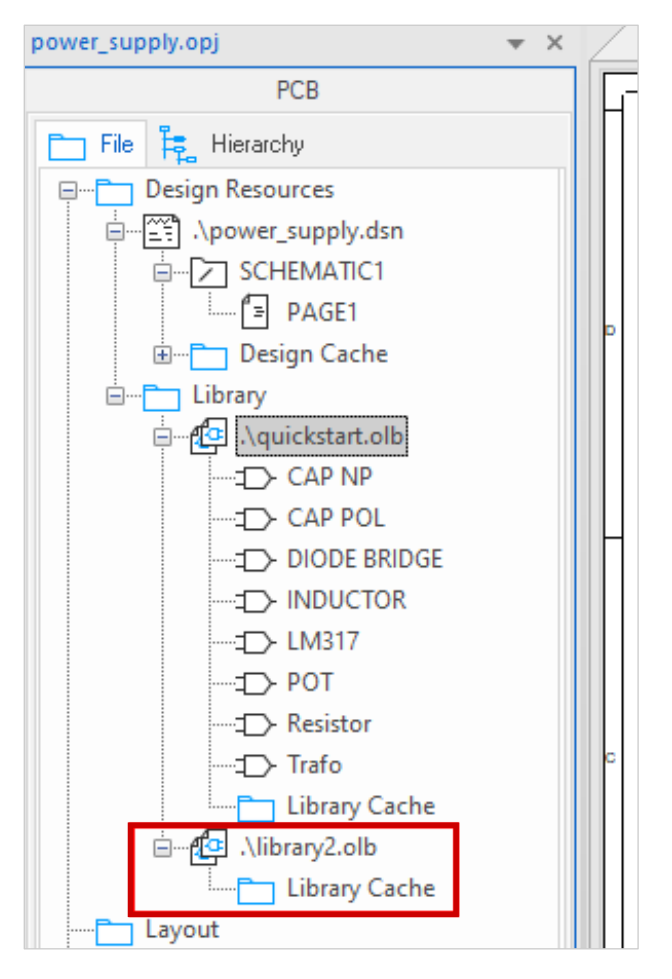

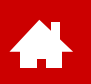

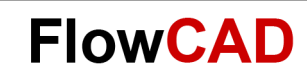

# **Bauteil anlegen (I)**

Mit **Design > New Part...**

oder

**RMB > New Part**

starten Sie die Erstellung eines neuen Bauteils in der aktuellen Library.

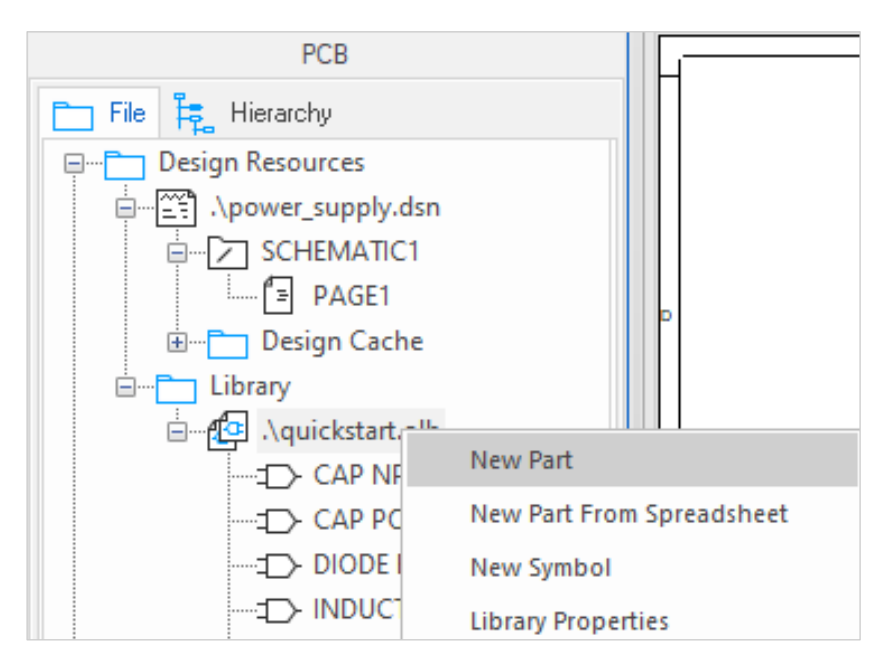

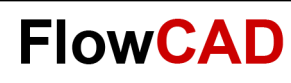

# **Bauteile anlegen (II)**

Tragen Sie die dargestellten Werte in das Menü ein.

**Neuer Bauteilname:**

**Part Reference Prefix:**

**PCB Footprint:**

 $\leftarrow$ 

**Part Aliases:** Gleiches Symbol, gleiche Funktion, aber verschiedene Gehäuse

**Parts per package:** z. B. 4 Gatter im 74LS00

**Homogen:**  Mehrere gleiche Schaltungen, z. B. 74LS00

**Heterogen:** z. B. Relais mit Spule und Schalter

**Partnummerierung:** U?A, U?B ... oder U?1, U?2 ...

Mit **OK** bestätigen.

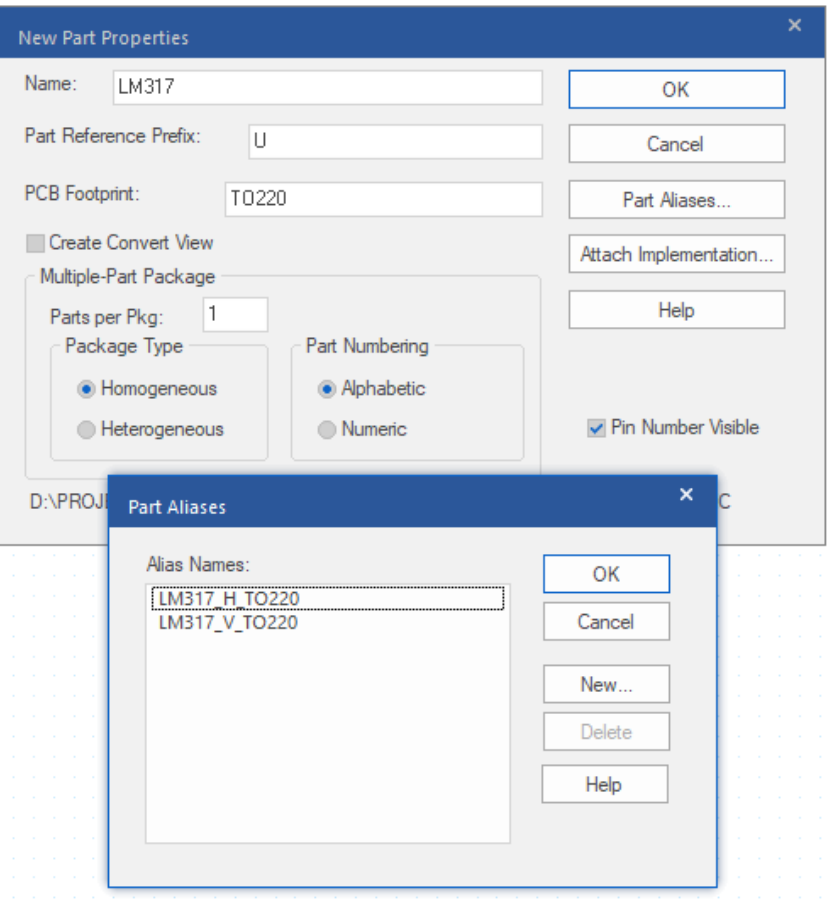

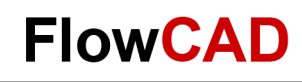

#### **Befehle in Capture**

 $\blacktriangle$ 

In der Capture Oberfläche sind nun die zum Bearbeiten der Bauteils benötigten Befehle verfügbar, sowohl als Schaltflächen am rechten Rand, wie auch unter **Place**.

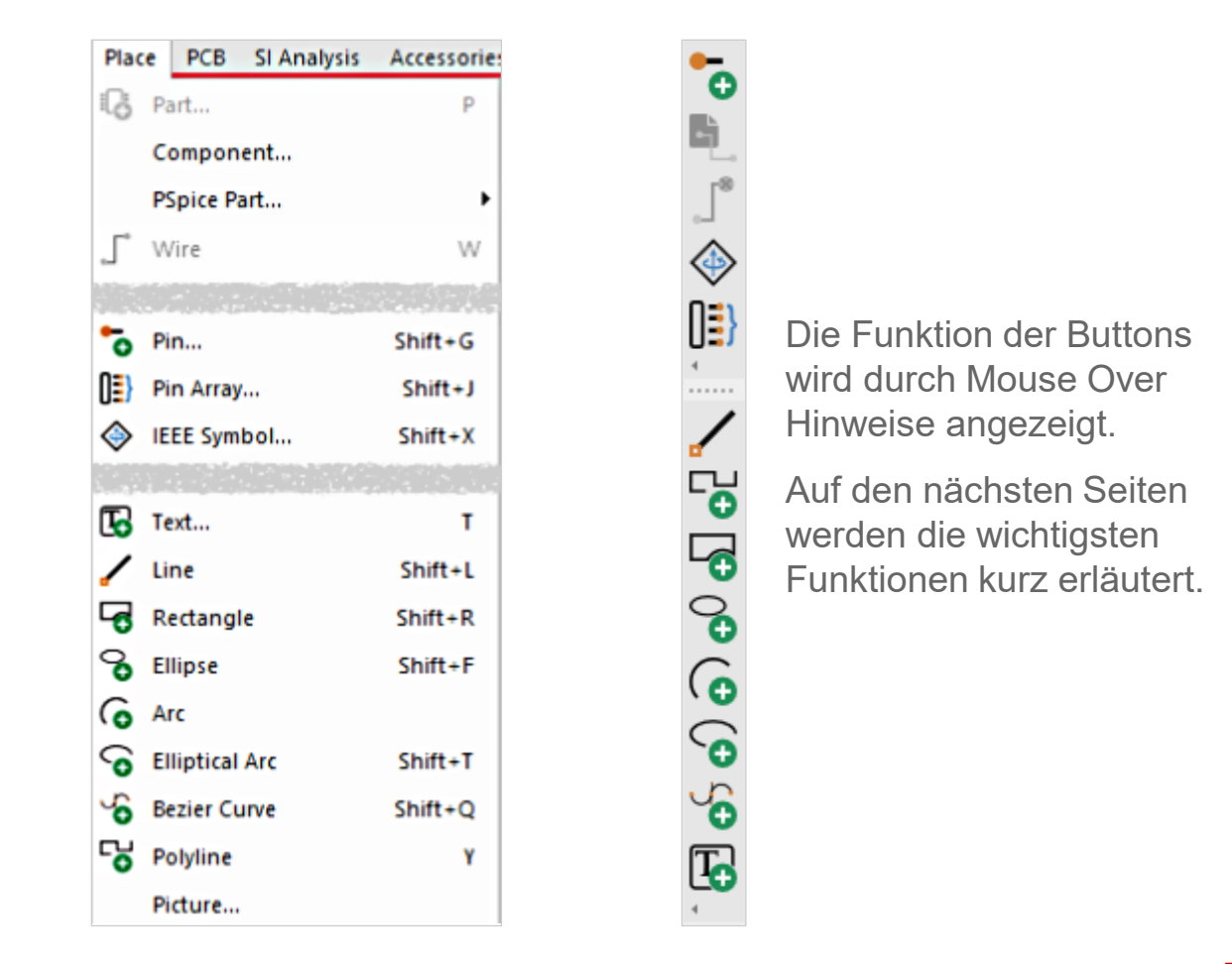

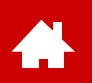

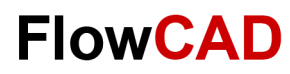

### **Pins hinzufügen (I)**

Platzieren der Pins durch:

• **Place > Pin...**

oder

• **Place Pin Icon** 

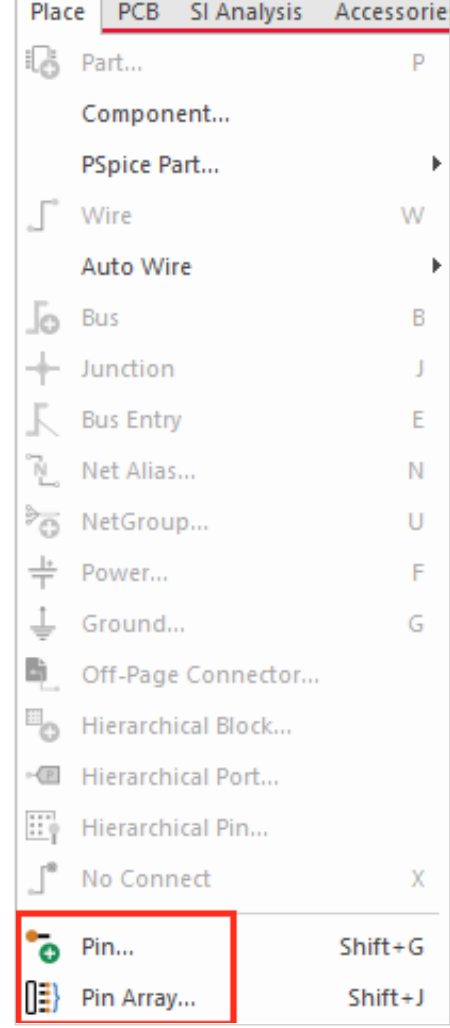

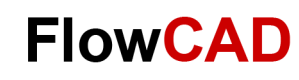

#### $\left\{ \right.$

# **Pins hinzufügen (II)**

Das Place Pin Fenster erscheint, in dem die Pin Eigenschaften festgelegt werden.

Wenn **OK** angeklickt wird, hängt der Pin an der Maus und kann platziert werden.

#### **Tipp**

Bei Verwendung von Power als Pin Typ kann der Pin sichtbar oder unsichtbar geschaltet werden.

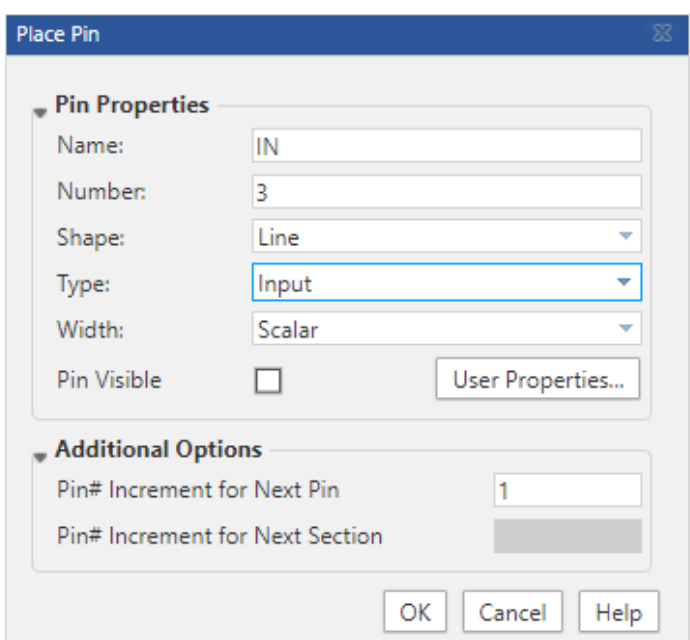
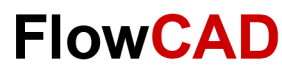

# **Pins hinzufügen (III)**

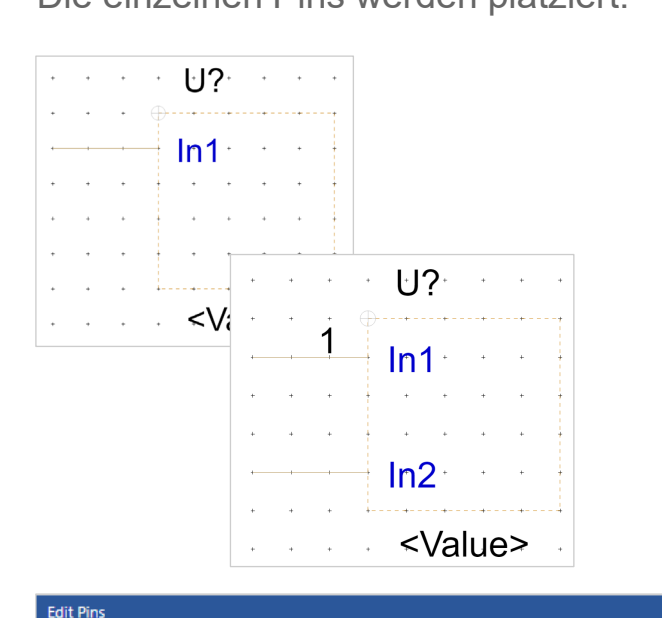

Pi

 $\frac{No}{Pin}$ 

Die einzelnen Pins werden platziert. Weitere Pins können über das vorherige Menü oder über Copy&Paste **(Ctrl C, Ctrl V)** platziert werden.

> Die Platzierung der Pins erfolgt immer entlang der gestrichelten Linie.

Package und Pin Properties lassen sich mit dem Property Sheet auf der rechten Seite anpassen.

Help

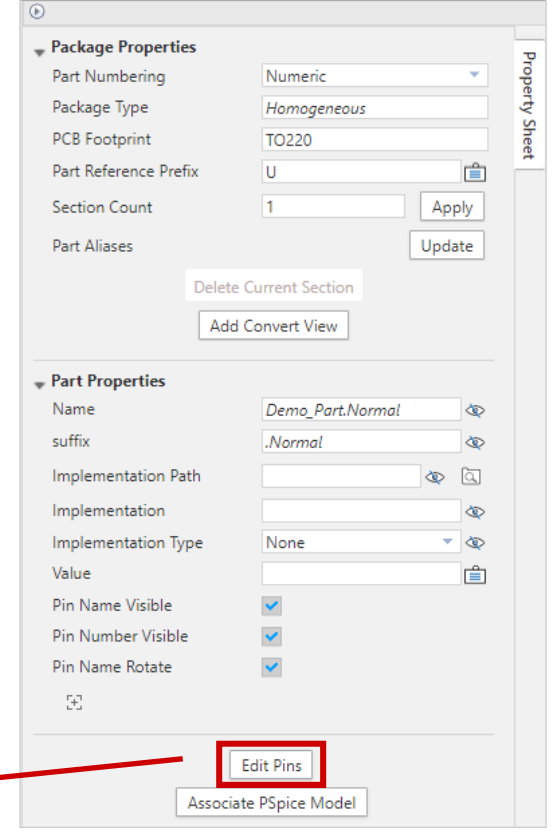

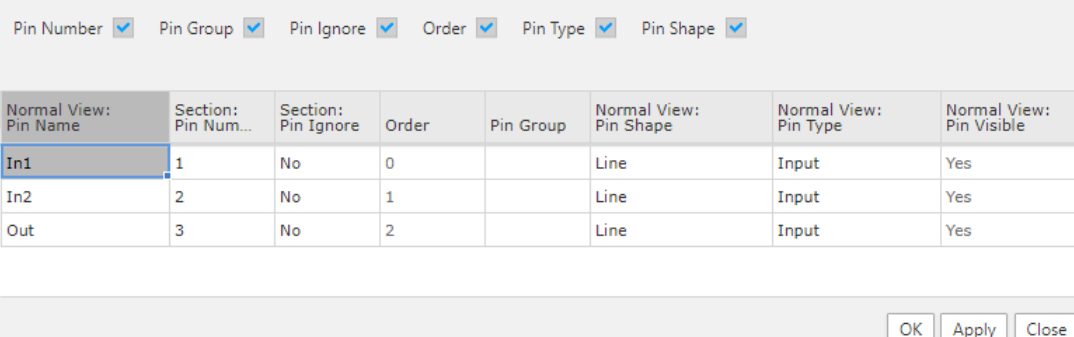

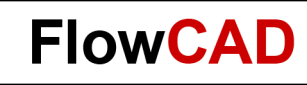

# **Symbol zeichnen**

Fertigstellen des Symbols

Abschließend wird dem Symbol die reguläre Outline zugeordnet. Dies geschieht durch:

- **Place > Rectangle**
- **Place > Polyline**

usw.

Alternativ können die betreffenden Icons auf der rechten Seite des Part Editor Fensters verwendet werden.

#### **Tipp**

Die gestrichelte Linie ist nur ein Hilfsrahmen, der in dem Schematic nicht sichtbar ist. Der Symbolrahmen stellt den realen Platzbedarf der Grafik innerhalb des Schematic dar.

Das Rechteck kann selektiert und über die Ecken gedehnt oder gestaucht werden. Der gestrichelte Rahmen ist immer mindestens so groß wie der reale Symbolkörper, wird aber **nur beim Vergrößern** automatisch mitgeführt.

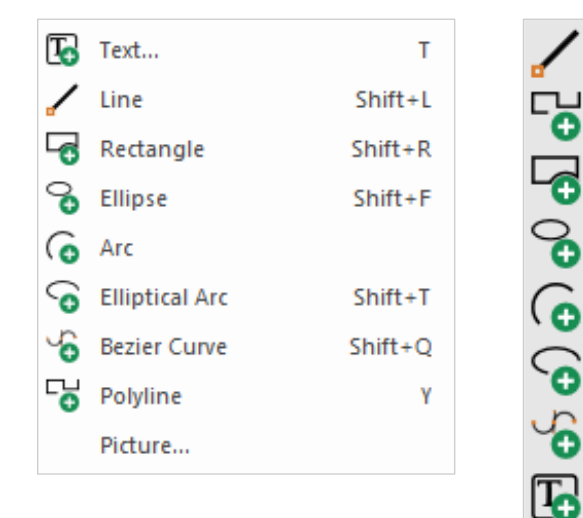

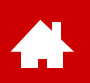

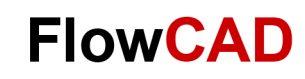

## **Fertiges Bauteil**

Fertiges Symbol LM317

**Vergessen Sie nicht zu speichern!**

#### **Tipp**

Weitere Beschriftungen oder Symbolik innerhalb des Bauteils können über **Place > Text** und **Place > Line** hinzugefügt werden.

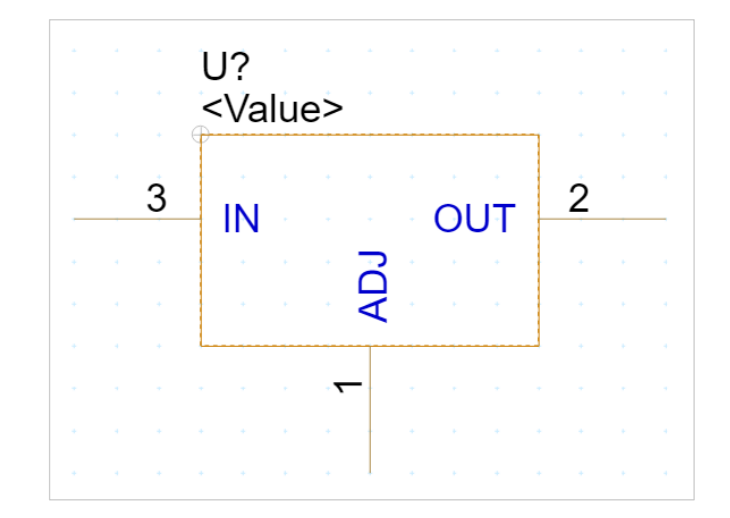

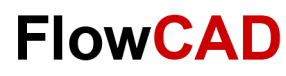

# **Verwaltung in Bibliotheken**

Sie können **library1.olb** als **Power\_supply.olb** speichern. In der **Power\_supply.olb** ist jetzt der Spannungsregler LM317 gespeichert.

Sollten weitere Elemente benötigt werden, können diese ebenfalls innerhalb dieser Library erstellt werden.

Die Library kann wie auf [Seite 25](#page-24-0) beschrieben in Design Projekte eingebunden werden.

In der **Quickstart.olb** sind alle Bauteile vorhanden, die in diesem Schnellstart verwendet werden.

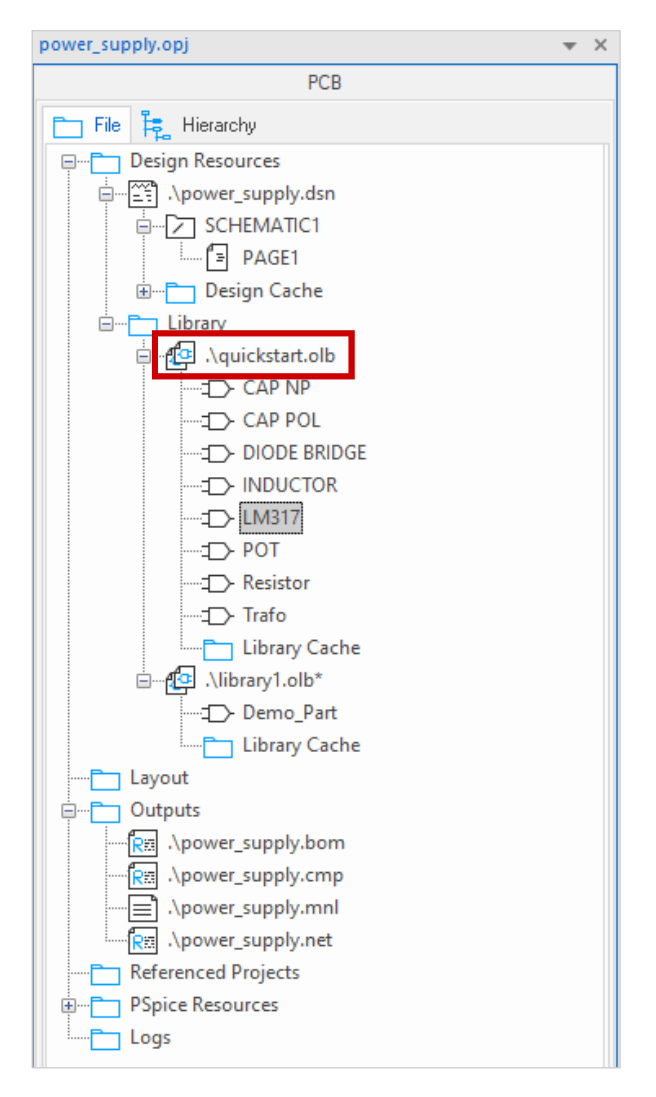

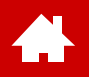

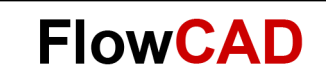

#### **Datenbank bearbeiten**

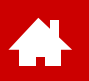

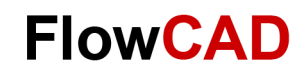

## **Datenbank bearbeiten (I)**

- Zum Bearbeiten der Datenbankeinträge wird ein SQLite Editor benötigt.
- Dieser kann z. B. hier heruntergeladen werden:<https://sqlitebrowser.org/dl/>

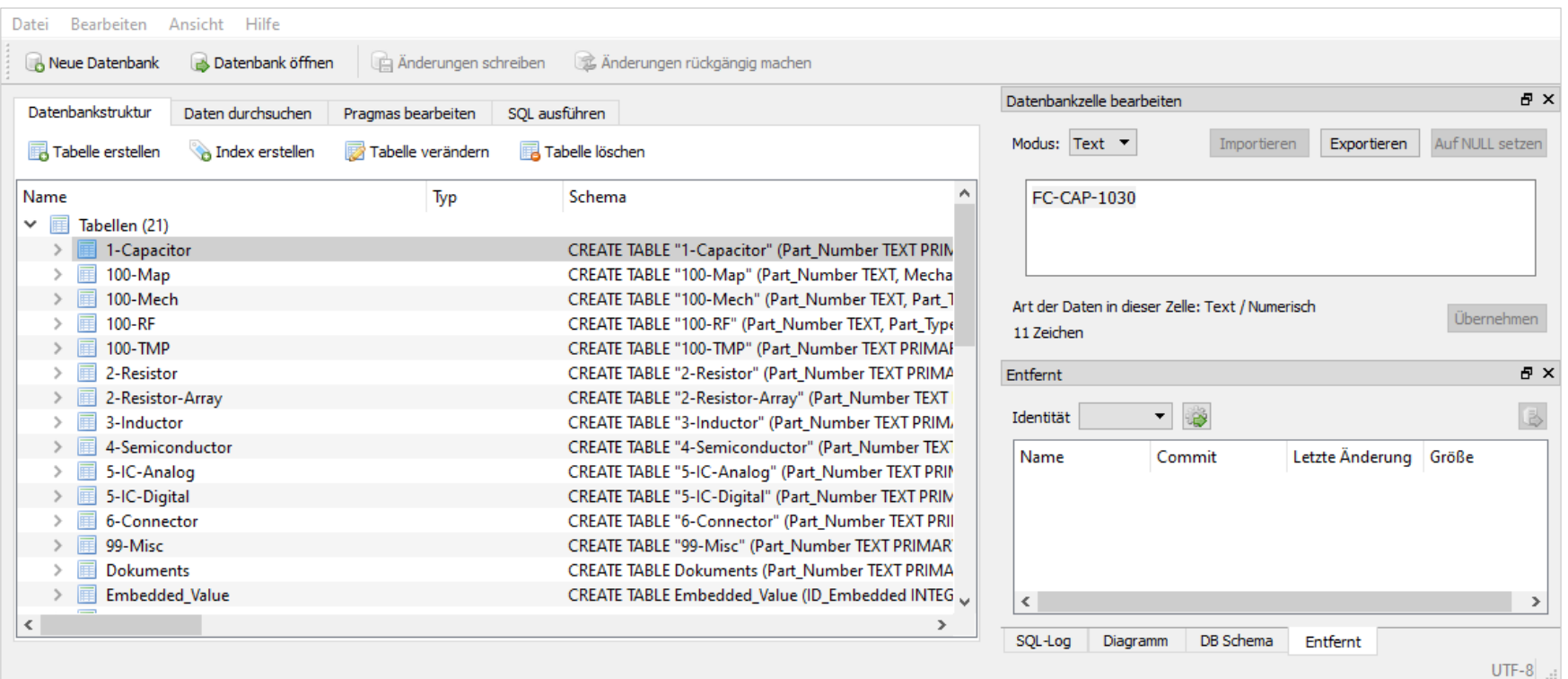

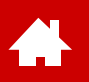

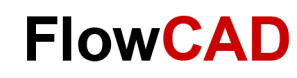

## **Datenbank bearbeiten (II)**

- Zum Bearbeiten muss die gewünschte Bauteiltabelle geöffnet werden.
- Dort stehen dann Befehle, wie **Copy / Paste** und **Neue Zeile** zur Verfügung.

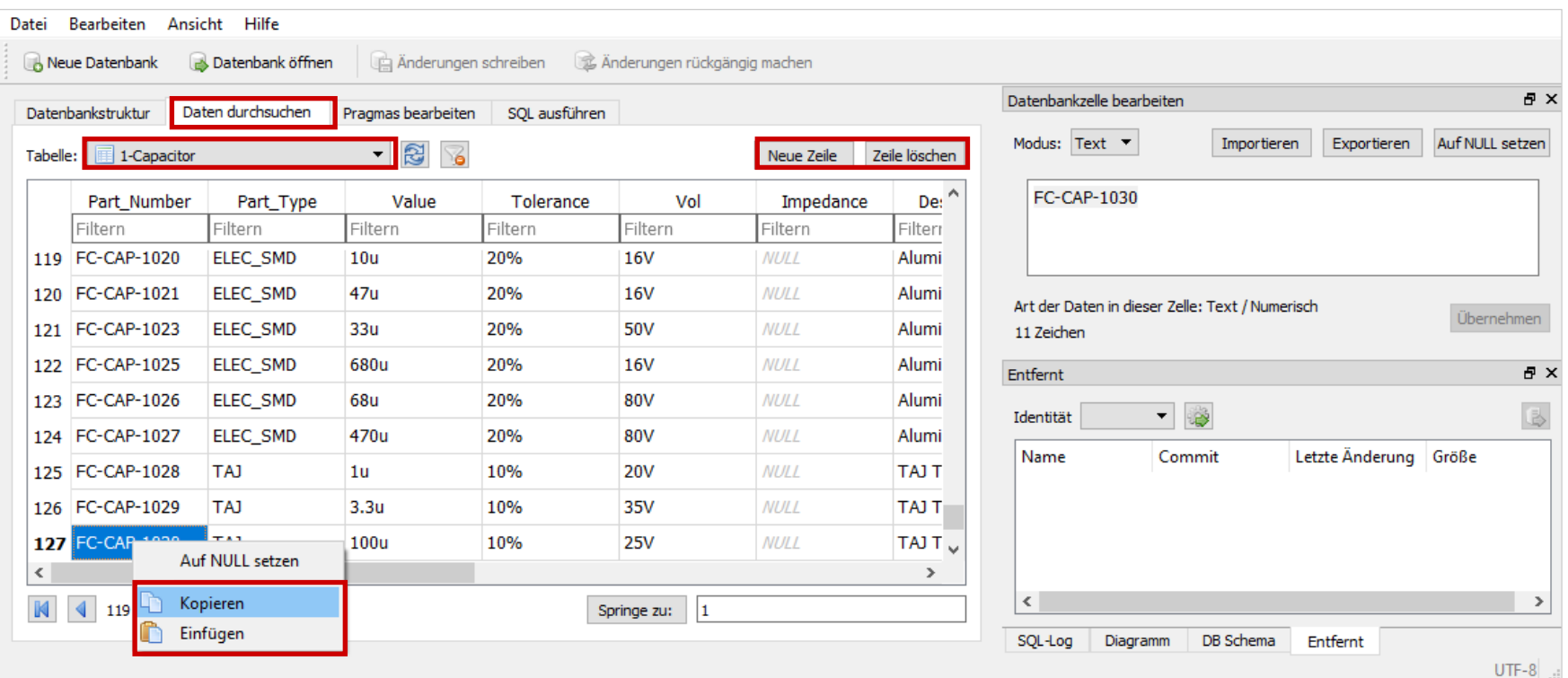

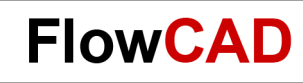

## **FlowCAD Datenbanklösung OMNYA**

• FlowCAD bietet die Datenbank OMNYA zur Verwaltung von Bauteildaten und Bibliothekselementen sowie Projektdaten.

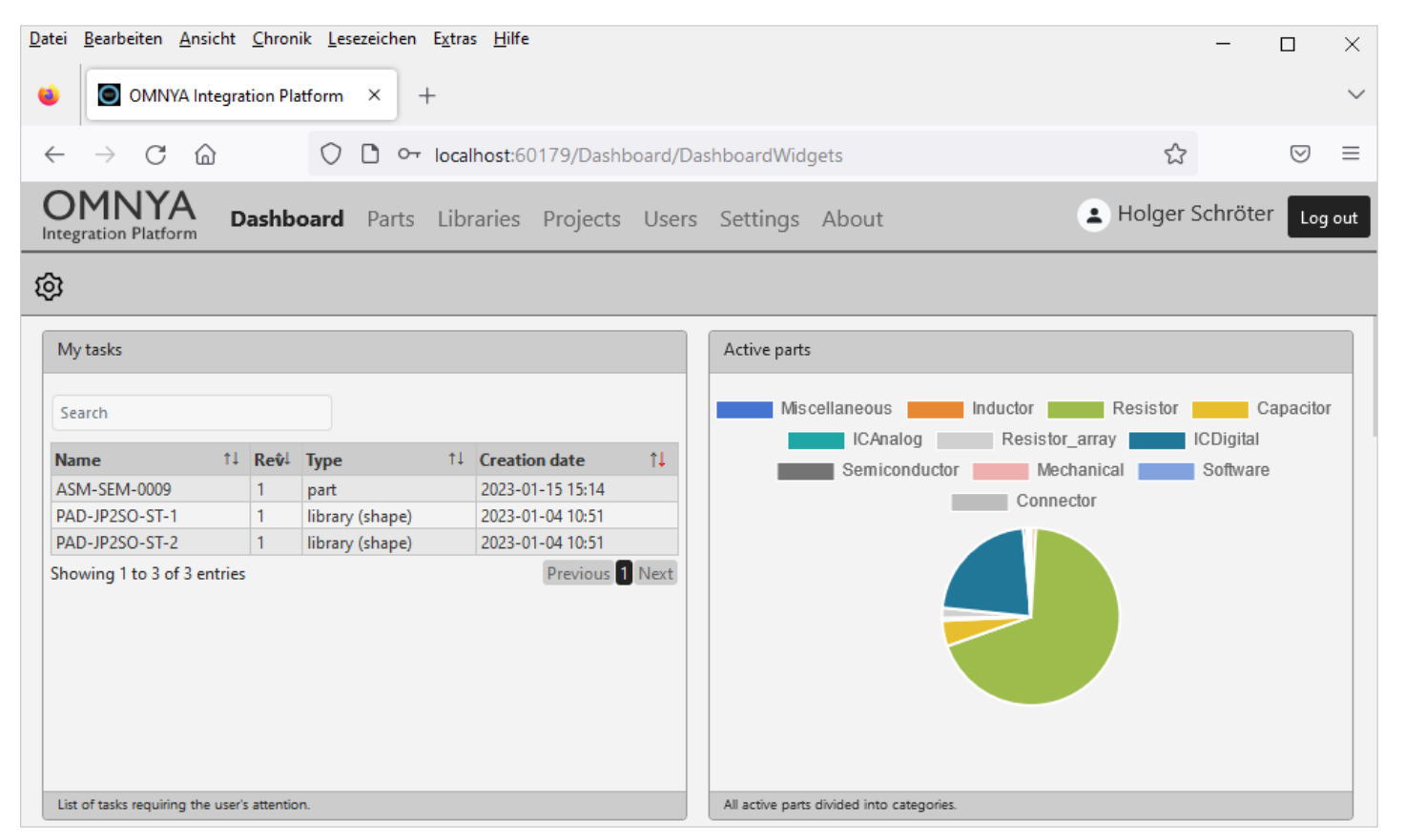

OMNYA Dashboard im Webinterface

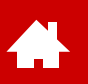

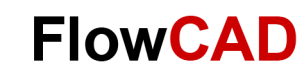

## **FlowCAD Datenbanklösung OMNYA**

- OMNYA bietet diese Möglichkeiten der Bauteilverwaltung:
	- − Freigabe von neuen Bauteilen / bei Änderungen durch Vier-Augen-Prinzip
	- − Versionskontrolle und Rückverfolgbarkeit der Bauteile ("Where Used")
	- − Generische Bauteile, mehrere MPN je Bauteil, Alternate Parts und Part Assembly
	- − Integration der Bauteil-Distributoren
	- − Integration in OrCAD Capture
- Darüber hinaus bietet OMNYA:
	- − Projekt und BOM Management
		- Repository für Projektdaten
		- Versionskontrolle der Daten und Check-OUT, Check-IN
	- − Library Management
		- Versionskontrolle für Schaltplansymbole und Footprints
		- Rückverfolgbarkeit der Bibliothekselemente "Where Used", einschließlich hierarchischer Objekte (z. B. padstacks, shapes)
- Mehr Details zu OMNYA unter<https://www.flowcad.com/de/omnya-integration-platform.htm>

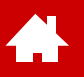

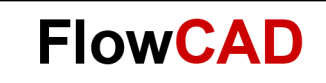

#### **Einstellungen und Vorlagen**

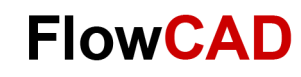

## **Design Template – Title Block**

Unter **Options > Design Template** können Voreinstellungen für neue Projekte und neue Seite im bestehenden Projekt gemacht werden.

Im Reiter **Title Block** können das Beschriftungsfeld und die darin verwendeten Textbausteine gesetzt werden.

 $\leftarrow$ 

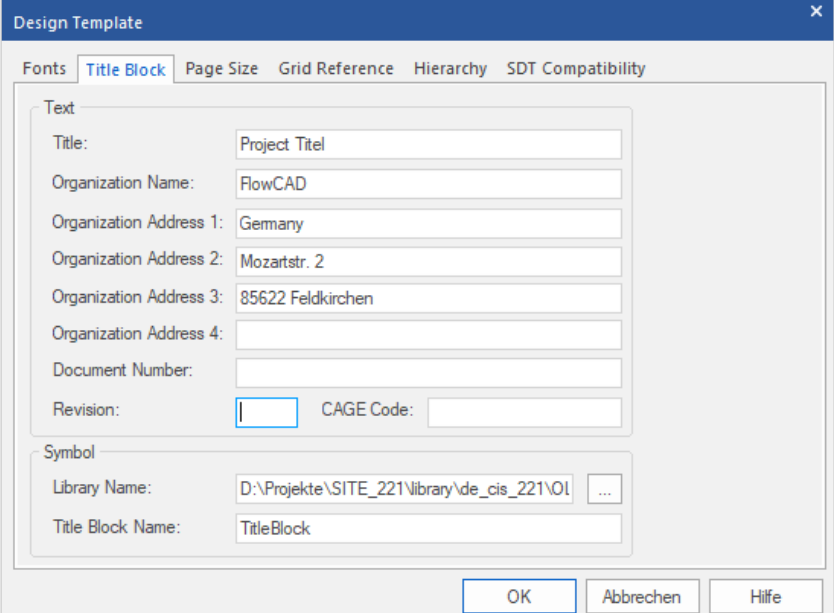

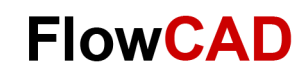

## **Design Template – Page Size**

Unter dem Reiter **Page Size** wird die Zeichnungsgröße festgelegt.

#### **Achtung**

 $\leftarrow$ 

Die Einstellung unter Pin-to-Pin Spacing müssen mit dem in der Library verwendeten Pin-to-Pin Spacing übereinstimmen, um spätere Probleme beim Setzen und Verbinden der Bauteile zu vermeiden.

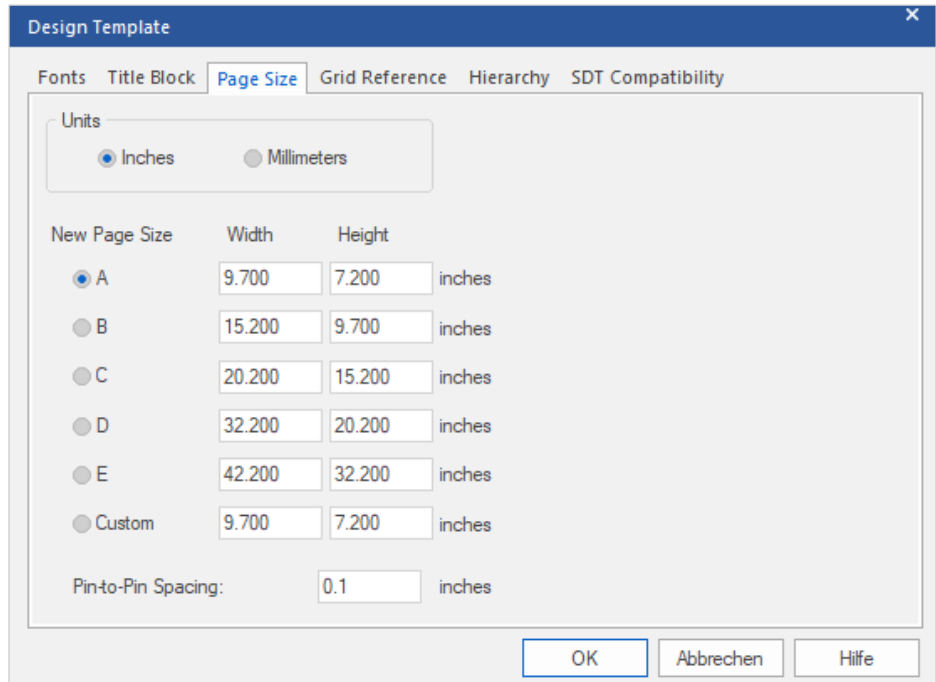

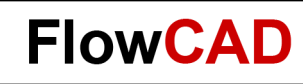

## **Design Template – Grid Reference**

#### Zeichnungsrahmen

 $\blacktriangleleft$ 

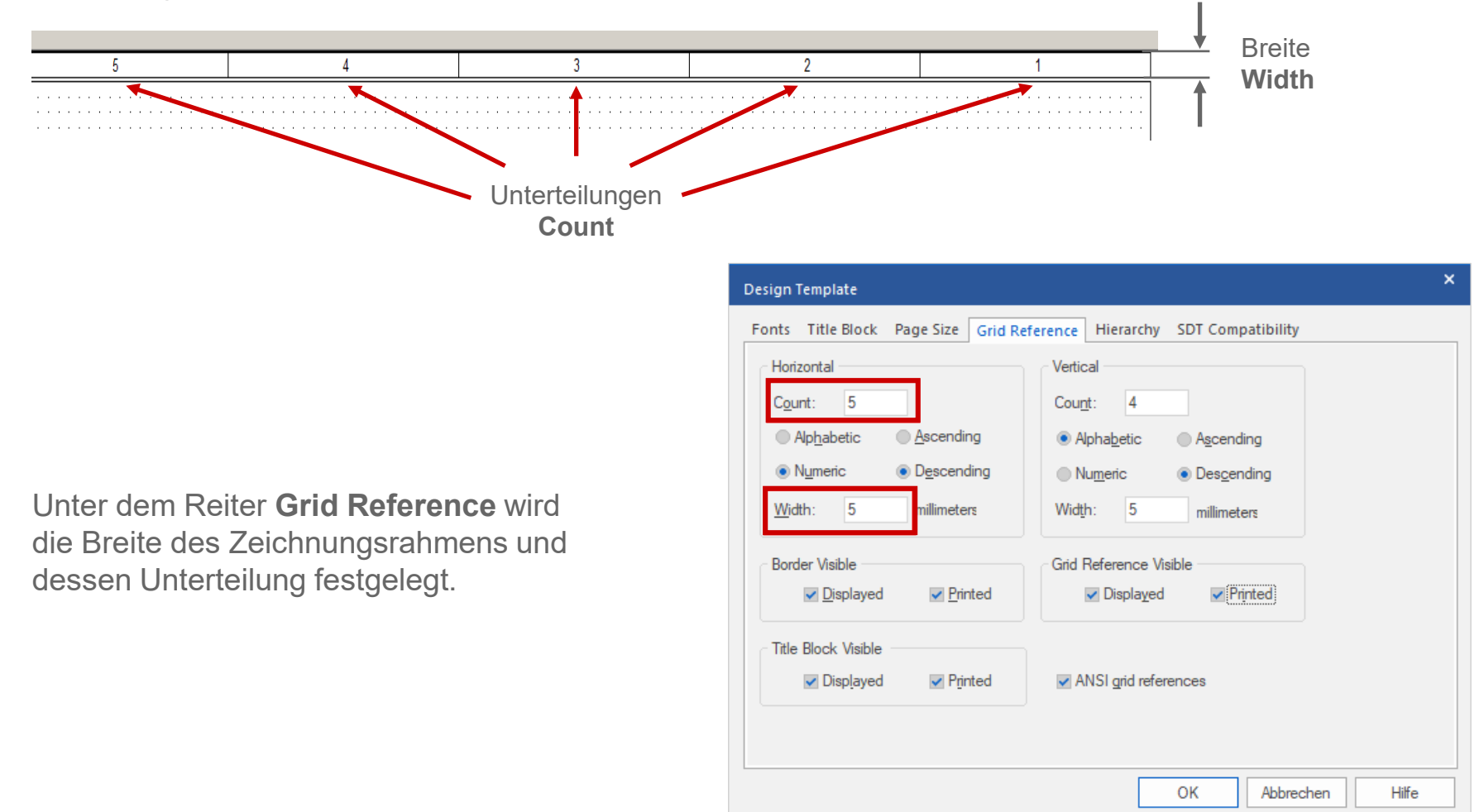

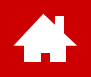

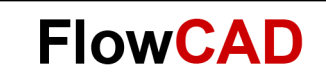

#### **Anhang**

[Solutions](https://www.flowcad.com/de/solutions.htm) [Downloads](https://www.flowcad.com/de/download.htm) [Training](https://www.flowcad.com/de/training.htm) [Events](https://www.flowcad.com/de/events.htm) [News](https://www.flowcad.com/de/news.htm) **FlowCAD Confidential │ 86**

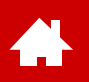

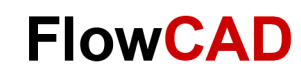

## **Systemvoraussetzung (Vollversion 22.1)**

Betriebssysteme Windows 11 Professional and Enterprise Windows 10 (64-bit) Professional and Enterprise, including Dark Theme mode; Windows Server 2016 (All Service Packs) Windows Server 2019

Hardware Intel<sup>®</sup> Core<sup>TM</sup> i7 4.30 GHz or AMD Ryzen<sup>TM</sup> 7 4.30 GHz with at least 4 cores Note: Faster processors are preferred. 16 GB RAM 50 GB free disk space (SSD drive is recommended) 1920 x 1200 display resolution with true color (at least 32 bit color) A dedicated graphics card supporting OpenGL, minimum 2 GB (with additional support for DX11 for 3D Canvas) Dual monitors (for physical design) Broadband Internet connection for some service Ethernet port / card (for network communications and security HostID) Three-button Microsoft-compatible mouse

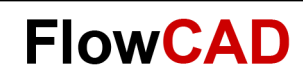

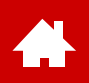

# **Dateien in OrCAD Capture**

Die wichtigsten von OrCAD Capture verwendeten Dateien:

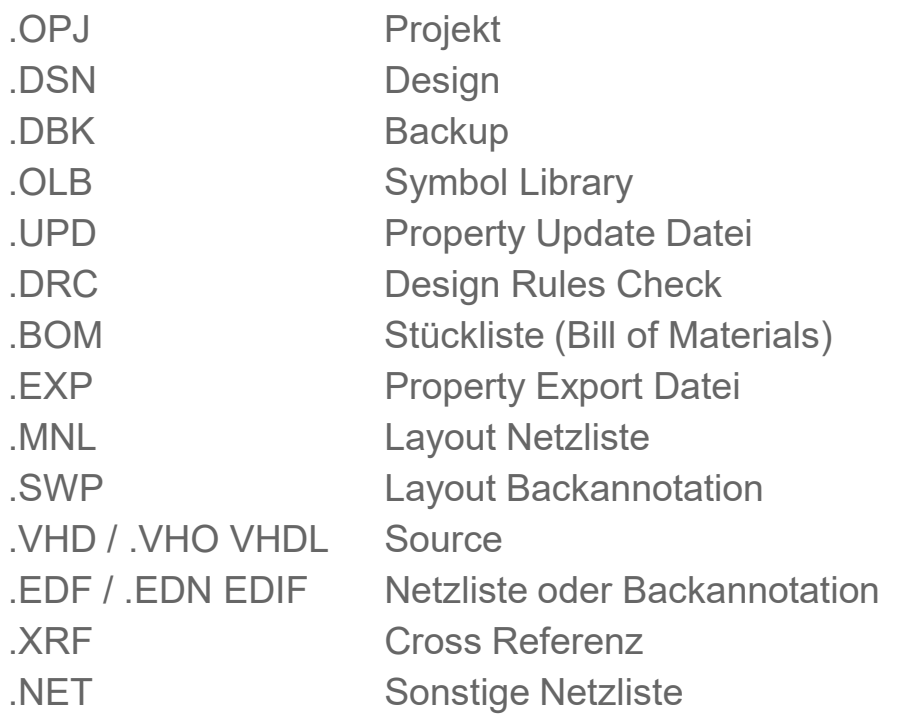

#### **Anmerkung**

- Zur Weitergabe und externen Bearbeitung von Designs ist nur das Design-File **\*.dsn** erforderlich, da alle Designdaten hier enthalten sind.
- Das Projekt-File **\*.opj** ist sinnvoll, aber nicht zwingend nötig. Es enthält gewisse Voreinstellungen zum Projekt, wie verwendete Libraries, Ausgabedateien, Ordnereinstellungen usw.

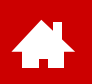

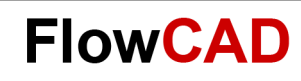

### **Contact us / Kontakt zu FlowCAD**

Please do not hesitate to contact us.

Für weitere Fragen und Informationen stehen wir gerne zur Verfügung.

#### **FlowCAD Deutschland**

Mozartstr. 2 85622 Feldkirchen bei München T +49 89 45637-770 info@FlowCAD.de

#### **FlowCAD Schweiz**

Hintermättlistr. 1 5506 Mägenwil T +41 56 485 91 91 info@FlowCAD.ch

#### **FlowCAD Polska**

ul. Sąsiedzka 2A 80-298 Gdańsk T +48 58 727 90 90 info@FlowCAD.pl

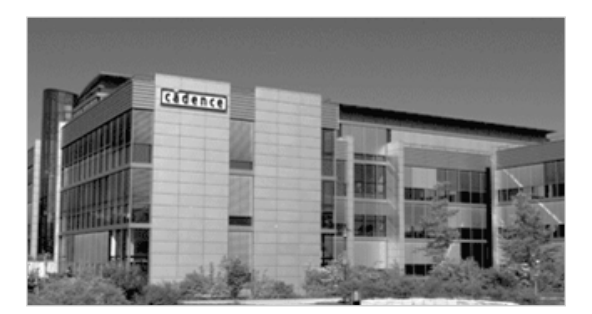

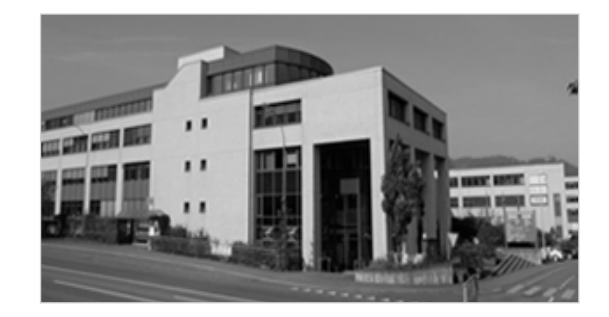

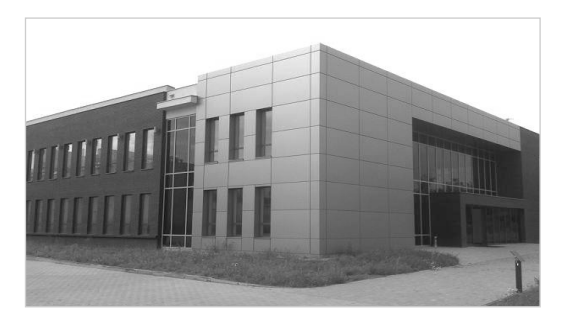

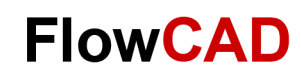

#### **Follow Us**

Æ

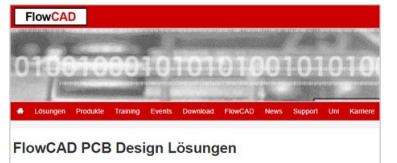

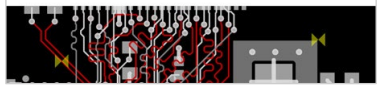

» [FlowCAD.com](https://www.flowcad.com/de/index.htm) » [youtube.com/](http://www.youtube.com/FlowCAD)

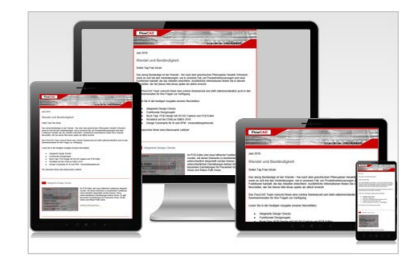

» [FlowCAD.com/](https://news.flowcad.ch/?p=subscribe&id=3) newsletter

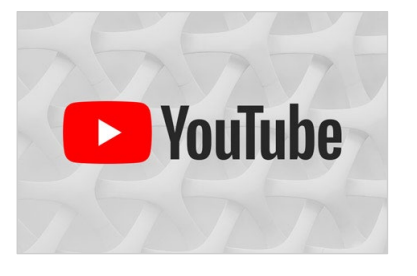

FlowCAD

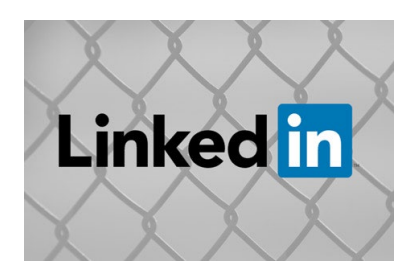

» [linkedin.com/](https://www.linkedin.com/company/flowcad/) FlowCAD

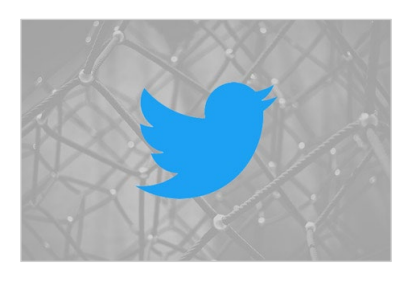

» [twitter.com/](http://www.twitter.com/FlowCAD) FlowCAD

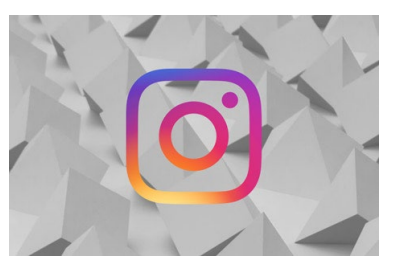

» [instagram.com/](https://www.instagram.com/flowcad.eda/) FlowCAD

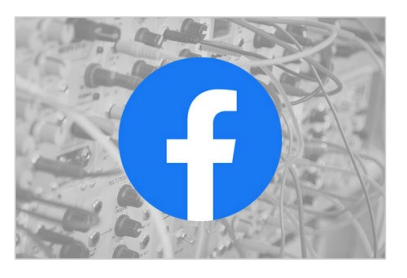

» [facebook.com/](http://www.facebook.com/FlowCAD) FlowCAD

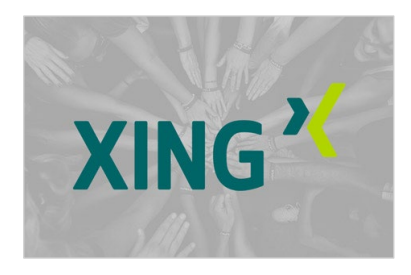

» [xing.com/](https://www.xing.com/companies/flowcadeda-softwarevertriebsgmbh) FlowCAD

Don't forget to subscribe, share and like!

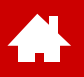

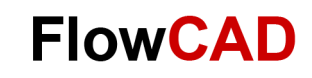

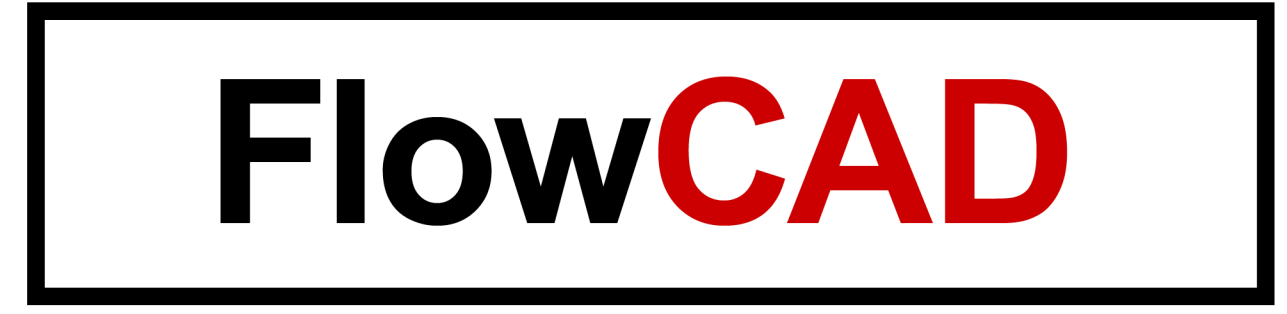